Používateľská príručka

© Copyright 2015 Hewlett-Packard Development Company, L.P.

AMD a AMD Catalyst sú ochranné známky spoločnosti Advanced Micro Devices, Inc. Bluetooth je ochranná známka príslušného vlastníka a spoločnosť Hewlett-Packard Company ju používa na základe licencie. Intel, Celeron a Pentium sú ochranné známky spoločnosti Intel Corporation v USA a ďalších krajinách/regiónoch. Microsoft a Windows sú ochranné známky skupiny spoločností Microsoft registrované v USA.

Informácie obsiahnuté v tomto dokumente sa môžu zmeniť bez predchádzajúceho upozornenia. Jediné záruky vzťahujúce sa na produkty a služby spoločnosti HP sú uvedené v prehláseniach o výslovnej záruke, ktoré sa dodávajú spolu s produktmi a službami. Žiadne informácie uvedené v tejto príručke nemožno považovať za dodatočnú záruku. Spoločnosť HP nie je zodpovedná za technické alebo redakčné chyby či vynechaný text v tejto príručke.

Prvé vydanie: apríl 2015

Katalógové číslo dokumentu: 808731-231

#### **Upozornenie týkajúce sa produktu**

Táto príručka popisuje funkcie, ktoré obsahuje väčšina modelov. Niektoré funkcie nemusia byť vo vašom počítači k dispozícii.

Tento počítač môže vyžadovať inovovaný alebo samostatne zakúpený hardvér alebo disk DVD s ovládačmi na inštaláciu softvéru Windows 7 a využívanie všetkých funkcií systému Windows 7. Podrobnosti nájdete na webovej lokalite [http://windows.microsoft.com/en-us/](http://windows.microsoft.com/en-us/ windows7/get-know-windows-7)

[windows7/get-know-windows-7.](http://windows.microsoft.com/en-us/ windows7/get-know-windows-7)

Ak chcete získať prístup k najnovšej používateľskej príručke, prejdite na stránku <http://www.hp.com/support>a vyberte svoju krajinu/región. Vyberte položku **Ovládače a súbory na prevzatie** a potom postupujte podľa pokynov na obrazovke.

#### **Podmienky používania softvéru**

Inštaláciou, kopírovaním, prevzatím alebo iným používaním ľubovoľného softvérového produktu nainštalovaného v tomto počítači vyjadrujete svoj súhlas s tým, že budete dodržiavať podmienky licenčnej zmluvy koncového používateľa (EULA) od spoločnosti HP. Ak s týmito licenčnými podmienkami nesúhlasíte, do 14 dní vráťte celý nepoužitý produkt (hardvér a softvér) a požiadajte o úplnú refundáciu. Na túto jedinú formu náhrady sa vzťahujú podmienky refundácie vášho predajcu.

Ak potrebujete akékoľvek ďalšie informácie alebo chcete požiadať o úplnú refundáciu ceny počítača, obráťte sa na svojho predajcu.

## **Bezpečnostné varovanie**

**VAROVANIE!** Ak chcete znížiť riziko zranenia spôsobeného teplom alebo prehriatia počítača, nedávajte si počítač priamo na stehná ani neblokujte jeho vetracie otvory. Počítač používajte len na tvrdom a rovnom povrchu. Prúdeniu vzduchu nesmú brániť žiadne predmety s tvrdým povrchom, napríklad voliteľná tlačiareň v blízkosti počítača, ani predmety s mäkkým povrchom, napríklad vankúše, prikrývky alebo odev. Počas prevádzky takisto zabráňte kontaktu pokožky alebo predmetov s mäkkým povrchom, napríklad vankúšov, prikrývok alebo odevov, so sieťovým napájacím adaptérom. Počítač a sieťový napájací adaptér vyhovujú teplotným limitom pre povrchy, s ktorými prichádza používateľ do styku. Uvedené teplotné limity definuje medzinárodná norma pre bezpečnosť zariadení informačných technológií (IEC 60950-1).

## **Nastavenie konfigurácie procesora (len vybrané modely)**

**DÔLEŽITÉ:** Vybrané modely počítačov sú konfigurované s procesorom radu Intel® Pentium® N35xx/N37xx alebo procesorom radu Celeron® N28xx/N29xx/N30xx/N31xx a operačn Sým systémom Windows ®. **Ak je počítač konfigurovaný vyššie uvedeným spôsobom, v týchto modeloch nemeňte nastavenie konfigurácie procesora v súbore msconfig.exe zo štyroch alebo dvoch procesorov na jeden procesor.** Ak to urobíte, počítač sa nebude reštartovať. Na obnovenie nastavenia od výrobcu budete musieť obnoviť výrobné nastavenie.

# **Obsah**

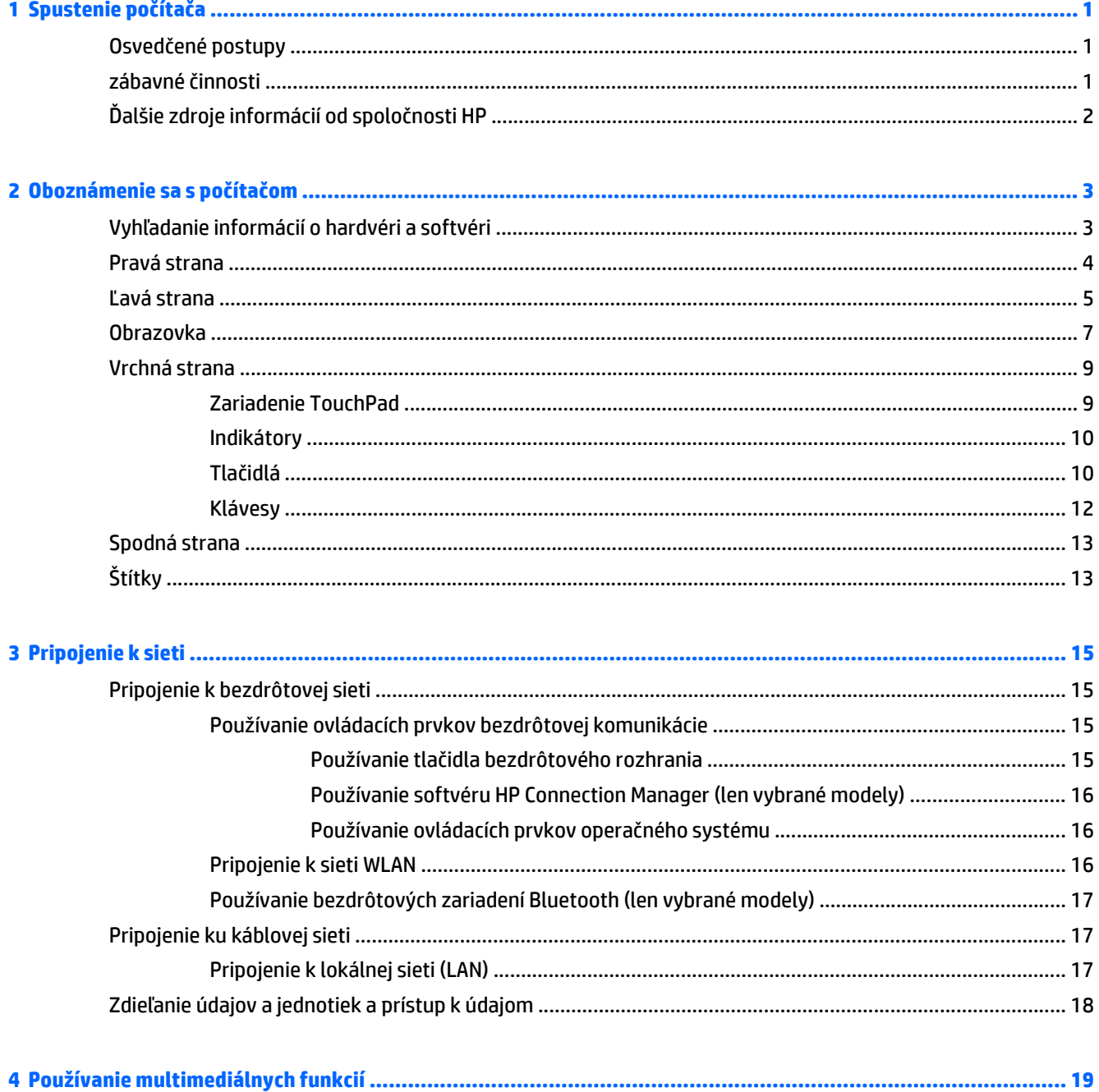

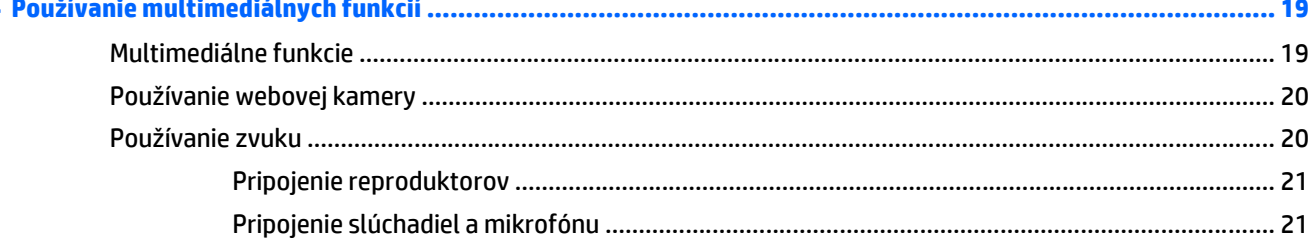

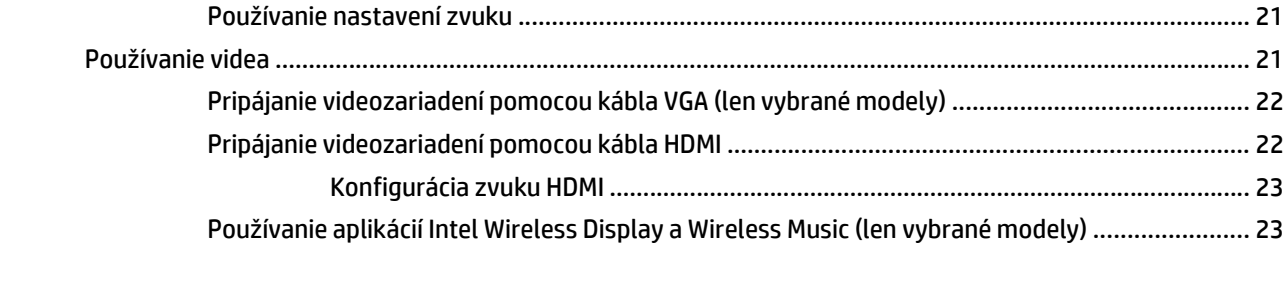

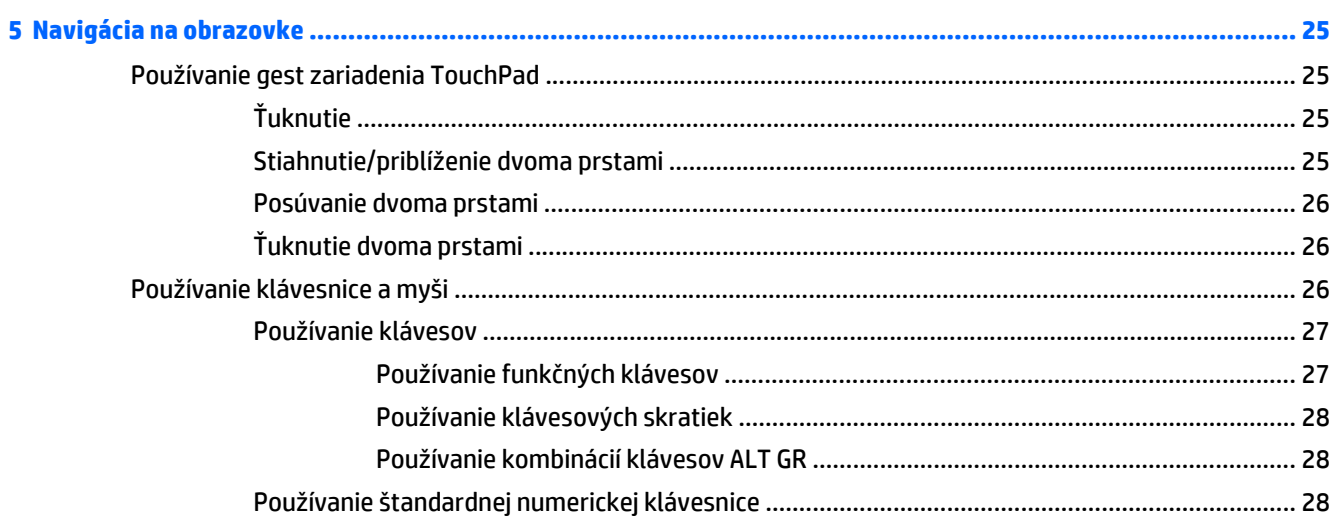

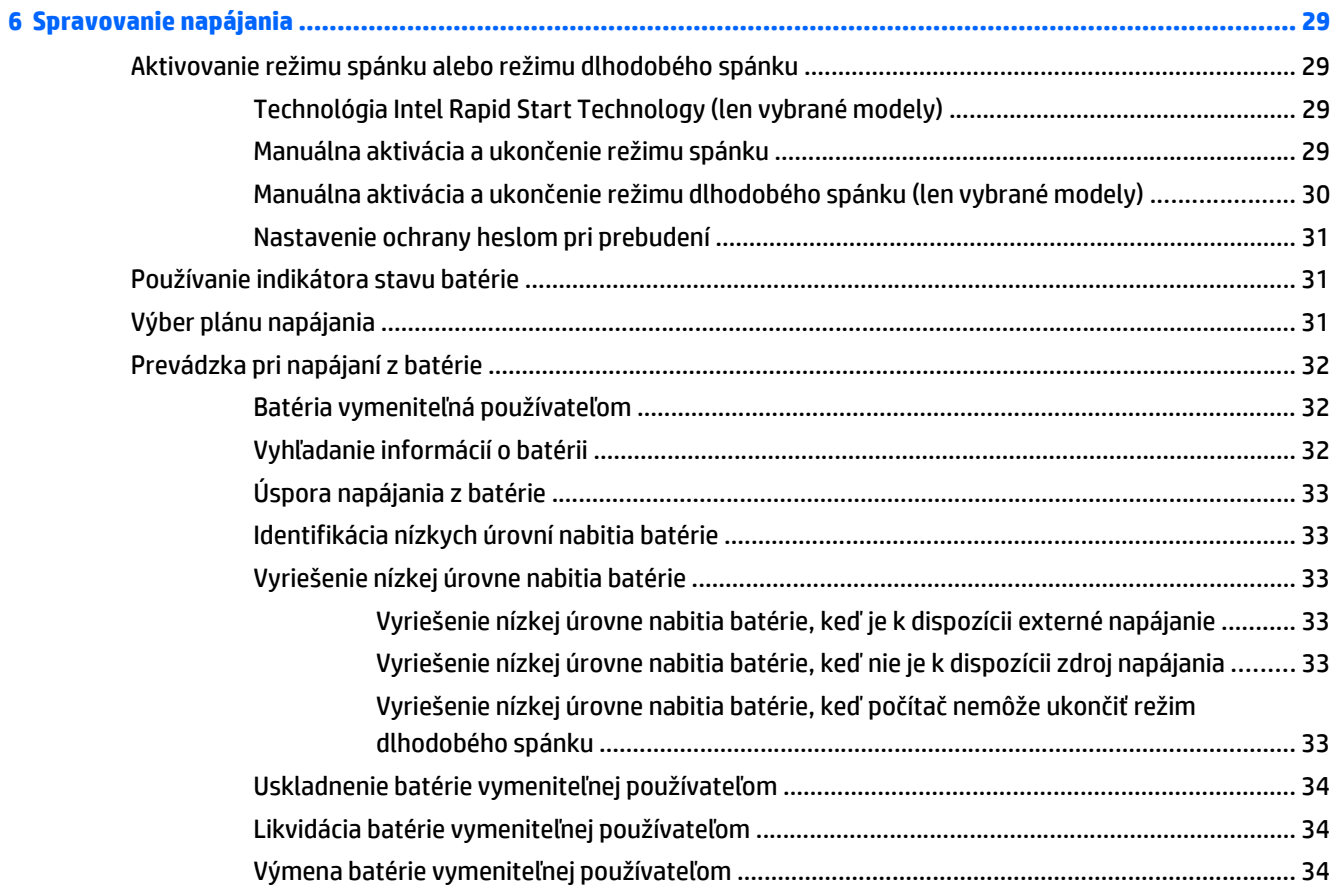

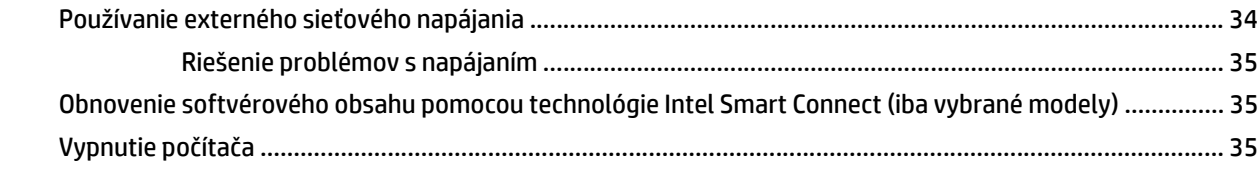

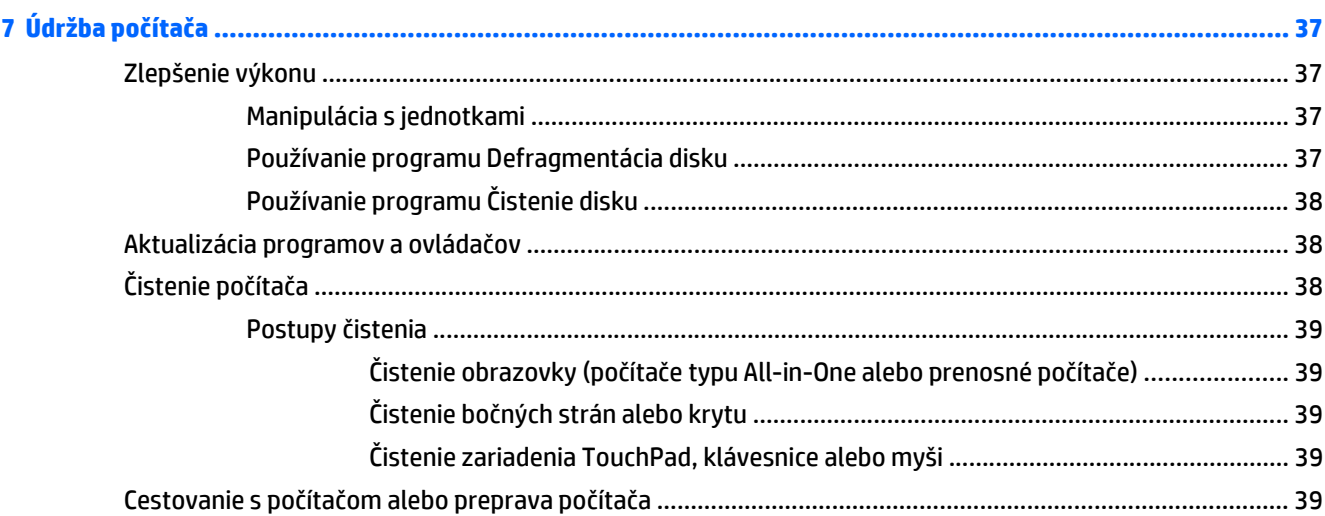

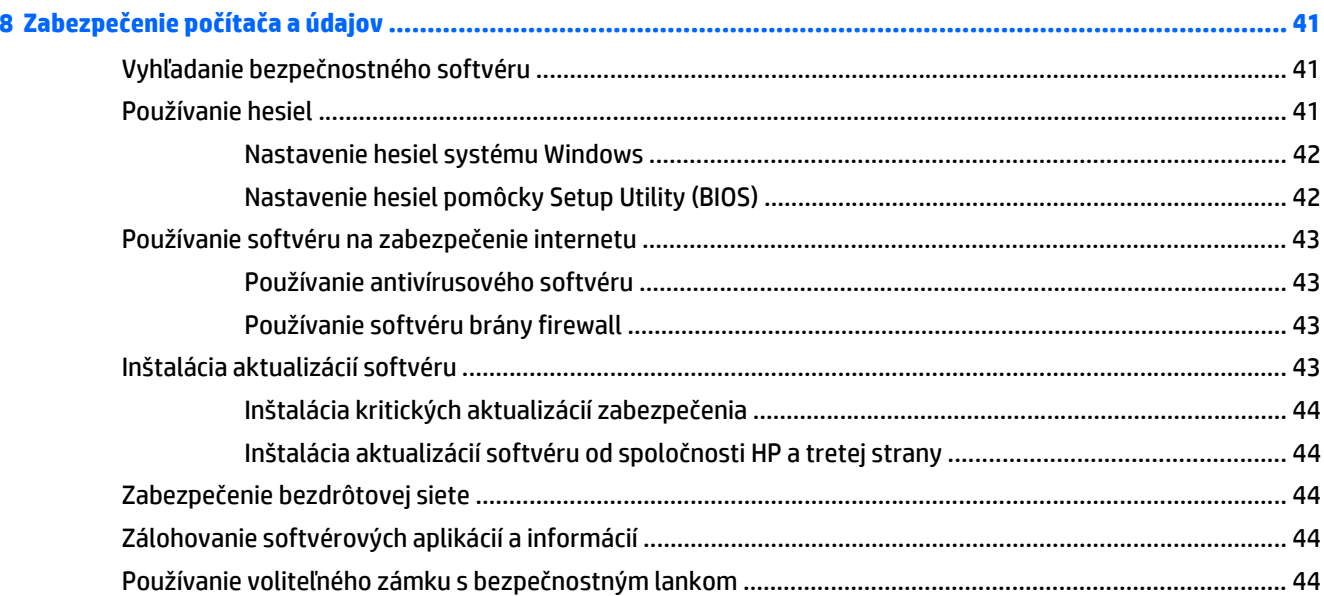

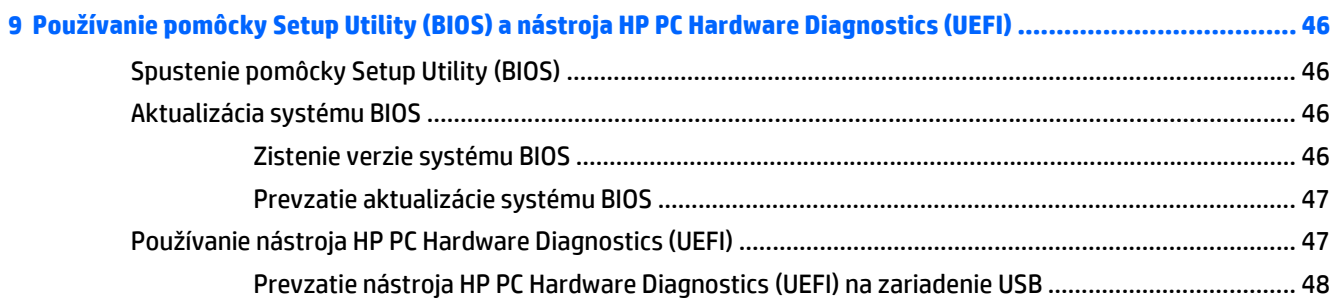

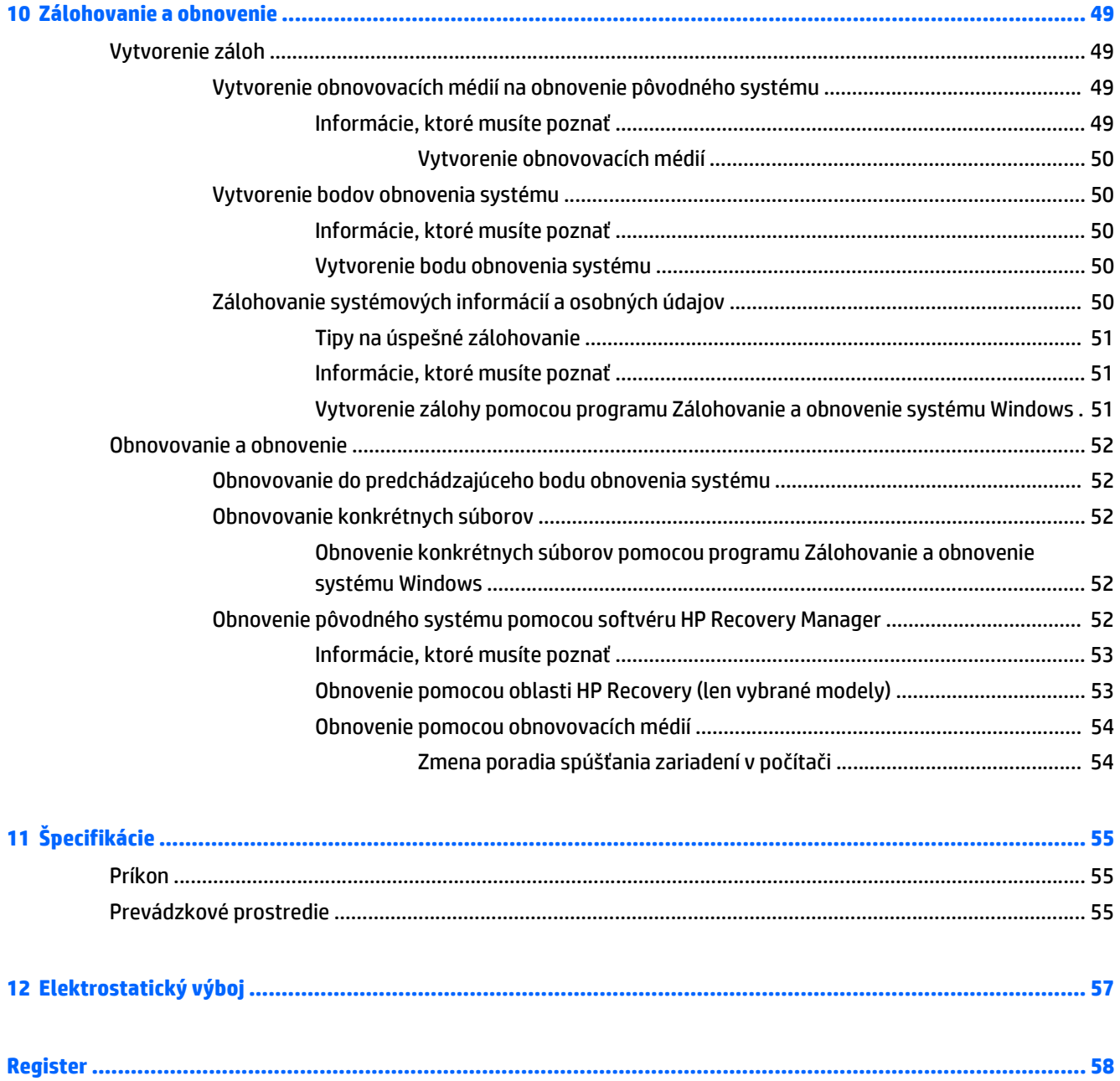

# <span id="page-10-0"></span>**1 Spustenie počítača**

Tento počítač je výkonný nástroj navrhnutý na zdokonalenie vašej práce aj zábavy. Ak chcete využiť svoj počítač čo najviac, prečítajte si túto kapitolu a získajte informácie o osvedčených postupoch používania počítača po inštalácii, zábavných činnostiach, ktoré môžete s počítačom vykonávať, ako aj o možnostiach, kde získate ďalšie zdroje informácií od spoločnosti HP.

# **Osvedčené postupy**

Po inštalácii a registrácii počítača odporúčame vykonať nasledujúce kroky s cieľom využiť vaše inteligentné investície čo najúčinnejšie:

- Pripojte sa ku káblovej alebo bezdrôtovej sieti (ak ešte nie ste pripojení). Podrobné informácie nájdete v časti [Pripojenie k sieti na strane 15.](#page-24-0)
- Oboznámte sa s hardvérom a softvérom počítača. Informácie nájdete v časti [Oboznámenie sa](#page-12-0) s počítač[om na strane 3](#page-12-0) a [Používanie multimediálnych funkcií na strane 19](#page-28-0).
- Aktualizujte antivírusový softvér alebo si ho zakúpte. Ďalšie informácie nájdete v časti [Používanie](#page-52-0) [antivírusového softvéru na strane 43](#page-52-0).
- Zálohujte svoj pevný disk vytvorením obnovovacích diskov alebo obnovovacej jednotky flash. Prečítajte si časť [Zálohovanie a obnovenie na strane 49.](#page-58-0)

# **zábavné činnosti**

- Viete, že v počítači môžete sledovať video YouTube. No vedeli ste, že okrem toho môžete svoj počítač pripojiť k televízoru a sledovať toto video v televízore? Ďalšie informácie nájdete v časti [Pripájanie](#page-31-0) [videozariadení pomocou kábla HDMI na strane 22](#page-31-0).
- Viete, že v počítači môžete počúvať hudbu. No vedeli ste, že svoj počítač môžete využiť aj na živé vysielanie rádia a počúvať tak hudbu alebo diskusné relácie z celého sveta? Prečítajte si časť [Používanie](#page-29-0) [zvuku na strane 20](#page-29-0).
- Viete, že pomocou aplikácií od spoločnosti Microsoft® môžete vytvárať pôsobivé prezentácie. No vedeli ste, že sa okrem toho môžete pripojiť k projektoru a podeliť sa tak o svoje myšlienky so skupinou? Pozrite si časť [Pripájanie videozariadení pomocou kábla VGA \(len vybrané modely\) na strane 22](#page-31-0).
- Pomocou zariadenia TouchPad a dotykových gest nového systému Windows® možno bezproblémovo ovládať obrázky a stránky textu. Pozrite si časť [Používanie gest zariadenia TouchPad na strane 25.](#page-34-0)

# <span id="page-11-0"></span>**Ďalšie zdroje informácií od spoločnosti HP**

Na zapnutie počítača a vyhľadanie tejto príručky ste už použili *Inštalačné pokyny*. Podrobné informácie o produkte, postupoch a omnoho viac nájdete v tejto tabuľke.

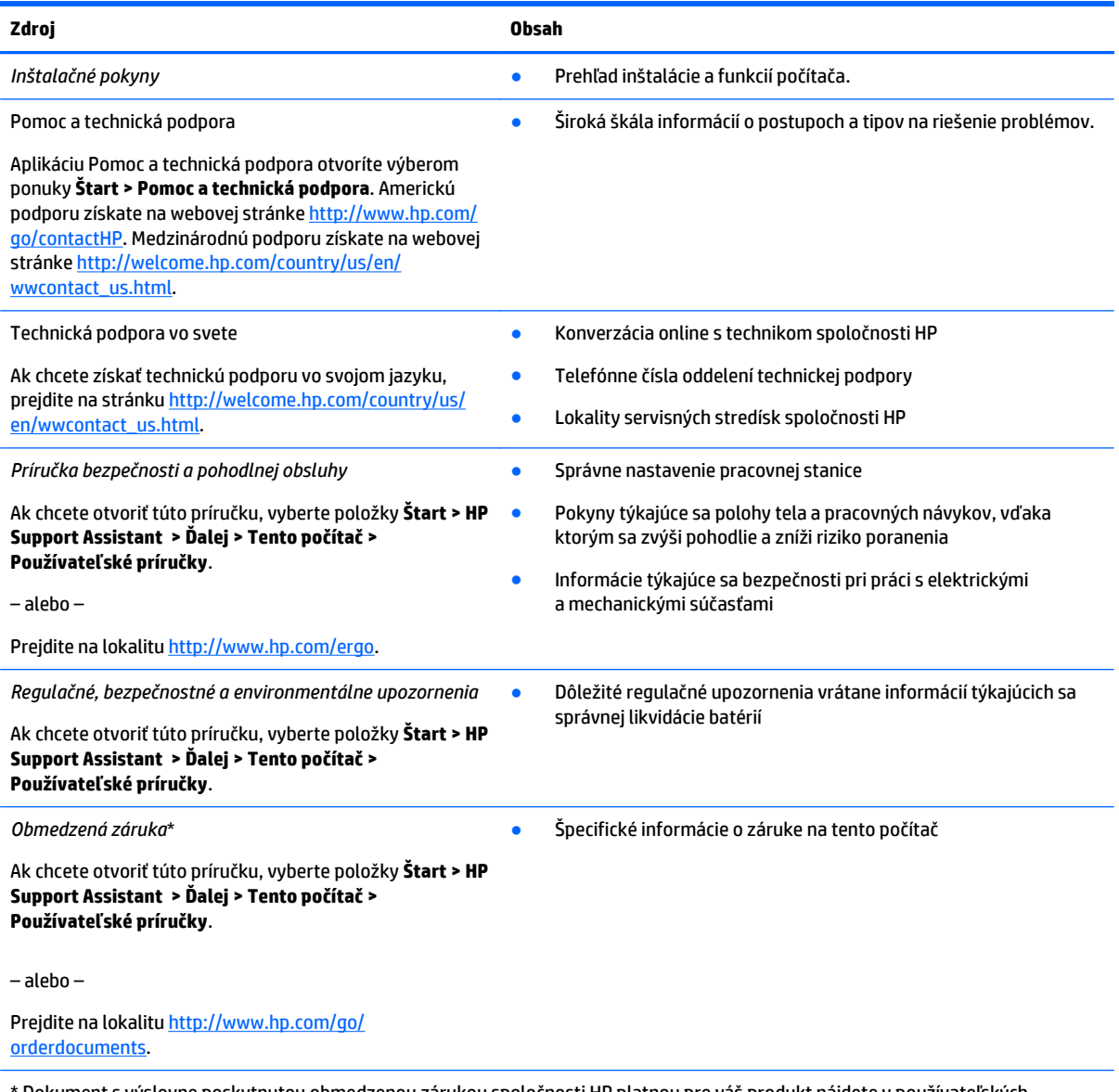

\* Dokument s výslovne poskytnutou obmedzenou zárukou spoločnosti HP platnou pre váš produkt nájdete v používateľských príručkách v počítači alebo na disku CD/DVD dodanom v škatuli. Spoločnosť HP môže v niektorých krajinách/regiónoch poskytovať tlačenú obmedzenú záruku spoločnosti HP dodanú v balení. V krajinách/regiónoch, v ktorých sa záruka nedodáva v tlačenom formáte, si tlačenú kópiu môžete vyžiadať na stránke<http://www.hp.com/go/orderdocuments> alebo písomne na adresách:

- **Severná Amerika**: Hewlett-Packard, MS POD, 11311 Chinden Blvd, Boise, ID 83714, USA
- **Európa, Blízky východ, Afrika**: Hewlett-Packard, POD, Via G. Di Vittorio, 9, 20063, Cernusco s/Naviglio (MI), Italy
- **Tichomorská Ázia**: Hewlett-Packard, POD, P.O. Box 200, Alexandra Post Office, Singapore 911507

V žiadosti o tlačenú kópiu záruky uveďte číslo produktu, záručnú lehotu (nachádza sa na štítku so sériovým číslom), meno a poštovú adresu.

**DÔLEŽITÉ:** Svoj produkt HP NEVRACAJTE na adresy uvedené vyššie. Americkú podporu získate na webovej stránke <http://www.hp.com/go/contactHP>. Medzinárodnú podporu získate na webovej stránke [http://welcome.hp.com/country/us/en/](http://welcome.hp.com/country/us/en/wwcontact_us.html) [wwcontact\\_us.html](http://welcome.hp.com/country/us/en/wwcontact_us.html).

# <span id="page-12-0"></span>**2 Oboznámenie sa s počítačom**

# **Vyhľadanie informácií o hardvéri a softvéri**

#### **▲** Vyberte ponuku **Štart > Počítač**.

Zobrazí sa zoznam všetkých zariadení nainštalovaných v počítači vrátane optických jednotiek, skladovacích zariadení SSD či sekundárneho pevného disku.

Ak chcete zistiť, ktorý softvér sa nachádza v počítači, vyberte ponuku **Štart > Všetky programy**.

# <span id="page-13-0"></span>**Pravá strana**

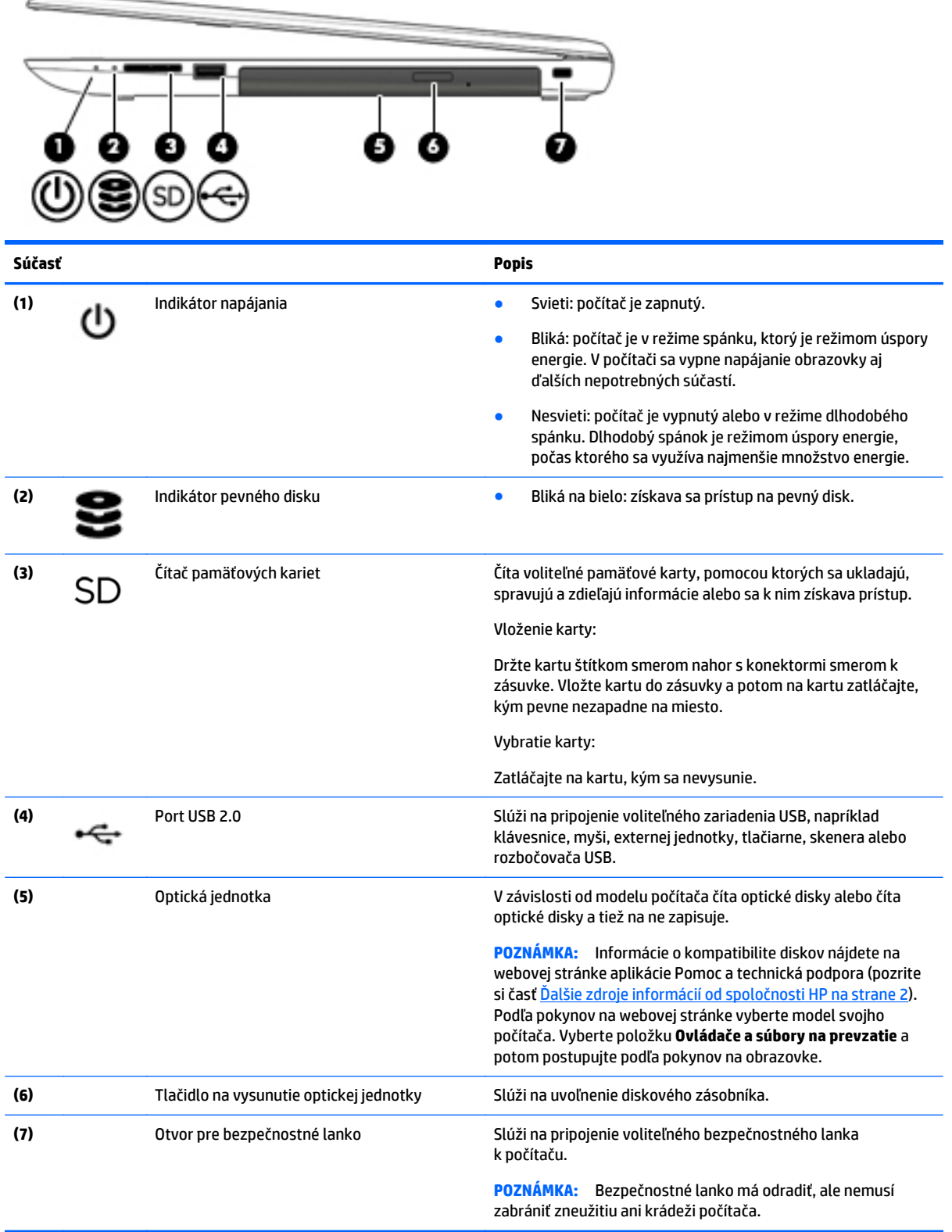

# <span id="page-14-0"></span>**Ľavá strana**

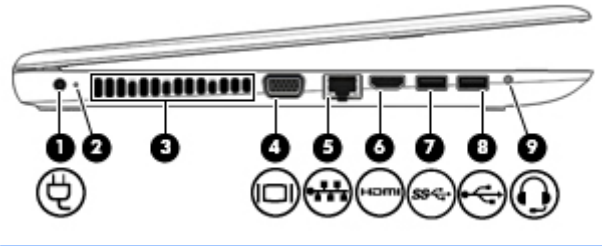

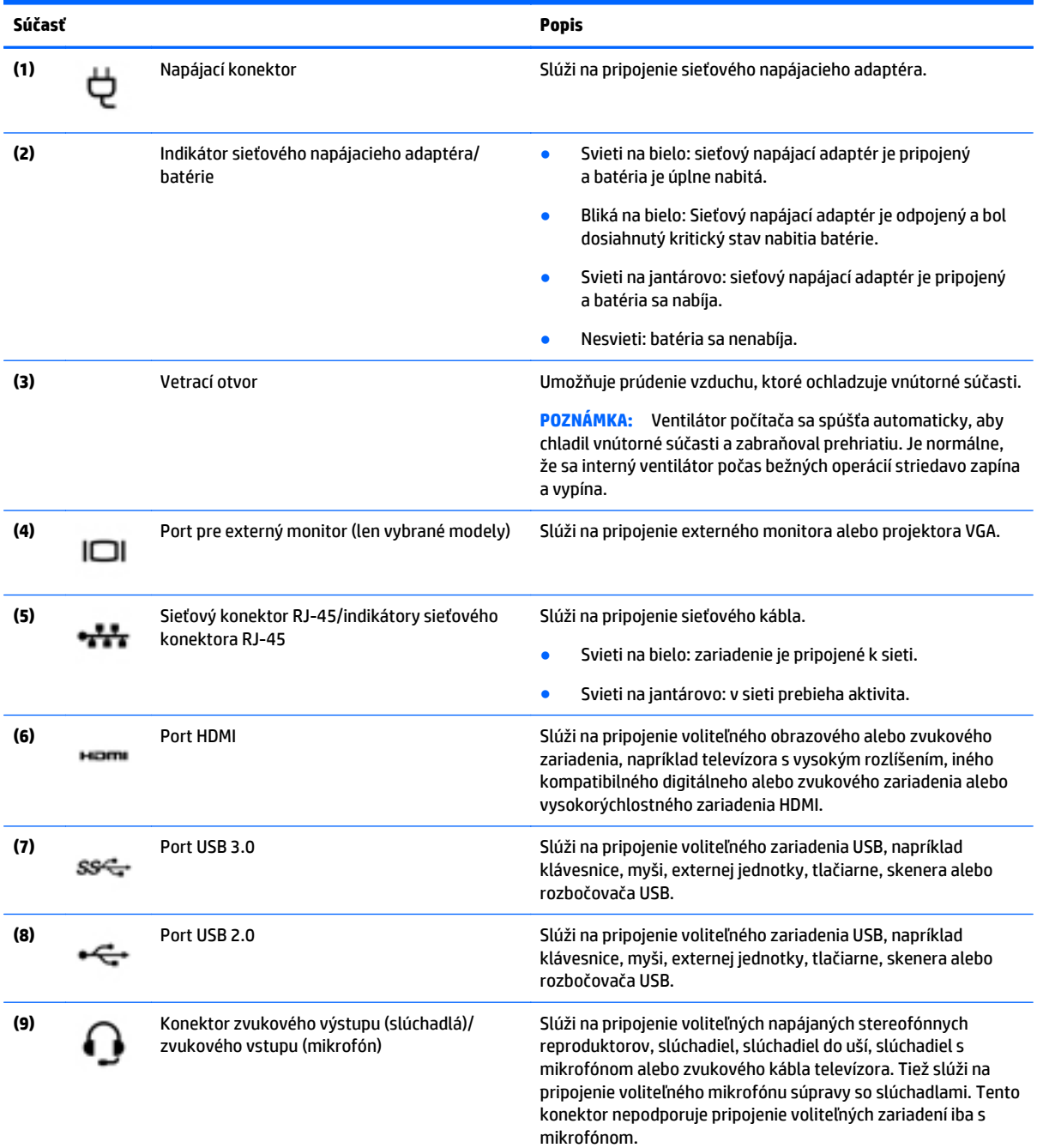

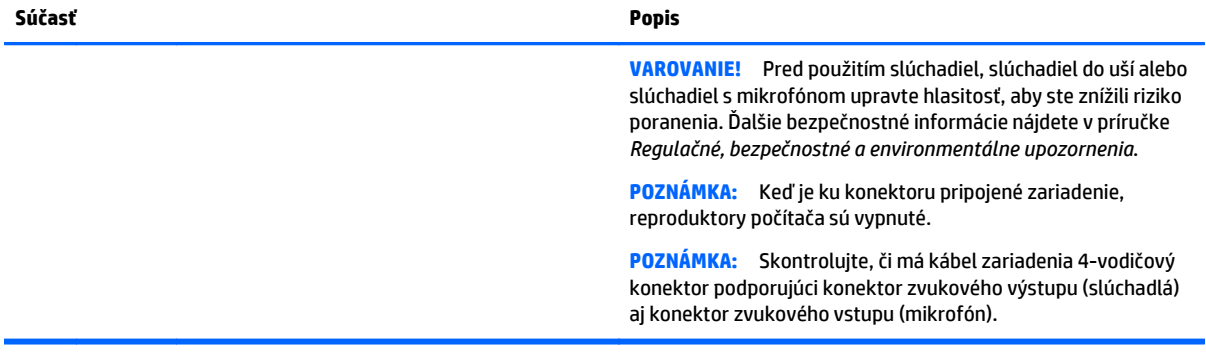

# <span id="page-16-0"></span>**Obrazovka**

**POZNÁMKA:** Riaďte sa obrázkom, ktorý sa najviac zhoduje s vaším počítačom.

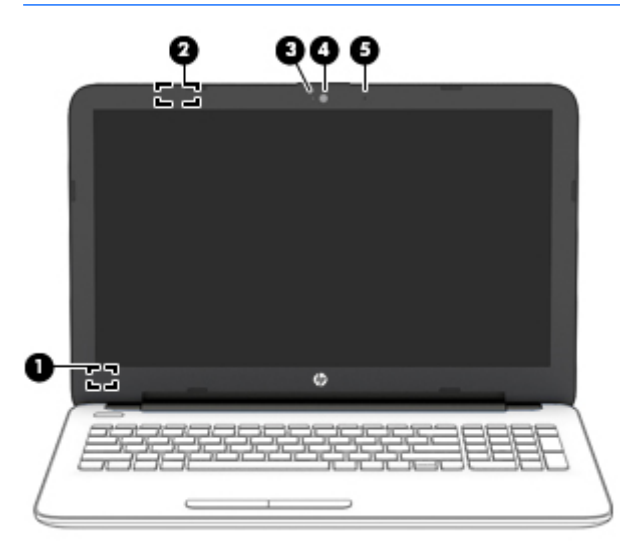

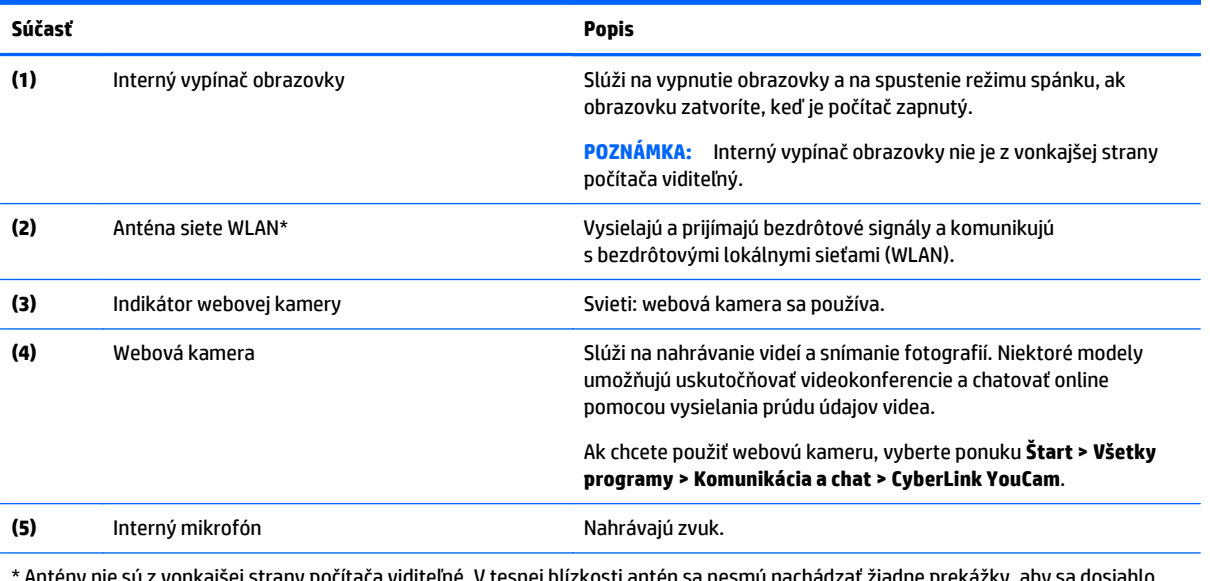

<sup>.</sup> Antény nie sú z vonkajšej strany počítača viditeľné. V tesnej blízkosti antén sa nesmú nachádzať žiadne prekážky, aby sa dosiahlo optimálne šírenie signálu. Regulačné upozornenia pre bezdrôtové zariadenia nájdete v príslušnej časti príručky *Regulačné, bezpečnostné a environmentálne upozornenia* platnej pre vašu krajinu/región. Ak chcete otvoriť túto príručku, vyberte položky **Štart > HP Support Assistant > Ďalej > Tento počítač > Používateľské príručky**.

<span id="page-17-0"></span>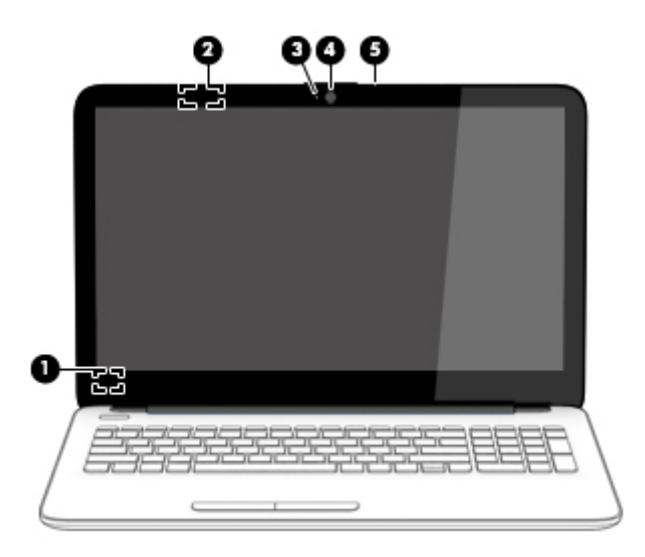

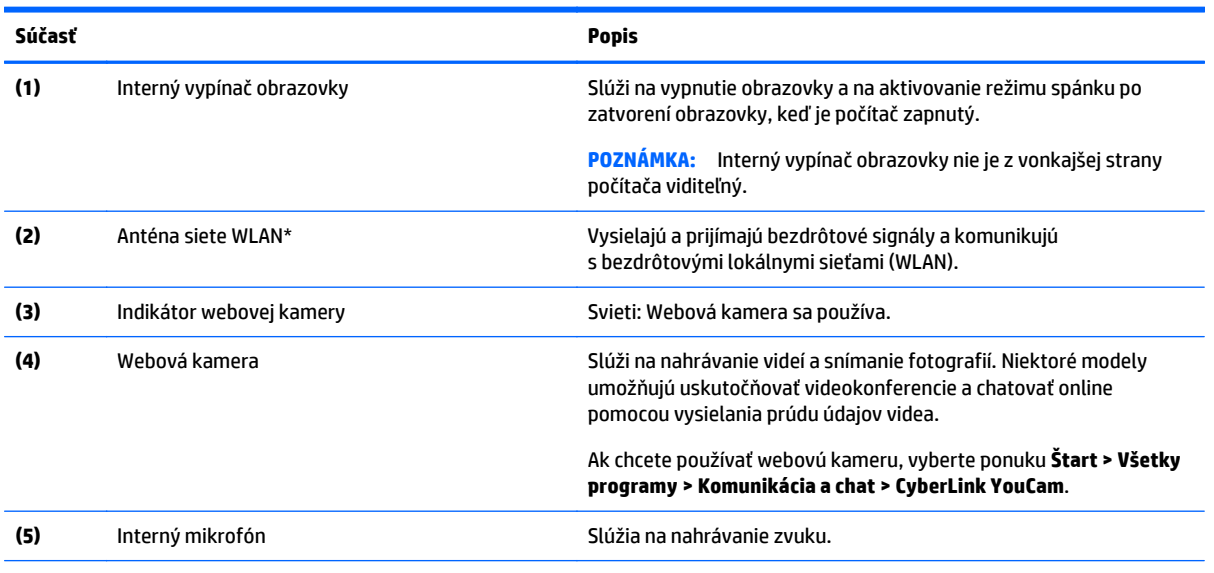

\* Antény nie sú z vonkajšej strany počítača viditeľné. V tesnej blízkosti antén sa nesmú nachádzať žiadne prekážky, aby sa dosiahlo optimálne šírenie signálu. Regulačné upozornenia pre bezdrôtové zariadenia nájdete v príslušnej časti príručky *Regulačné, bezpečnostné a environmentálne upozornenia* platnej pre vašu krajinu/región. Ak chcete otvoriť túto príručku, vyberte položky **Štart > HP Support Assistant > Ďalej > Tento počítač > Používateľské príručky**.

# <span id="page-18-0"></span>**Vrchná strana**

## **Zariadenie TouchPad**

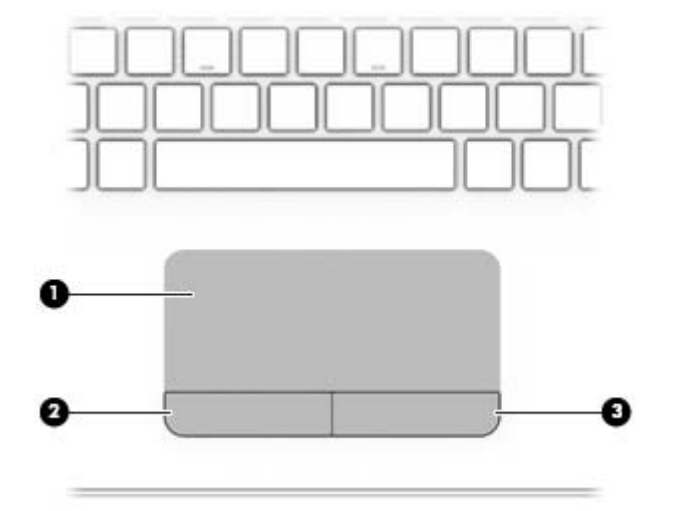

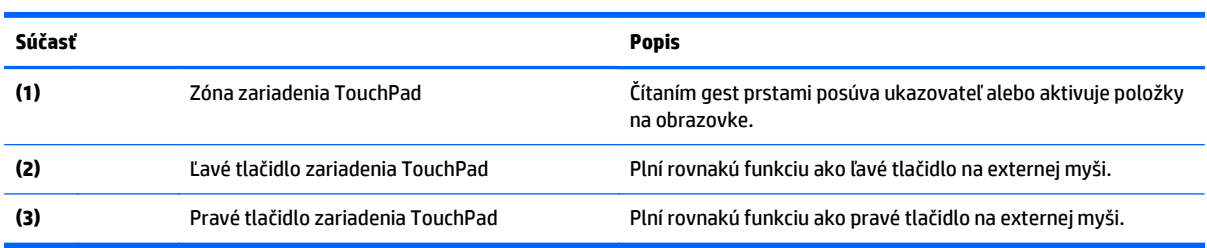

## <span id="page-19-0"></span>**Indikátory**

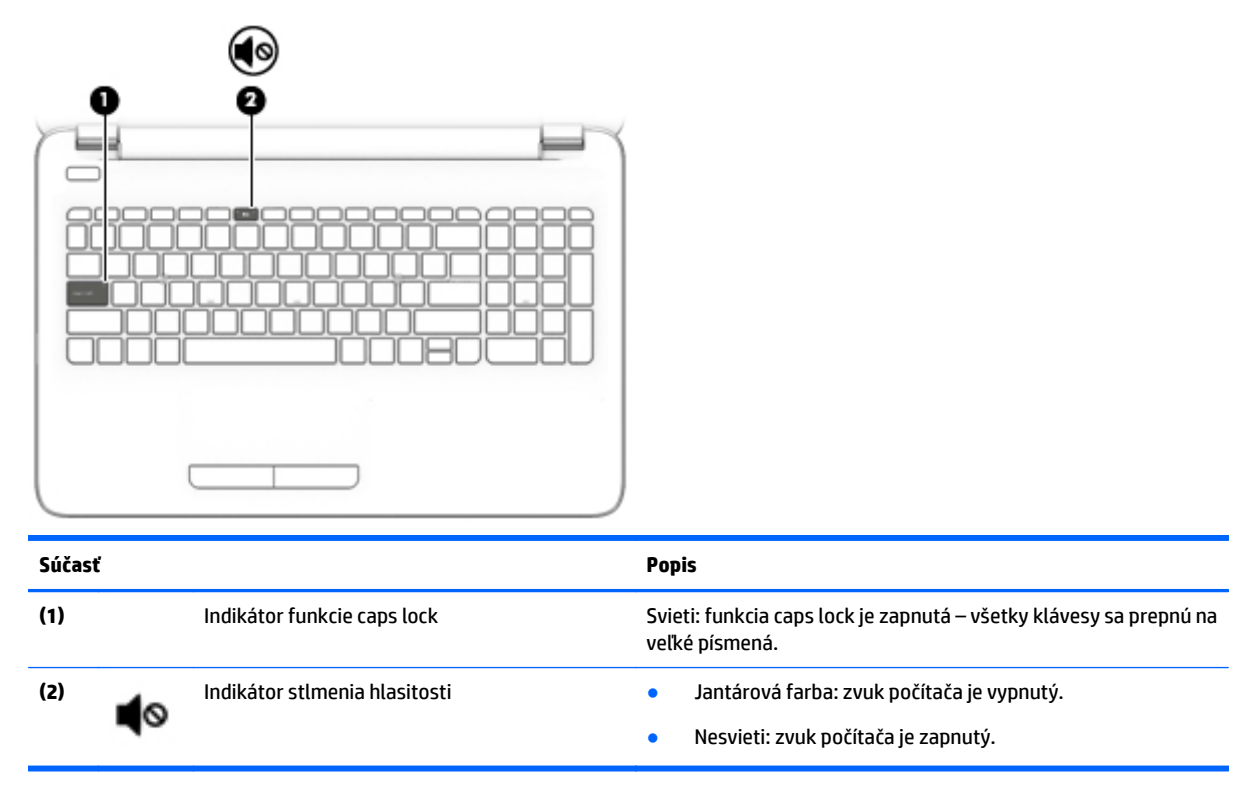

## **Tlačidlá**

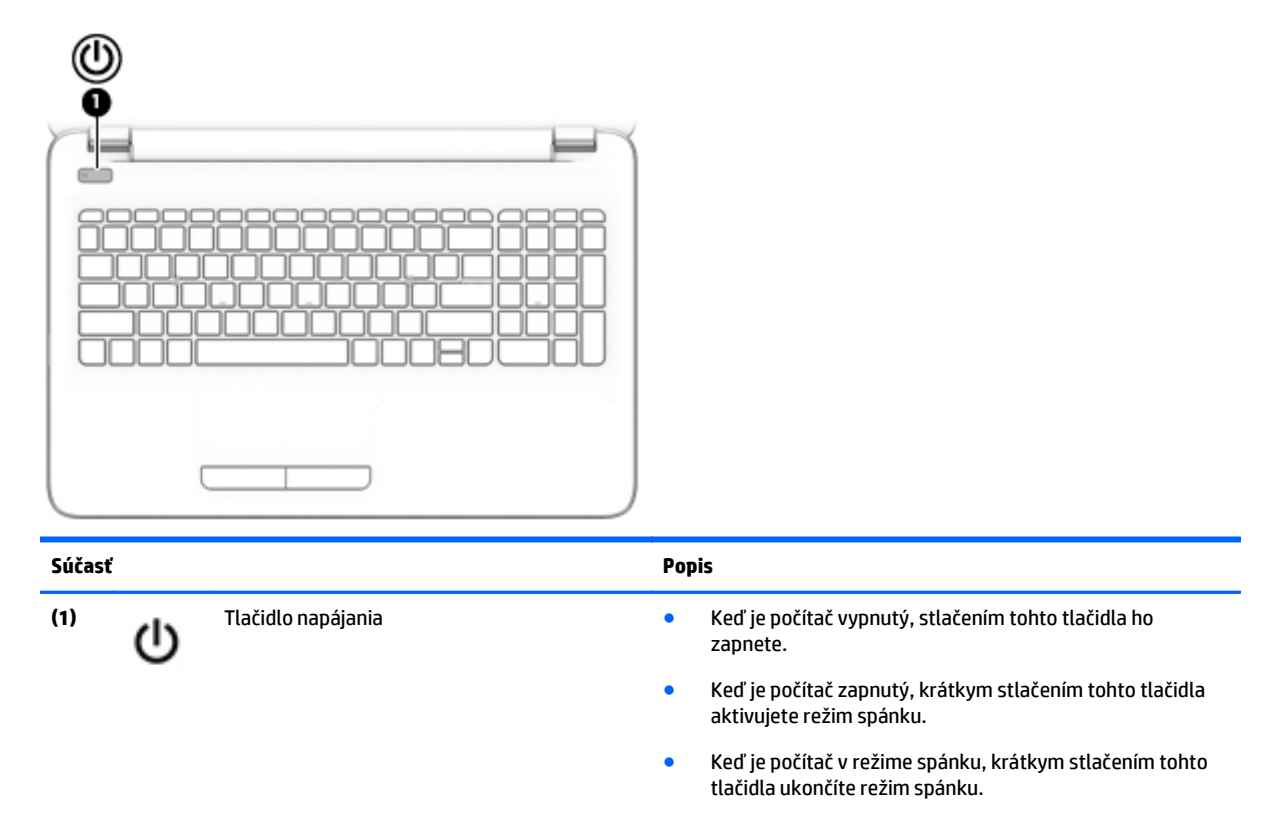

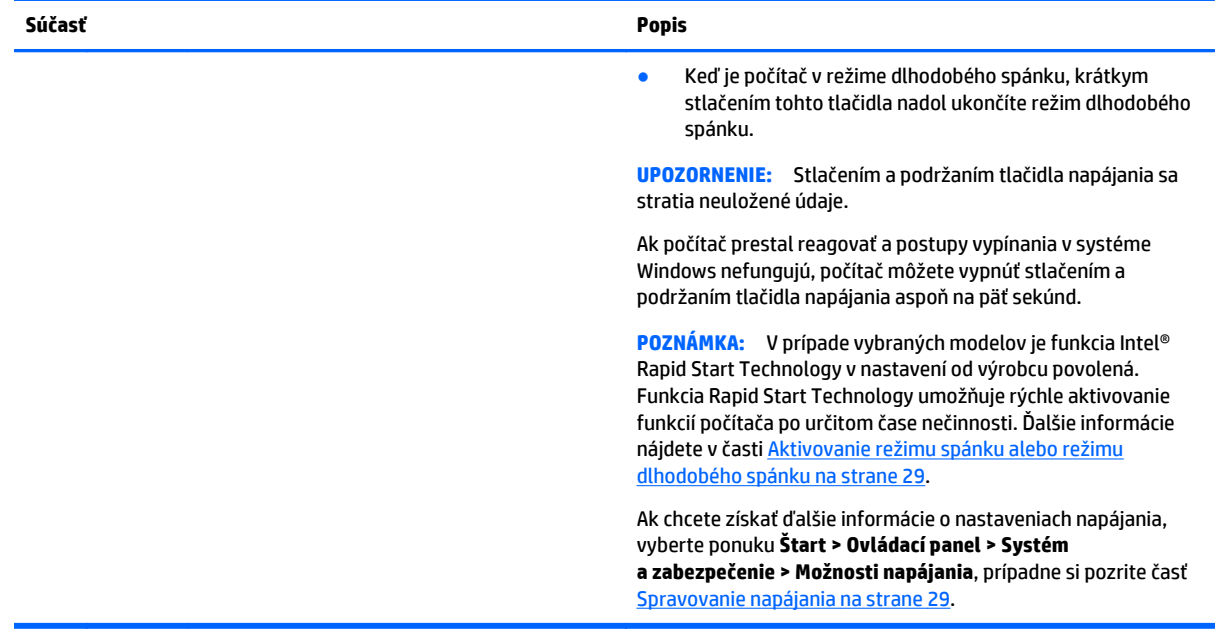

## <span id="page-21-0"></span>**Klávesy**

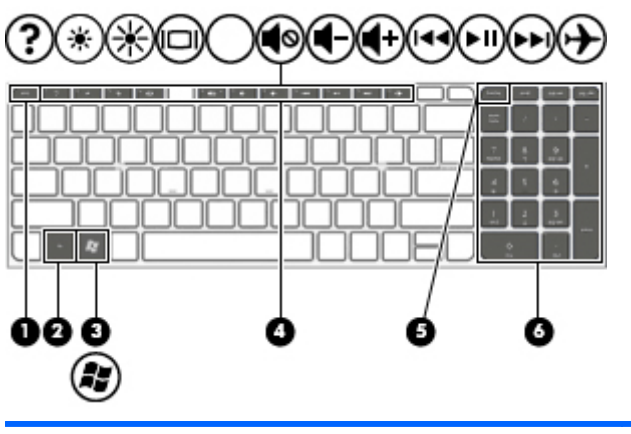

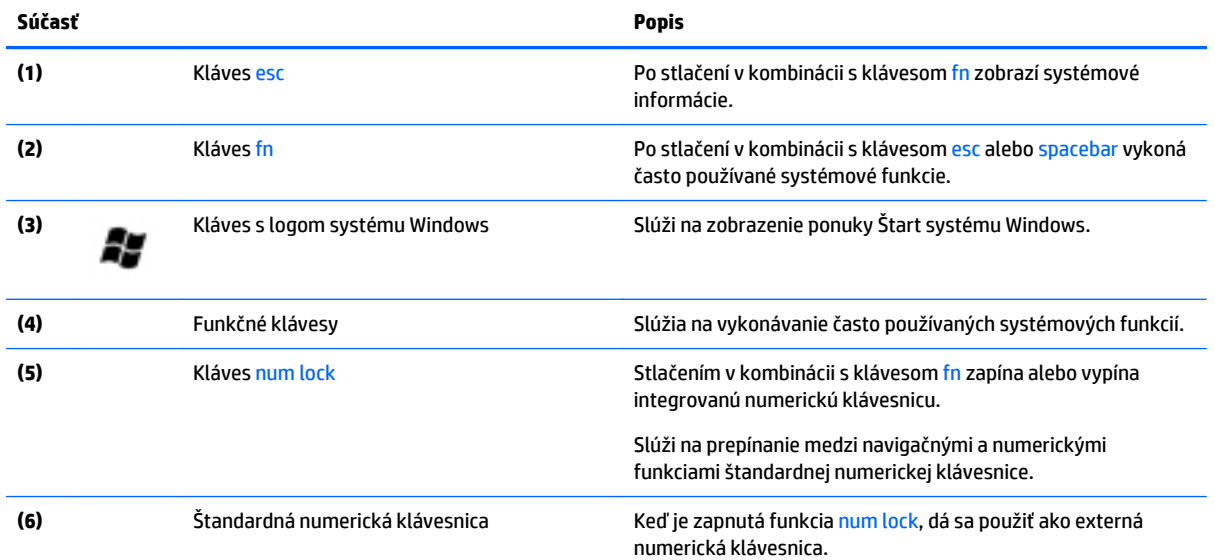

# <span id="page-22-0"></span>**Spodná strana**

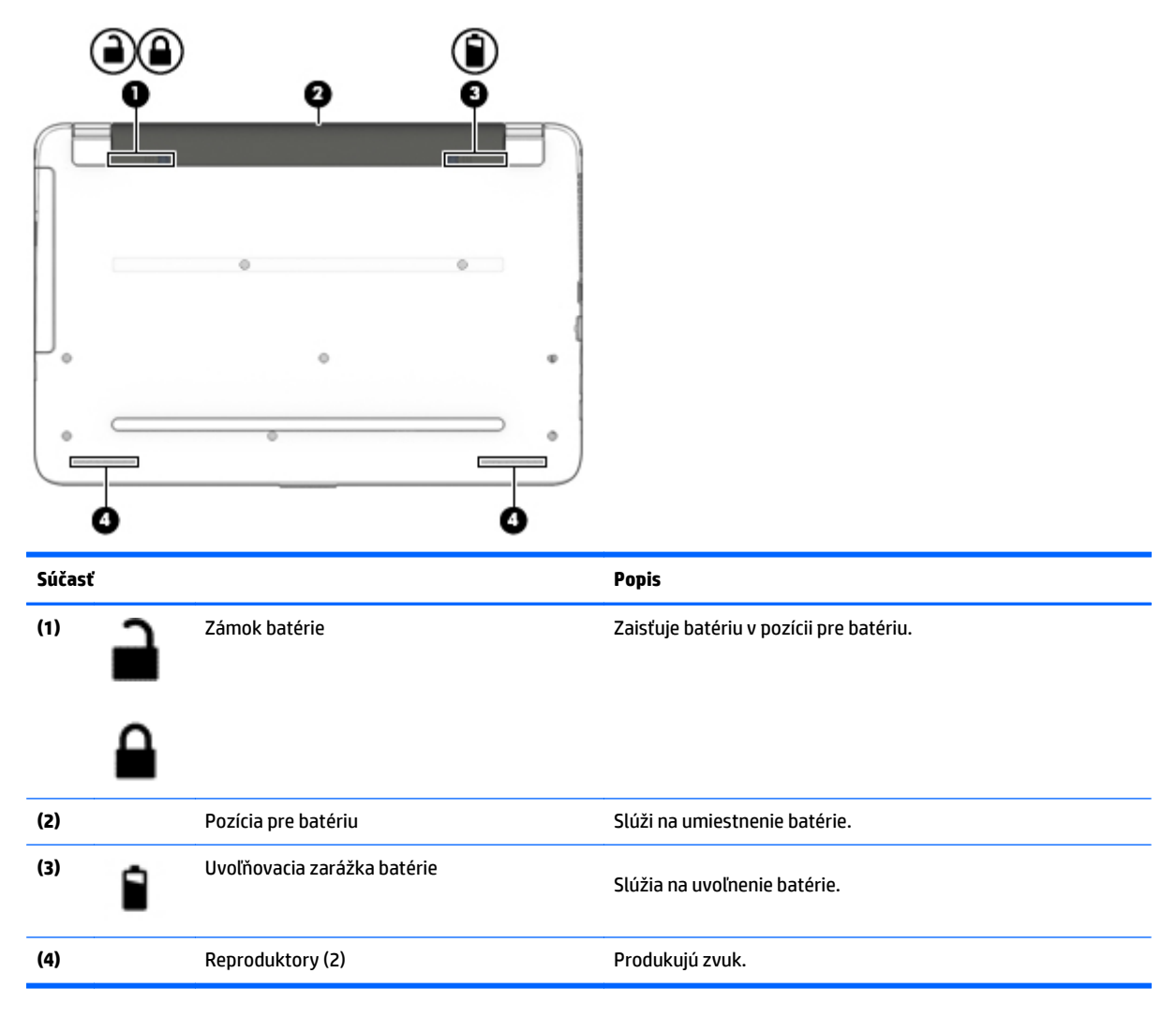

# **Štítky**

Na štítkoch prilepených na počítači sú uvedené informácie, ktoré môžete potrebovať pri riešení problémov so systémom alebo pri cestovaní s počítačom do zahraničia.

- **DÔLEŽITÉ:** Všetky štítky opísané v tejto časti sa budú nachádzať na jednej z troch pozícií, a to v závislosti od modelu počítača: prilepené na spodnej strane počítača, umiestnené v pozícii pre batériu alebo na zadnej strane obrazovky.
	- Servisný štítok obsahuje dôležité informácie na identifikáciu počítača. Pri kontaktovaní sa s oddelením technickej podpory si od vás pravdepodobne vyžiadajú sériové číslo a číslo produktu alebo modelu. Tieto čísla vyhľadajte pred kontaktovaním sa s oddelením technickej podpory.

Servisný štítok sa bude podobať na jeden z príkladov uvedených nižšie. Riaďte sa obrázkom, ktorý sa najviac zhoduje so servisným štítkom na vašom počítači.

<span id="page-23-0"></span>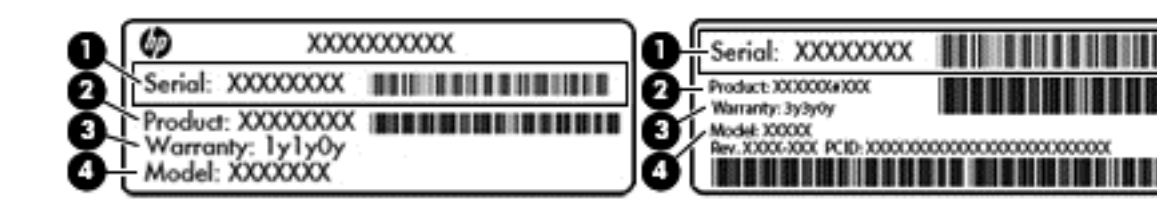

#### **Súčasť**

- **(1)** Sériové číslo
- **(2)** Číslo produktu
- **(3)** Záručná lehota
- **(4)** Číslo modelu (len vybrané modely)
- Štítok Certifikátu pravosti spoločnosti Microsoft (len vybrané modely so systémom starším ako Windows 8) – obsahuje kód Product Key systému Windows. Kód Product Key môžete potrebovať pri riešení problémov s operačným systémom alebo pri jeho aktualizácii. Platformy HP s predinštalovaným systémom Windows 8 alebo Windows 8.1 nemajú fyzický štítok, ale kód Digital Product Key nainštalovaný elektronicky.
- **POZNÁMKA:** Tento kód Digital Product Key automaticky rozpoznávajú a aktivujú operačné systémy od spoločnosti Microsoft pri opätovnej inštalácii operačného systému Windows 8 alebo Windows 8.1 pomocou metód obnovenia schválených spoločnosťou HP.
- Regulačné štítky obsahujú regulačné informácie o počítači.
- Štítky s informáciami o certifikácii bezdrôtových zariadení obsahujú informácie o voliteľných bezdrôtových zariadeniach a schvaľovacie známky krajín/regiónov, pre ktoré boli schválené tieto zariadenia.

# <span id="page-24-0"></span>**3 Pripojenie k sieti**

Pri cestovaní si môžete svoj počítač zobrať so sebou. No aj keď ste doma, môžete pomocou svojho počítača a pripojenia ku káblovej alebo bezdrôtovej sieti preskúmať svet a získať prístup k informáciám z miliónov webových lokalít. Táto kapitola vám pomôže spojiť sa so svetom.

# **Pripojenie k bezdrôtovej sieti**

Pri použití bezdrôtovej technológie sa údaje prenášajú prostredníctvom rádiových vĺn namiesto káblov. Počítač môže byť vybavený jedným alebo viacerými z nasledujúcich bezdrôtových zariadení:

- Zariadenie bezdrôtovej lokálnej siete (WLAN) pripája počítač k bezdrôtovým lokálnym sieťam (bežne označovaným aj ako siete Wi-Fi, bezdrôtové siete LAN alebo WLAN) vo firmách, v domácnostiach a na verejných priestranstvách, ako sú letiská, reštaurácie, kaviarne, hotely a univerzity. V sieťach WLAN komunikuje mobilné bezdrôtové zariadenie v počítači s bezdrôtovým smerovačom alebo bezdrôtovým prístupovým bodom.
- Zariadenie Bluetooth (len vybrané modely) vytvára osobnú sieť PAN a umožňuje pripojenie k iným zariadeniam s rozhraním Bluetooth, napríklad k počítačom, telefónom, tlačiarňam, slúchadlám s mikrofónom, reproduktorom a fotoaparátom. V sieti PAN každé zariadenie komunikuje priamo s inými zariadeniami, pričom zariadenia musia byť relatívne blízko seba – zvyčajne do 10 metrov.

Ďalšie informácie o bezdrôtovej technológii, internete a sieťach nájdete v aplikácii Pomoc a technická podpora, prípadne použite informácie a prepojenia na webové lokality uvedené v tejto aplikácii. Vyberte ponuku **Štart > Pomoc a technická podpora**.

## **Používanie ovládacích prvkov bezdrôtovej komunikácie**

Na ovládanie bezdrôtových zariadení v počítači môžete použiť tieto prvky:

- Tlačidlo bezdrôtového rozhrania, vypínač bezdrôtových zariadení alebo kláves bezdrôtovej komunikácie (v tejto kapitole sa používa výraz tlačidlo bezdrôtového rozhrania)
- Softvér HP Connection Manager
- Ovládacie prvky operačného systému

#### **Používanie tlačidla bezdrôtového rozhrania**

Počítač má tlačidlo bezdrôtového rozhrania, najmenej jedno bezdrôtové zariadenie a v prípade vybraných modelov jeden alebo dva indikátory bezdrôtového rozhrania. Všetky bezdrôtové zariadenia v počítači sú v nastavení od výrobcu povolené, a ak má počítač indikátor bezdrôtového rozhrania, indikátor bezdrôtového rozhrania po zapnutí počítača svieti (na bielo).

Indikátor bezdrôtového rozhrania signalizuje celkový stav napájania bezdrôtových zariadení, nie stav jednotlivých zariadení. Ak je indikátor bezdrôtového rozhrania na bielo, najmenej jedno bezdrôtové zariadenie je zapnuté. Ak je indikátor bezdrôtového rozhrania nesvieti, všetky bezdrôtové zariadenia sú vypnuté.

**<sup>2</sup> POZNÁMKA:** V prípade niektorých modelov má indikátor bezdrôtového rozhrania po vypnutí všetkých bezdrôtových zariadení na jantárovo.

<span id="page-25-0"></span>Keďže bezdrôtové zariadenia sú v predvolenom nastavení od výrobcu aktívne, tlačidlo bezdrôtového rozhrania môžete použiť na súčasné zapnutie alebo vypnutie bezdrôtových zariadení. Jednotlivé bezdrôtové zariadenia môžete ovládať prostredníctvom softvéru HP Connection Manager.

#### **Používanie softvéru HP Connection Manager (len vybrané modely)**

Program HP Connection Manager poskytuje centrálne umiestnenie na správu bezdrôtových zariadení a rozhranie na odosielanie a prijímanie textových správ SMS. Pomocou aplikácie HP Connection Manager môžete spravovať tieto zariadenia:

- Bezdrôtová lokálna sieť (WLAN) alebo sieť Wi-Fi
- **Bluetooth**

Program HP Connection Manager poskytuje informácie a oznámenia o stave pripojenia a napájania a o textových správach SMS. Informácie o stave aj oznámenia sa zobrazujú v oblasti oznámení na paneli úloh úplne vpravo.

Ak chcete otvoriť program HP Connection Manager, vyberte ponuku **Štart > Všetky programy > Pomoc a technická podpora HP > HP Connection Manager**.

Ďalšie podrobné informácie o používaní softvéru HP Connection Manager nájdete v Pomocníkovi tohto softvéru.

#### **Používanie ovládacích prvkov operačného systému**

Centrum sietí umožňuje nastaviť pripojenie alebo sieť, pripojiť sa k sieti, spravovať bezdrôtové siete, diagnostikovať a opravovať problémy so sieťou.

Ak chcete použiť ovládacie prvky operačného systému, vyberte ponuku **Štart > Ovládací panel > Sieť a Internet > Centrum sietí**.

Ďalšie informácie získate výberom ponuky **Štart > Pomoc a technická podpora**.

## **Pripojenie k sieti WLAN**

Ak sa chcete pripojiť k sieti WLAN, postupujte podľa týchto krokov:

- **1.** Uistite sa, či je zariadenie siete WLAN zapnuté. Ak je zariadenie zapnuté, indikátor bezdrôtového rozhrania svieti. Ak indikátor bezdrôtového rozhrania nesvieti, stlačte tlačidlo bezdrôtového rozhrania.
- **<sup>2</sup> POZNÁMKA:** V prípade niektorých modelov indikátor bezdrôtového rozhrania po vypnutí všetkých bezdrôtových zariadení svieti na jantárovo.
- **2.** Kliknite na ikonu stavu siete v oblasti oznámení na paneli úloh úplne vpravo.
- **3.** Vyberte sieť WLAN zo zoznamu.
- **4.** Kliknite na tlačidlo **Pripojiť**.

Ak je sieť WLAN zabezpečená, zobrazí sa výzva na zadanie kódu zabezpečenia. Napíšte kód a potom dokončite pripojenie kliknutím na tlačidlo **OK**.

- **POZNÁMKA:** Ak zoznam neobsahuje žiadne siete WLAN, je možné, že ste mimo dosahu bezdrôtového smerovača alebo prístupového bodu.
- **POZNÁMKA:** Ak sieť WLAN, ku ktorej sa chcete pripojiť, nie je viditeľná, kliknite na položku **Otvoriť Centrum sietí** a potom kliknite na položku **Nastaviť nové pripojenie alebo sieť**. Zobrazí sa zoznam možností, pomocou ktorých môžete manuálne vyhľadať sieť a pripojiť sa k nej alebo vytvoriť nové sieťové pripojenie.

<span id="page-26-0"></span>Po vytvorení pripojenia môžete umiestniť ukazovateľ myši nad ikonu stavu siete v oblasti oznámení na paneli úloh úplne vpravo a overiť názov a stav pripojenia.

**POZNÁMKA:** Funkčný dosah (vzdialenosť, na ktorú sa prenášajú bezdrôtové signály) závisí od implementácie siete WLAN, výrobcu smerovača, rušenia z iných elektronických zariadení alebo stavebných prekážok, napríklad stien alebo podláh.

## **Používanie bezdrôtových zariadení Bluetooth (len vybrané modely)**

Zariadenie Bluetooth umožňuje bezdrôtovú komunikáciu na krátku vzdialenosť nahrádzajúcu fyzické prepojenia pomocou káblov, ktorými sa obvykle prepájajú napríklad nasledujúce elektronické zariadenia:

- Počítače (stolné, prenosné, PDA)
- Telefóny (mobilné, bezdrôtové, telefóny typu Smartphone)
- Obrazové zariadenia (tlačiareň, fotoaparát)
- Zvukové zariadenia (slúchadlá s mikrofónom, reproduktory)
- Myš

Zariadenia Bluetooth poskytujú funkciu peer-to-peer, ktorá z týchto zariadení umožňuje vytvoriť sieť PAN (Personal Area Network). Informácie o konfigurácii a používaní zariadení Bluetooth nájdete v Pomocníkovi softvéru zariadenia Bluetooth.

# **Pripojenie ku káblovej sieti**

## **Pripojenie k lokálnej sieti (LAN)**

Ak chcete doma pripojiť počítač priamo k smerovaču (namiesto použitia bezdrôtového pripojenia) alebo ak sa chcete v kancelárii pripojiť k existujúcej sieti, použite pripojenie prostredníctvom siete LAN.

Pripojenie k sieti LAN vyžaduje 8-kolíkový sieťový kábel RJ-45.

Ak chcete zapojiť sieťový kábel, postupujte podľa týchto krokov:

**1.** Zapojte sieťový kábel do sieťového konektora **(1)** na počítači.

- <span id="page-27-0"></span>**2.** Druhý koniec sieťového kábla zapojte do sieťového konektora v stene **(2)** alebo do smerovača.
	- **POZNÁMKA:** Ak sieťový kábel obsahuje obvod na potlačenie šumu **(3)**, ktorý zabraňuje interferencii s televíznym a rozhlasovým signálom, zapojte do počítača ten koniec kábla, ktorý sa nachádza bližšie k uvedenému obvodu.

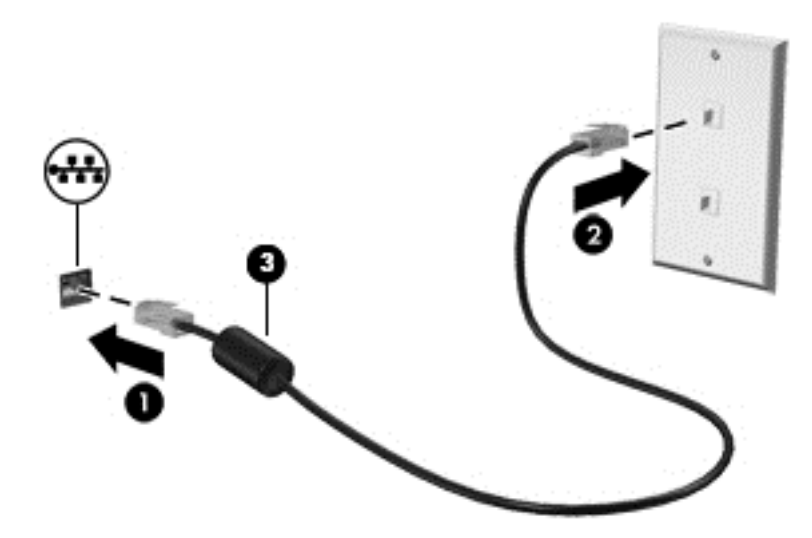

# **Zdieľanie údajov a jednotiek a prístup k údajom**

Ak je váš počítač súčasťou siete, nemusíte využívať informácie uložené len vo vašom počítači. Počítače v sieti si môžu medzi sebou vymieňať softvér a údaje.

**POZNÁMKA:** Ak je disk chránený pred kopírovaním, napríklad film na disku DVD, nie je možné ho zdieľať.

Postup zdieľania v rovnakej sieti:

- **1.** Zo zdieľaného počítača vyberte ponuku **Štart > Počítač**.
- **2.** Pravým tlačidlom kliknite na položku, ktorú chcete zdieľať, a kliknite na položku **Vlastnosti**.
- **3.** Vyberte kartu **Zdieľanie** a potom vyberte položku **Rozšírené zdieľanie**.
- **4.** Začiarknite políčko **Zdieľať tento priečinok**.
- **5.** Do textového poľa **Názov zdieľaného prostriedku** zadajte príslušný názov.
- **6.** Kliknite na tlačidlo **Použiť** a potom na tlačidlo **OK**.
- **7.** Zobrazenie zdieľanej jednotky:
	- **▲** Vyberte ponuku **Štart > Ovládací panel > Sieť a Internet > Centrum sietí**.

# <span id="page-28-0"></span>**4 Používanie multimediálnych funkcií**

Svoj počítač HP môžete použiť ako multimediálny rozbočovač na socializovanie prostredníctvom webovej kamery, na vychutnávanie a spravovanie hudby, ako aj na preberanie a sledovanie filmov. Ak chcete svoj počítač premeniť na ešte pôsobivejšie multimediálne centrum, pripojte k nemu externé zariadenia, ako sú reproduktory, slúchadlá, monitor, projektor, televízor a v prípade vybraných modelov aj zariadenia s vysokým rozlíšením.

# **Multimediálne funkcie**

Zoznámte sa s niektorými multimediálnymi funkciami svojho počítača.

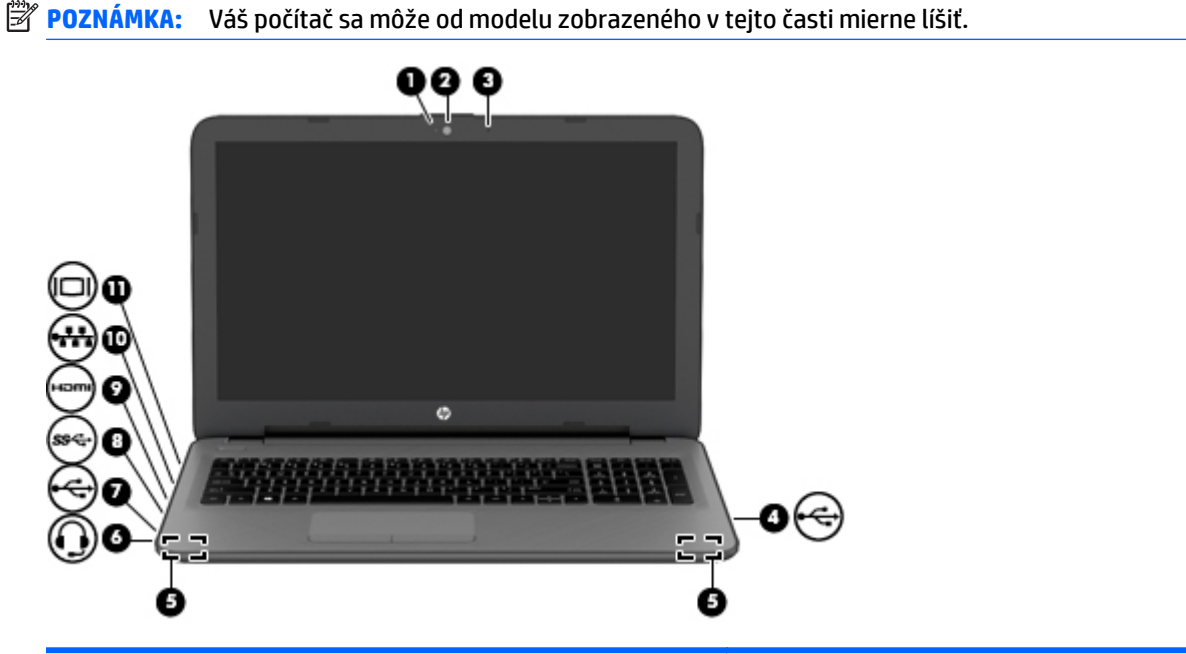

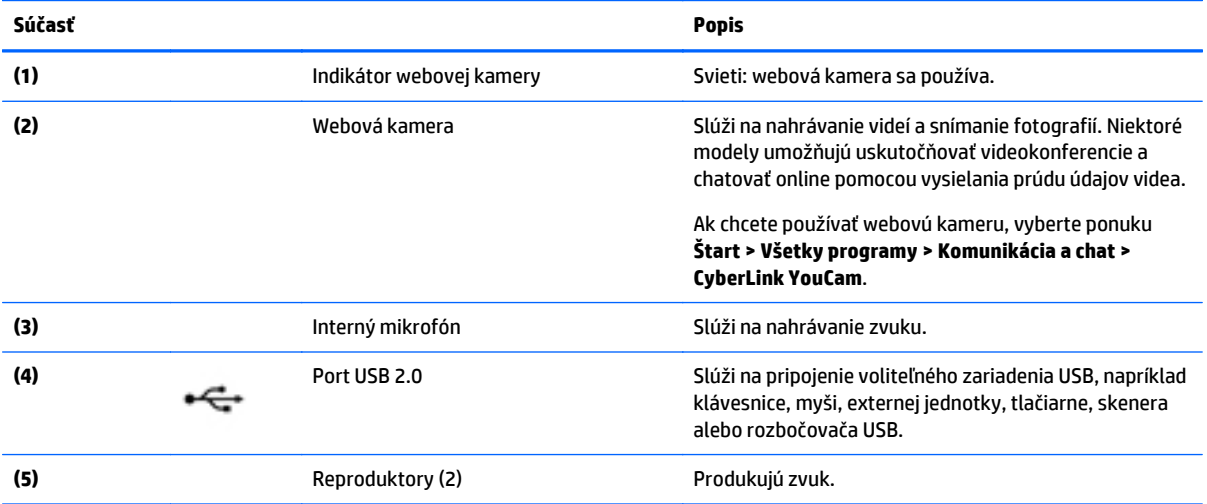

<span id="page-29-0"></span>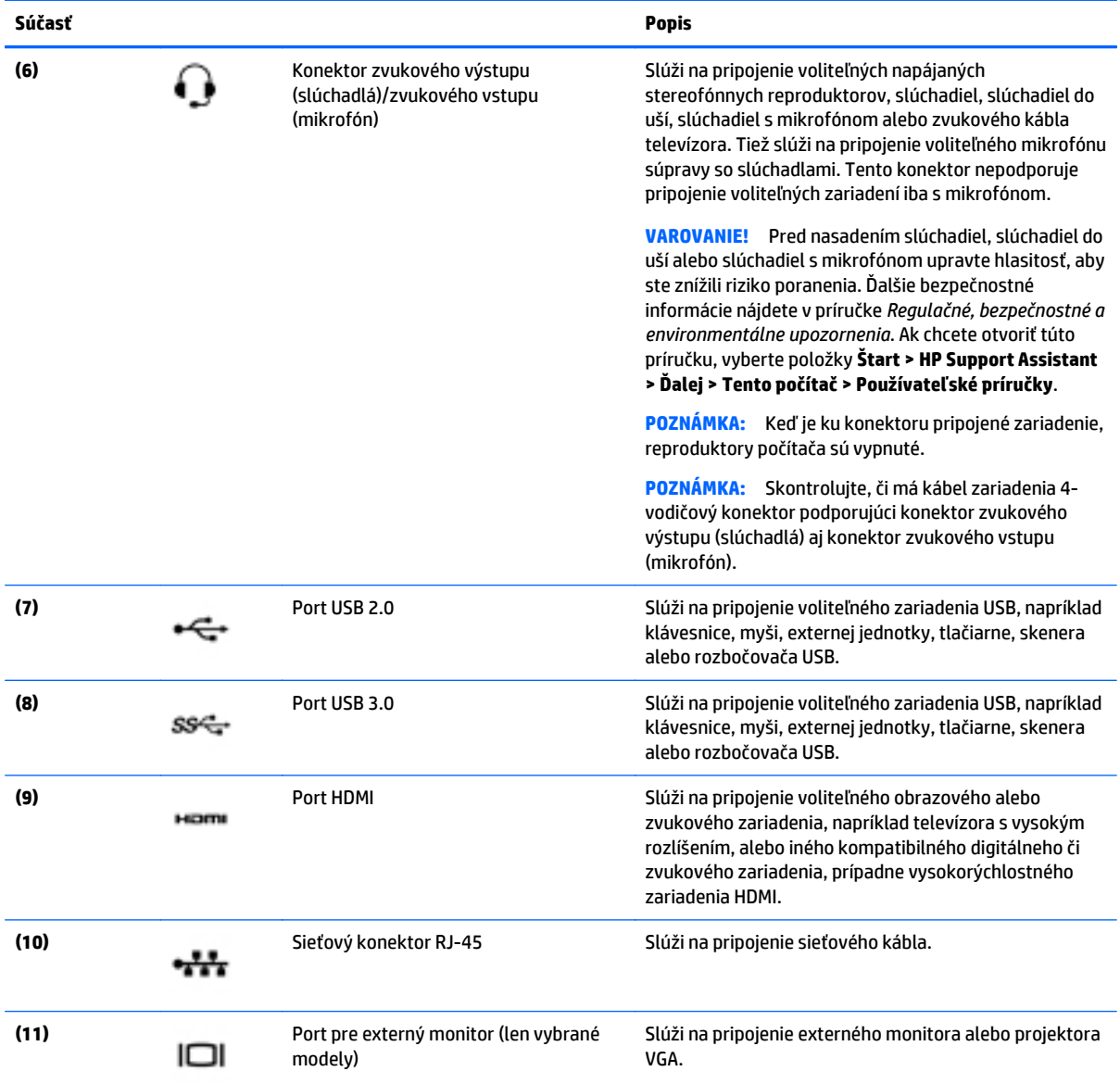

# **Používanie webovej kamery**

Počítač obsahuje integrovanú webovú kameru, ktorá nahráva video a sníma fotografie. Niektoré modely tiež umožňujú uskutočňovať videokonferencie a chatovať online pomocou vysielania prúdu údajov videa.

**▲** Ak chcete spustiť webovú kameru, vyberte ponuku **Štart > Všetky programy > Komunikácia a chat > CyberLink YouCam**.

Podrobné informácie o používaní webovej kamery získate výberom ponuky **Štart > Pomoc a technická podpora**.

# **Používanie zvuku**

V počítači (alebo na vybraných modeloch pomocou externej optickej mechaniky) môžete prehrávať hudobné disky CD, preberať a počúvať hudbu, vysielať zvukový obsah z webu (vrátane rádia), nahrávať zvuk, mixovať

zvuk a video a vytvárať tak multimédiá. Ak chcete vylepšiť svoj zážitok z počúvania, pripojte externé zvukové zariadenia, ako sú reproduktory alebo slúchadlá.

### <span id="page-30-0"></span>**Pripojenie reproduktorov**

Káblové reproduktory možno pripojiť k počítaču zapojením do portov USB (alebo do konektora zvukového výstupu) na počítači alebo na rozširujúcej základni.

Ak chcete k počítaču pripojiť bezdrôtové reproduktory, postupujte podľa pokynov výrobcu príslušného zariadenia. Informácie o pripojení reproduktorov s vysokým rozlíšením k počítaču nájdete v časti [Konfigurácia](#page-32-0) [zvuku HDMI na strane 23](#page-32-0). Skôr než pripojíte zvukové zariadenia, upravte hlasitosť.

### **Pripojenie slúchadiel a mikrofónu**

Káblové slúchadlá alebo slúchadlá s mikrofónom môžete pripojiť k počítaču zapojením do konektora zvukového výstupu (slúchadlá) alebo do konektora zvukového vstupu (mikrofón). V predajniach je k dispozícii mnoho typov slúchadiel s integrovaným mikrofónom.

Ak chcete k počítaču pripojiť *bezdrôtové* slúchadlá alebo slúchadlá s mikrofónom, postupujte podľa pokynov od výrobcu príslušného zariadenia.

**VAROVANIE!** Pred nasadením slúchadiel, slúchadiel do uší alebo súpravy slúchadiel s mikrofónom znížte nastavenie hlasitosti, aby ste znížili riziko poranenia. Ďalšie bezpečnostné informácie nájdete v príručke *Regulačné, bezpečnostné a environmentálne upozornenia*. Ak chcete otvoriť túto príručku, vyberte položky **Štart > HP Support Assistant > Ďalej > Tento počítač > Používateľské príručky**.

#### **Používanie nastavení zvuku**

Nastavenia zvuku ovládajú hlasitosť, zvuky použité v programoch, reproduktory, mikrofóny, slúchadlá a ďalšie zvukové funkcie počítača.

Zobrazenie alebo zmena hlasitosti:

- **1.** Vyberte ponuku **Štart > Ovládací panel > Hardvér a zvuk**.
- **2.** V časti **Zvuky** vyberte položku **Upraviť hlasitosť systému** a potom postupujte podľa pokynov na obrazovke.

Zobrazenie alebo zmena nastavení zvuku:

- **1.** Vyberte ponuku **Štart > Ovládací panel > Hardvér a zvuk**.
- **2.** Vyberte položku **Zvuk** a potom postupujte podľa pokynov na obrazovke.

Ďalšie informácie o zvukových funkciách na počítači nájdete v aplikácii Pomoc a technická podpora.

**▲** Vyberte ponuku **Štart > Pomoc a technická podpora**.

## **Používanie videa**

Počítač je výkonným obrazovým zariadením, vďaka ktorému môžete sledovať video vysielané z obľúbených webových lokalít, preberať videá a filmy, sledovať ich v počítači, a to bez potreby prístupu k sieti.

Ak chcete zdokonaliť svoj zážitok zo sledovania, použite niektorý z videoportov na počítači a pripojte externý monitor, projektor alebo televízor. Na väčšine počítačov sa nachádza port HDMI, ktorý umožňuje pripojiť monitor alebo televízor s vysokým rozlíšením.

**DÔLEŽITÉ:** Skontrolujte, či je externé zariadenie zapojené pomocou správneho kábla do správneho portu na počítači. V prípade akýchkoľvek otázok si prečítajte pokyny od výrobcu zariadenia.

## <span id="page-31-0"></span>**Pripájanie videozariadení pomocou kábla VGA (len vybrané modely)**

Ak chcete zobraziť obraz na obrazovke počítača na externom monitore VGA alebo v podobe projekcie na prezentáciu, pripojte monitor alebo projektor k portu VGA na počítači.

Pripojenie monitora alebo projektora:

**1.** Pripojte kábel VGA z monitora alebo projektora do portu VGA na počítači podľa ilustrácie.

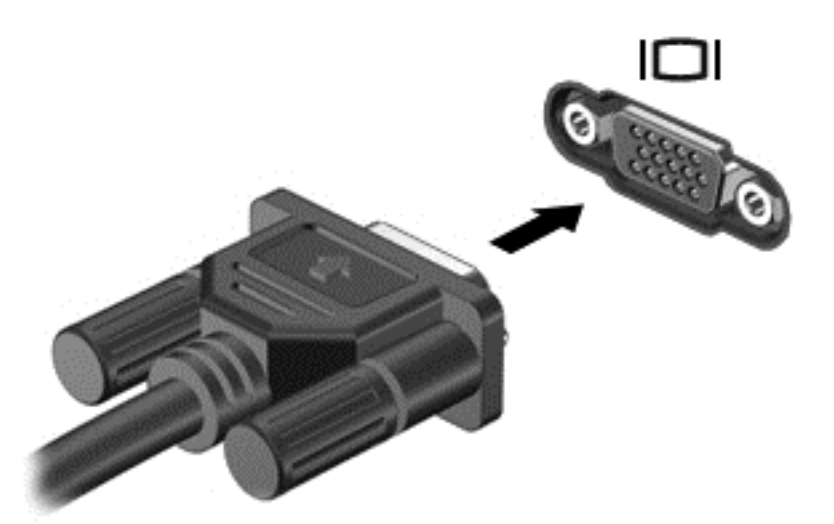

- **2.** Stláčaním klávesu f4 môžete prepínať obraz na obrazovke medzi štyrmi zobrazeniami:
	- **Iba režim počítača:** Zobrazenie obrazu iba na obrazovke počítača.
	- **Duplicitný režim:** Zobrazenie obrazu na obrazovke počítača aj externého zariadenia súčasne.
	- **Rozšírený režim:** Rozšírené zobrazenie obrazu na obrazovke počítača a zároveň na obrazovke externého zariadenia.
	- **Iba režim externého zariadenia:** Zobrazenie obrazu iba na obrazovke externého zariadenia.

Po každom stlačení klávesu f4 sa zobrazenie zmení.

**POZNÁMKA:** Prispôsobte rozlíšenie obrazovky externého zariadenia, najmä v prípade možnosti Rozšírený režim. Ak chcete dosiahnuť najlepšie výsledky, prejdite do ponuky **Štart > Ovládací panel > Vzhľad a prispôsobenie > Prispôsobiť rozlíšenie obrazovky**.

## **Pripájanie videozariadení pomocou kábla HDMI**

Ak chcete zobraziť obraz na obrazovke počítača na televízore alebo monitore s vysokým rozlíšením, pripojte toto zariadenie s vysokým rozlíšením podľa nasledujúcich pokynov.

Na pripojenie zariadenia HDMI k počítaču sa vyžaduje kábel HDMI (predáva sa samostatne).

Pripojenie televízora alebo monitora s vysokým rozlíšením k počítaču:

**1.** Zapojte koniec kábla HDMI do portu HDMI na počítači.

<span id="page-32-0"></span>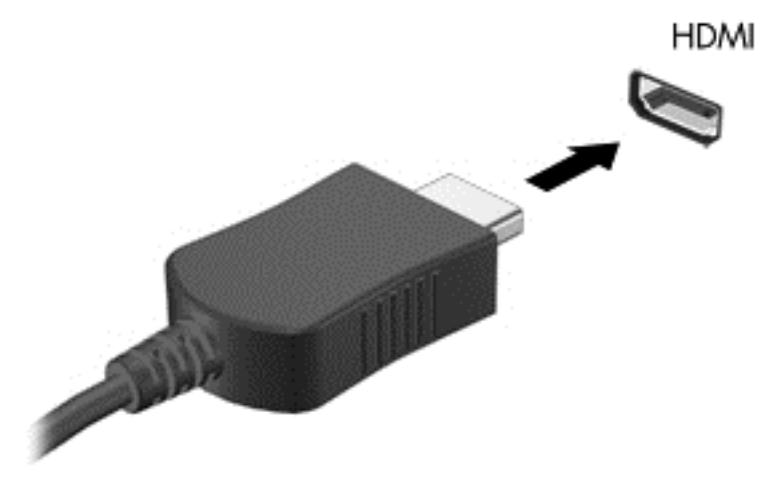

- **2.** Druhý koniec kábla zapojte do televízora alebo monitora s vysokým rozlíšením.
- **3.** Stláčaním klávesu f4 môžete prepínať obraz na obrazovke počítača medzi štyrmi zobrazeniami:
	- **Iba režim počítača:** Zobrazenie obrazu iba na obrazovke počítača.
	- **Duplicitný režim:** Zobrazenie obrazu na obrazovke počítača aj externého zariadenia súčasne.
	- **Rozšírený režim:** Rozšírené zobrazenie obrazu na obrazovke počítača a zároveň na obrazovke externého zariadenia.
	- **Iba režim externého zariadenia:** Zobrazenie obrazu iba na obrazovke externého zariadenia.

Po každom stlačení klávesu f4 sa zobrazenie zmení.

**POZNÁMKA:** Prispôsobte rozlíšenie obrazovky externého zariadenia, najmä v prípade možnosti Rozšírený režim. Ak chcete dosiahnuť najlepšie výsledky, prejdite do ponuky **Štart > Ovládací panel > Vzhľad a prispôsobenie > Prispôsobiť rozlíšenie obrazovky**.

#### **Konfigurácia zvuku HDMI**

HDMI je jediné obrazové rozhranie, ktoré podporuje obraz s vysokým rozlíšením a zvuk. Po pripojení televízora s rozhraním HDMI k počítaču môžete zapnúť zvuk rozhrania HDMI podľa týchto krokov:

- **1.** Pravým tlačidlom kliknite na ikonu **Reproduktor** v oblasti oznámení na paneli úloh úplne vpravo a potom kliknite na položku **Prehrávacie zariadenia**.
- **2.** Na karte Prehrávanie kliknite na položku **Zariadenie digitálneho výstupu** (HDMI).
- **3.** Kliknite na tlačidlo **Predvoliť** a potom kliknite na tlačidlo **OK**.

Ak chcete vrátiť vysielanie zvuku do reproduktorov počítača, postupujte podľa týchto krokov:

- **1.** Pravým tlačidlom kliknite na ikonu **Reproduktory** v oblasti oznámení na paneli úloh úplne vpravo a potom kliknite na položku **Prehrávacie zariadenia**.
- **2.** Na karte Prehrávanie kliknite na položku **Reproduktory**.
- **3.** Kliknite na tlačidlo **Predvoliť** a potom kliknite na tlačidlo **OK**.

### **Používanie aplikácií Intel Wireless Display a Wireless Music (len vybrané modely)**

Funkcie Intel® Wireless Display a Wireless Music umožňujú bezdrôtový prenos obsahu počítača do prijímacieho/zobrazovacieho zariadenia, ako je napríklad televízor s vysokým rozlíšením, monitor, projektor, herná konzola, prehrávač diskov Blu-ray alebo diskov DVR, použitím voliteľného bezdrôtového adaptéra (kupuje sa samostatne). Podrobné informácie o používaní bezdrôtového adaptéra nájdete v pokynoch jeho výrobcu.

Ak chcete otvoriť aplikáciu Intel Wireless Display, vyberte ponuku **Štart > Všetky programy > Intel WiDi**.

**POZNÁMKA:** Skôr než použijete funkciu bezdrôtového displeja, skontrolujte, či je bezdrôtové zariadenie zapnuté.

# <span id="page-34-0"></span>**5 Navigácia na obrazovke**

Na obrazovke počítača sa môžete pohybovať niekoľkými spôsobmi:

- Dotykové gestá
- Klávesnica a myš

**<sup>2</sup> POZNÁMKA:** Externú myš USB (kupuje sa samostatne) možno pripojiť k jednému z portov USB na počítači.

Vybrané modely počítačov majú na klávesnici aj špeciálne funkčné klávesy alebo funkcie klávesových skratiek, vďaka ktorým môžete vykonávať bežné úlohy. Niektoré modely môžu obsahovať zabudovanú numerickú klávesnicu.

# **Používanie gest zariadenia TouchPad**

Zariadenie TouchPad umožňuje pohybovať sa na obrazovke počítača a ovládať ukazovateľ pomocou jednoduchých dotykových gest. Ľavé a pravé tlačidlo zariadenia TouchPad môžete používať rovnakým spôsobom ako príslušné tlačidlá externej myši. Na navigáciu po dotykovej obrazovke (len vybrané modely) používajte priamo stláčanie obrazovky pomocou gest opísaných v tejto kapitole.

Gestá možno prispôsobovať a zobrazovať ukážky spôsobu ich fungovania. Vyberte ponuku **Štart > Ovládací panel > Hardvér a zvuk > Zariadenia a tlačiarne > Myš**.

## **Ťuknutie**

Pomocou gesta ťuknutia alebo dvojitého ťuknutia môžete vyberať alebo otvárať položky na obrazovke.

● Ukážte na položku na obrazovke a potom jedným prstom ťuknite na zónu zariadenia TouchPad alebo dotykovú obrazovku, čím položku vyberiete. Dvojitým ťuknutím sa položka otvorí.

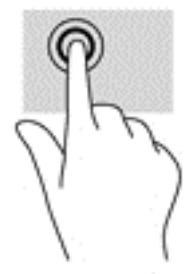

## **Stiahnutie/priblíženie dvoma prstami**

Pomocou stiahnutia/priblíženia dvoma prstami môžete priblížiť alebo oddialiť obrázky alebo text.

- Ak chcete objekt oddialiť, na oblasť zariadenia TouchPad alebo dotykovú obrazovku umiestnite dva prsty vzdialené od seba a potom postupne zmenšujte vzdialenosť medzi nimi.
- Ak chcete objekt priblížiť, na oblasť zariadenia TouchPad alebo dotykovú obrazovku umiestnite dva prsty vedľa seba a postupne zväčšujte vzdialenosť medzi nimi.

<span id="page-35-0"></span>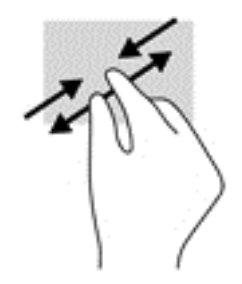

## **Posúvanie dvoma prstami**

Pomocou gesta posúvania dvoma prstami môžete posúvať príslušnú stránku alebo obrázok nahor, nadol alebo do strán.

Umiestnite dva prsty mierne od seba na zónu zariadenia TouchPad a potom ich ťahajte smerom nahor, nadol, doľava alebo doprava.

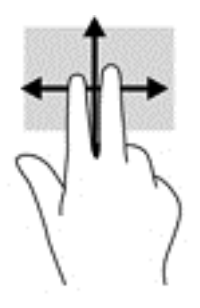

## **Ťuknutie dvoma prstami**

Pomocou gesta ťuknutia dvoma prstami môžete otvoriť ponuku objektu na obrazovke.

**POZNÁMKA:** Gesto ťuknutia dvoma prstami plní rovnakú funkciu ako kliknutie pravým tlačidlom myši.

● Ťuknutím dvomi prstami na zónu zariadenia TouchPad otvorte ponuku možností pre vybraný objekt.

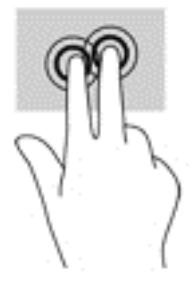

# **Používanie klávesnice a myši**

Klávesnica a myš umožňujú písanie, výber položiek, posúvanie a vykonávanie rovnakých funkcií ako pri používaní dotykových gest. Klávesnica tiež umožňuje používať funkčné klávesy spolu s klávesovými skratkami na vykonávanie špecifických funkcií.

**POZNÁMKA:** V závislosti od krajiny/regiónu môže klávesnica obsahovať klávesy a funkcie klávesnice odlišné od klávesov a funkcií opísaných v tejto časti.

## <span id="page-36-0"></span>**Používanie klávesov**

Používaním určitých klávesov alebo kombinácií klávesov môžete rýchlo získať prístup k informáciám alebo vykonávať funkcie.

#### **Používanie funkčných klávesov**

Stlačením funkčného klávesu aktivujete jeho priradenú funkciu. Ikony na jednotlivých funkčných klávesoch označujú funkciu priradenú príslušnému klávesu.

Ak chcete použiť funkciu priradenú klávesu, stlačte a podržte príslušný kláves.

**AUPOZORNENIE:** Pri vykonávaní zmien v pomôcke Setup Utility (BIOS) buďte zvlášť opatrní. Chyby môžu spôsobiť nesprávne fungovanie počítača.

Funkcia funkčných klávesov je v nastavení od výrobcu zapnutá. Túto funkciu môžete vypnúť v pomôcke Setup Utility (BIOS). Pokyny na otvorenie pomôcky Setup Utility (BIOS) nájdete v časti [Používanie pomôcky](#page-55-0) [Setup Utility \(BIOS\) a nástroja HP PC Hardware Diagnostics \(UEFI\) na strane 46.](#page-55-0) Potom postupujte podľa pokynov v spodnej časti obrazovky.

Aj po zakázaní funkcie funkčného klávesu môžete aktivovať jeho priradenú funkciu stlačením klávesu fn v kombinácii s príslušným funkčným klávesom.

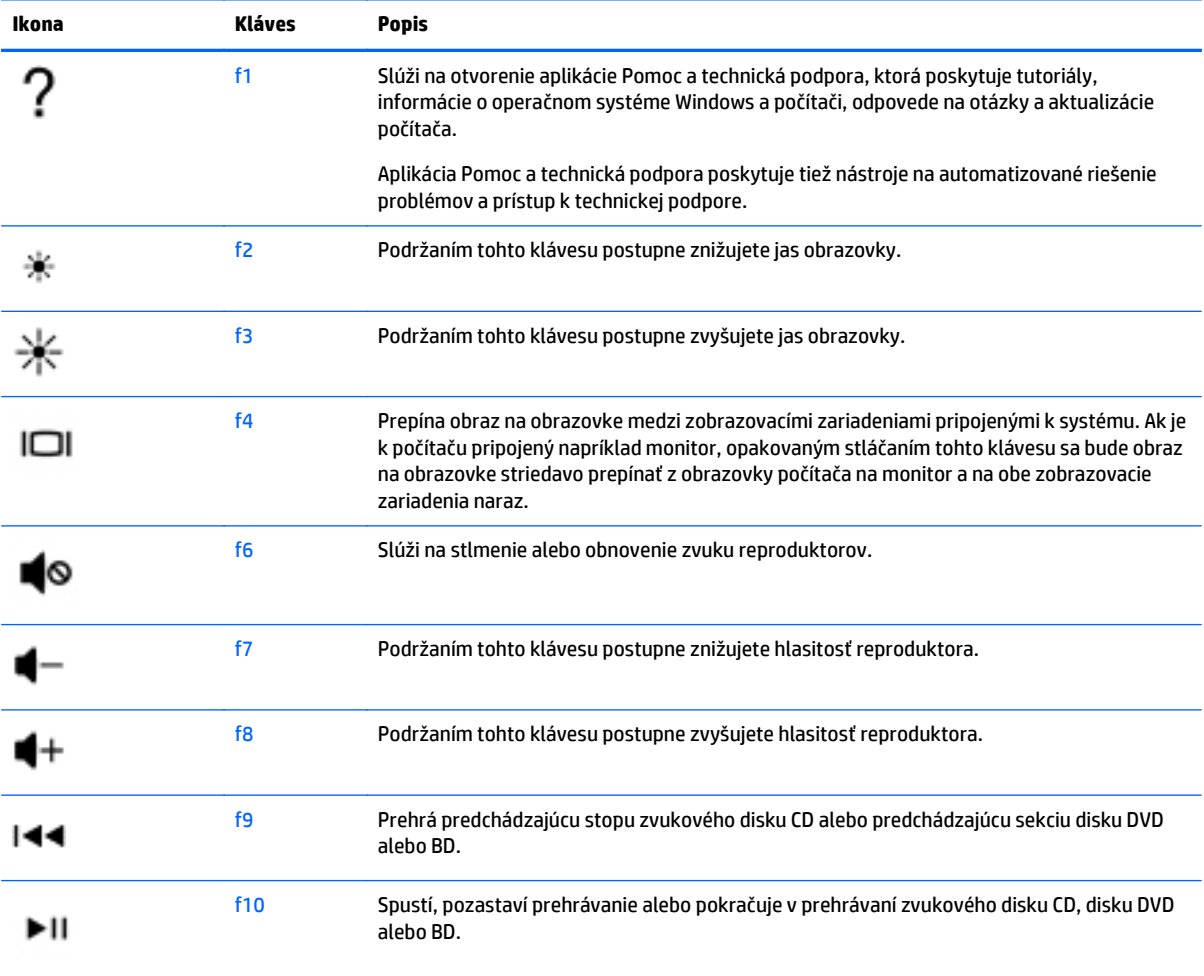

<span id="page-37-0"></span>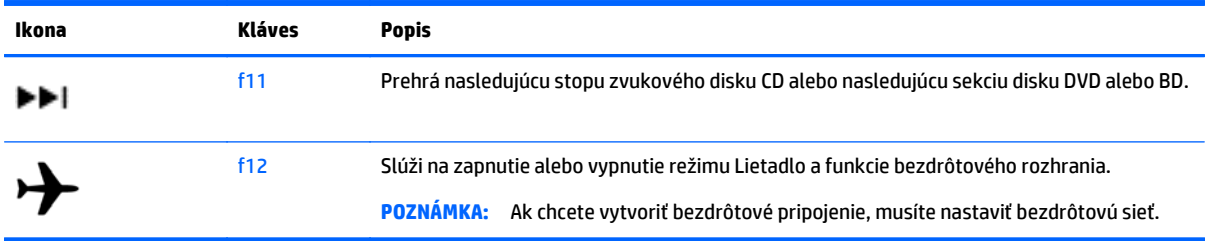

#### **Používanie klávesových skratiek**

Klávesová skratka je kombinácia klávesu fn a klávesu esc alebo spacebar.

Používanie klávesových skratiek:

**▲** Krátko stlačte kláves fn a potom krátko stlačte druhý kláves z kombinácie.

#### **Používanie kombinácií klávesov ALT GR**

V niektorých krajinách/regiónoch sa používajú klávesnice, ktoré obsahujú kláves ALT GR určený na špeciálne kombinácie klávesov. Ak chcete zadať symbol rupie na klávesnici obsahujúcej tento kláves, použite kombináciu klávesov alt gr+4. Klávesnice špecifické pre krajinu/región v Indii umožňujú na zadanie symbolu rupie použiť klávesy ctrl+shift+4.

Informácie o kombináciách klávesov ALT GR získate na webovej lokalite balíka Microsoft Office [\(http://www.office.microsoft.com\)](http://www.office.microsoft.com), na ktorej vyhľadajte výraz ALT GR.

## **Používanie štandardnej numerickej klávesnice**

Počítač má štandardnú numerickú klávesnicu, pričom podporuje aj voliteľnú externú numerickú klávesnicu alebo voliteľnú externú klávesnicu, ktorej súčasťou je numerická klávesnica. Podrobnejšie informácie o štandardnej numerickej klávesnici nájdete v časti [Klávesy na strane 12.](#page-21-0)

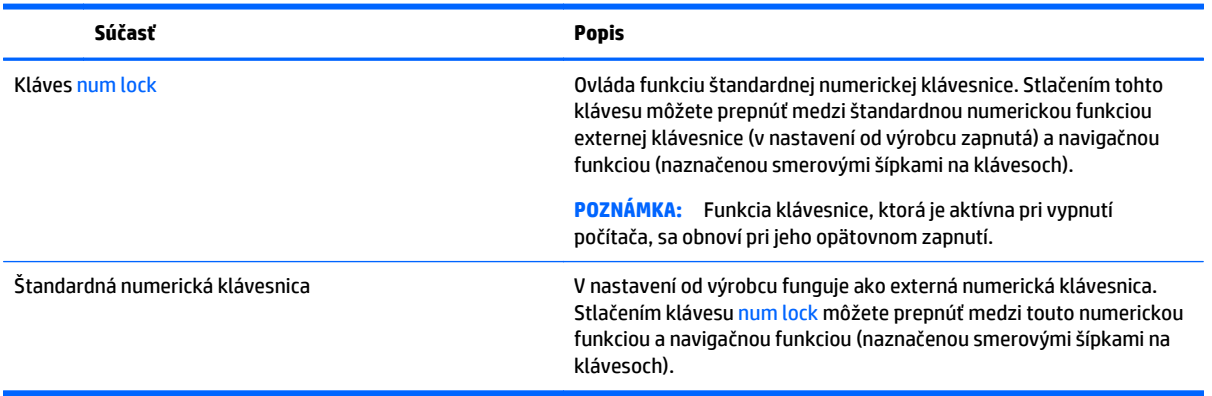

# <span id="page-38-0"></span>**6 Spravovanie napájania**

Počítač môžete napájať z batérie alebo externého zdroja. Ak sa počítač napája iba z batérie a zdroj sieťového napájania nie je na nabitie batérie k dispozícii, je dôležité sledovať a šetriť energiu batérie. Počítač podporuje optimálny plán napájania na spravovanie spôsobu, akým počítač využíva a šetrí energiu, a tak môžete výkon počítača vyvážiť s úsporou energie.

# **Aktivovanie režimu spánku alebo režimu dlhodobého spánku**

Operačný systém Windows ponúka dva úsporné režimy – režim spánku a režim dlhodobého spánku.

- Režim spánku tento režim sa aktivuje automaticky po období nečinnosti pri napájaní z batérie alebo z externého zdroja. Vaše pracovné súbory sa uložia do pamäte počítača, čo umožňuje rýchle prepnutie späť do pracovného režimu. Režim spánku možno tiež aktivovať manuálne. Ďalšie informácie nájdete v časti Manuálna aktivácia a ukončenie režimu spánku na strane 29.
- Režim dlhodobého spánku tento režim sa aktivuje automaticky, keď nabitie batérie dosiahne kritickú úroveň. V režime dlhodobého spánku sa vaša práca uloží do hibernačného súboru a počítač sa vypne.

**27 POZNÁMKA:** Režim dlhodobého spánku môžete aktivovať manuálne. Pozrite si časti Manuálna aktivácia a ukončenie režimu spánku na strane 29 a [Manuálna aktivácia a ukon](#page-39-0)čenie režimu [dlhodobého spánku \(len vybrané modely\) na strane 30](#page-39-0).

**UPOZORNENIE:** Ak chcete znížiť riziko zhoršenia kvality zvuku a obrazu, straty funkčnosti prehrávania zvuku alebo obrazu, prípadne straty údajov, nespúšťajte režim spánku počas čítania alebo zapisovania na disk či na externú multimediálnu kartu.

**POZNÁMKA:** Ak je počítač v režime spánku alebo dlhodobého spánku, nemôžete aktivovať žiadne sieťové pripojenie ani využívať funkcie počítača.

## **Technológia Intel Rapid Start Technology (len vybrané modely)**

V prípade vybraných modelov je funkcia Intel Rapid Start Technology (RST) predvolene zapnutá. Funkcia Rapid Start Technology umožňuje rýchle aktivovanie funkcií počítača po určitom čase nečinnosti.

Funkcia Rapid Start Technology spravuje možnosti úspory energie nasledujúcim spôsobom:

- Režim spánku funkcia Rapid Start Technology umožňuje vybrať režim spánku. Ak chcete ukončiť režim spánku, stlačte ľubovoľný kláves, aktivujte zariadenie TouchPad, prípadne krátko stlačte tlačidlo napájania.
- Režim dlhodobého spánku technológia Rapid Start spustí režim dlhodobého spánku po období bez aktivity, keď je počítač v režime spánku alebo keď batéria dosiahne kritický stav nabitia. Keď je aktivovaný režim dlhodobého spánku, krátke stlačenie tlačidla napájania umožňuje prepnutie späť do pracovného režimu.

**<sup>2</sup> POZNÁMKA:** Funkciu Rapid Start Technology možno vypnúť v pomôcke Setup Utility (BIOS). Ak chcete sami aktivovať režim dlhodobého spánku, musíte túto možnosť povoliť v ponuke Možnosti napájania. Pozrite si časť Manuálna aktivácia a ukonč[enie režimu dlhodobého spánku \(len vybrané modely\) na strane 30.](#page-39-0)

## **Manuálna aktivácia a ukončenie režimu spánku**

Režim spánku môžete aktivovať niektorým z týchto spôsobov:

- <span id="page-39-0"></span>Zatvorte obrazovku.
- Vyberte ponuku **Štart**, kliknite na šípku vedľa tlačidla Vypnúť a potom kliknite na položku **Uspať**.

Ukončenie režimu spánku:

- Krátko stlačte tlačidlo napájania.
- Ak je obrazovka zatvorená, otvorte ju.
- Stlačte ľubovoľný kláves na klávesnici.
- Ťuknite alebo potiahnite prstom po zariadení TouchPad.

Keď počítač ukončí režim spánku, indikátory napájania sa rozsvietia a na obrazovke sa zobrazí vaša práca.

**202NÁMKA:** Ak ste nastavili vyžadovanie hesla pri prebudení, vaša práca sa znova zobrazí na obrazovke počítača až po zadaní hesla systému Windows.

## **Manuálna aktivácia a ukončenie režimu dlhodobého spánku (len vybrané modely)**

V ponuke Možnosti napájania môžete povoliť režim dlhodobého spánku spustený používateľom a meniť ďalšie typy nastavenia napájania a časové limity.

- **1.** Vyberte ponuku **Štart**, kliknite na šípku vedľa tlačidla Vypnúť a potom kliknite na položku **Prepnúť do režimu dlhodobého spánku**.
- **2.** Na table vľavo kliknite na položku **Vybrať akciu pre tlačidlo napájania**.
- **3.** Kliknite na položku **Zmeniť momentálne nedostupné nastavenia**.
- **4.** V oblasti **Po stlačení tlačidla napájania** vyberte položku **Režim dlhodobého spánku**.
- **5.** Kliknite na tlačidlo **Uložiť zmeny**.

Keď počítač ukončí režim dlhodobého spánku, indikátory napájania sa rozsvietia a na obrazovke sa zobrazí vaša práca.

**27 POZNÁMKA:** Ak ste nastavili heslo pri prebudení, musíte najprv zadať heslo systému Windows. Potom sa na obrazovke znova zobrazí vaša práca.

## <span id="page-40-0"></span>**Nastavenie ochrany heslom pri prebudení**

Ak chcete nastaviť počítač, aby vyžadoval heslo pri ukončení režimu spánku alebo dlhodobého spánku, postupujte podľa nasledujúcich krokov:

- **1.** Vyberte ponuku **Štart > Ovládací panel > Systém a zabezpečenie > Možnosti napájania**.
- **2.** Na ľavej table kliknite na položku **Požadovať zadanie hesla pri prebudení počítača**.
- **3.** Kliknite na položku **Zmeniť momentálne nedostupné nastavenia**.
- **4.** Kliknite na položku **Vyžadovať heslo** (odporúča sa).
- **POZNÁMKA:** Ak potrebujete vytvoriť nové heslo používateľského konta alebo zmeniť vaše aktuálne heslo, kliknite na položku **Vytvoriť alebo zmeniť heslo používateľského konta** a potom postupujte podľa pokynov na obrazovke. Ak nepotrebujete vytvoriť ani zmeniť heslo používateľského konta, prejdite na krok č. 5.
- **5.** Kliknite na tlačidlo **Uložiť zmeny**.

# **Používanie indikátora stavu batérie**

Indikátor stavu batérie umožňuje rýchly prístup k nastaveniam napájania a zobrazenie zostávajúcej úrovne nabitia batérie.

- Ak chcete zobraziť percentuálnu hodnotu zostávajúcej úrovne nabitia batérie a aktuálny plán napájania, posuňte ukazovateľ myši nad ikonu stavu batérie na paneli úloh úplne vpravo.
- Na zmenu plánu napájania alebo získanie prístupu k možnostiam napájania kliknite na ikonu stavu batérie a potom v zozname vyberte príslušnú položku.

Rôzne ikony stavu batérie signalizujú, či je počítač napájaný z batérie alebo z externého zdroja napájania. Ikona batérie zobrazuje hlásenie o dosiahnutí nízkej alebo kritickej úrovne nabitia batérie.

## **Výber plánu napájania**

Plán napájania umožňuje spravovať využívanie energie v počítači a jej šetrenie, pričom maximalizuje výkon počítača.

K dispozícii sú tieto plány napájania:

- **Odporúčané spoločnosťou HP**. Automaticky vyváži výkon a spotrebu energie.
- **Šetrič energie**. Šetrí energiu znížením výkonu systému a jasu obrazovky.
- **Vysoký výkon**. Uprednostňuje výkon, no môže spotrebovať viac energie.

Môžete tiež vytvoriť svoj vlastný plán napájania a prispôsobovať ho podľa svojich potrieb.

Ak chcete vybrať plán napájania alebo si vytvoriť vlastný, použite aplikáciu HP Power Manager (len vybrané modely) alebo Ovládací panel systému Windows.

Aplikáciu HP Power Manager spustíte výberom ponuky **Štart > Ovládací panel > Hardvér a zvuk > HP Power Manager**.

Ak chcete získať prístup k oknu Možnosti napájania na ovládacom paneli, vyberte ponuku **Štart > Ovládací panel > Systém a zabezpečenie > Možnosti napájania** a zo zoznamu vyberte požadovaný plán napájania.

# <span id="page-41-0"></span>**Prevádzka pri napájaní z batérie**

Keď je v počítači nabitá batéria a počítač nie je pripojený k externému napájaniu, počítač sa napája z batérie a jas obrazovky sa zníži s cieľom šetriť životnosť batérie. Batéria sa vo vypnutom počítači odpojenom od externého zdroja napájania pomaly vybíja.

Životnosť batérie sa líši v závislosti od nastavenia režimu napájania, spustených programov v počítači, jasu obrazovky, externých zariadení pripojených k počítaču a iných faktorov.

## **Batéria vymeniteľná používateľom**

- **VAROVANIE!** Používajte len batériu, ktorú môže používateľ vymeniť, dodanú s počítačom, náhradnú batériu dodanú spoločnosťou HP alebo kompatibilnú batériu, ktorú ste si zakúpili od spoločnosti HP, aby sa znížilo riziko možných problémov s bezpečnosťou.
- **UPOZORNENIE:** Vybratie batérie, ktorá je jediným zdrojom napájania počítača, môže spôsobiť stratu údajov. Pred vybratím batérie uložte svoju prácu a spustite režim dlhodobého spánku alebo počítač vypnite pomocou systému Windows.

Vybratie batérie:

- **1.** Počítač prevráťte na rovnom povrchu spodnou stranou nahor tak, aby pozícia pre batériu smerovala k vám.
- **2.** Batériu odomknite posunutím zámku batérie **(1)** a potom ju posunutím uvoľňovacej zarážky batérie **(2)** uvoľnite.
- **POZNÁMKA:** Váš počítač sa môže od modelu zobrazeného v tejto časti mierne líšiť.
- **POZNÁMKA:** Uvoľňovacia zarážka batérie sa automaticky vráti do pôvodnej pozície.
- **3.** Vyberte batériu z počítača **(3)**.

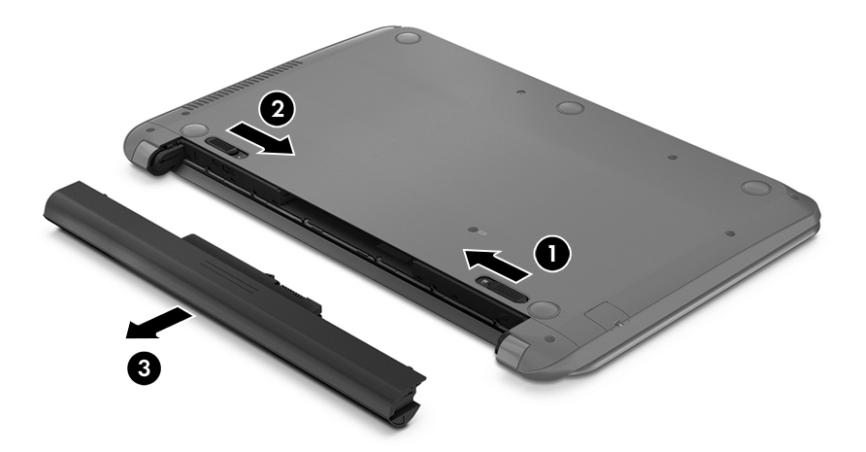

## **Vyhľadanie informácií o batérii**

Ak chcete sledovať stav batérie, prípadne ak sa batéria veľmi rýchlo vybíja, spustite program Kontrola stavu batérie v aplikácii HP Support Assistant. Ak chcete zistiť informácie o batérii, vyberte položku **Štart > HP Support Assistant > Ďalej > Batéria a výkon > Napájanie a batéria > Kontrola batérie HP**.

<span id="page-42-0"></span>Aplikácia HP Support Assistant poskytuje nasledujúce nástroje a informácie o batérii:

- **Test batérie**
- Informácie o typoch batérie, jej špecifikáciách, životnosti a kapacite

## **Úspora napájania z batérie**

Tipy, ako šetriť napájanie z batérie a maximalizovať jej životnosť:

- Znížte jas obrazovky.
- V okne Možnosti napájania vyberte nastavenie funkcie **Šetrič energie**.
- Vyberte batériu z počítača, keď sa nepoužíva ani nenabíja.
- Vypnite bezdrôtové zariadenia, ak ich nepoužívate.
- Odpojte nepoužívané externé zariadenia, ktoré nie sú pripojené k externému zdroju napájania, napríklad externý pevný disk pripojený k portu USB.
- Zastavte, vypnite alebo vyberte nepoužívané externé multimediálne karty.
- Ak chcete skončiť prácu, aktivujte režim spánku, režim dlhodobého spánku alebo vypnite počítač.

## **Identifikácia nízkych úrovní nabitia batérie**

Ak batéria, ktorá je jediným zdrojom napájania počítača, dosiahne nízku alebo kritickú úroveň nabitia, ikona stavu batérie v oblasti oznámení zobrazí oznámenie o nízkej alebo kritickej úrovni nabitia.

**<sup>2</sup> POZNÁMKA:** Ďalšie informácie o indikátore stavu batérie nájdete v časti [Používanie indikátora stavu batérie](#page-40-0) [na strane 31.](#page-40-0)

Počítač vykoná pri kritickej úrovni nabitia batérie tieto operácie:

- Ak je povolený režim dlhodobého spánku a počítač je zapnutý alebo v režime spánku, počítač prejde do režimu dlhodobého spánku.
- Ak je režim dlhodobého spánku vypnutý a počítač je zapnutý alebo v režime spánku, počítač zostane krátko v režime spánku a potom sa vypne a všetky neuložené údaje sa stratia.

## **Vyriešenie nízkej úrovne nabitia batérie**

#### **Vyriešenie nízkej úrovne nabitia batérie, keď je k dispozícii externé napájanie**

- Pripojte sieťový napájací adaptér.
- Pripojte voliteľné rozširujúce zariadenie alebo rozširujúcu základňu.
- Pripojte voliteľný napájací adaptér zakúpený ako príslušenstvo od spoločnosti HP.

#### **Vyriešenie nízkej úrovne nabitia batérie, keď nie je k dispozícii zdroj napájania**

Uložte svoju prácu a vypnite počítač.

#### **Vyriešenie nízkej úrovne nabitia batérie, keď počítač nemôže ukončiť režim dlhodobého spánku**

Ak počítaču chýba dostatočné množstvo energie na ukončenie režimu dlhodobého spánku, postupujte podľa týchto krokov:

- <span id="page-43-0"></span>**1.** Vybitú batériu, ktorú môže vymeniť používateľ, nahraďte nabitou batériou, prípadne pripojte sieťový napájací adaptér k počítaču a externému napájaniu.
- **2.** Režim dlhodobého spánku ukončite stlačením tlačidla napájania.

### **Uskladnenie batérie vymeniteľnej používateľom**

**A UPOZORNENIE:** Ak chcete znížiť riziko poškodenia batérie, zabráňte jej dlhodobému vystaveniu vysokej teplote.

Ak sa počítač nebude používať a bude odpojený od externého napájania dlhšie ako dva týždne, vyberte z neho batériu a uskladnite ju oddelene na chladom suchom mieste s cieľom predĺžiť jej nabitie.

Uskladnená batéria sa pomaly vybíja a je potrebné ju kontrolovať každých 6 mesiacov. Ak kapacita klesne pod 50 percent, pred ďalším skladovaním ju nabite.

## **Likvidácia batérie vymeniteľnej používateľom**

**VAROVANIE!** V záujme zníženia rizika požiaru alebo popálenia batériu nerozoberajte, nerozbíjajte ani neprepichujte. Neskratujte externé kontakty. Batériu nevyhadzujte do ohňa ani vody.

Informácie týkajúce sa správnej likvidácie batérie nájdete v príručke *Regulačné, bezpečnostné a environmentálne upozornenia*. Ak chcete otvoriť túto príručku, vyberte položky **Štart > HP Support Assistant > Ďalej > Tento počítač > Používateľské príručky**.

### **Výmena batérie vymeniteľnej používateľom**

Kontrola stavu batérie v rámci aplikácie HP Support Assistant upozorňuje na potrebu výmeny batérie, keď sa jej interný článok správne nenabíja alebo keď kapacita batérie dosiahne nízky stav. Ak sa na batériu vzťahuje záruka spoločnosti HP, pokyny obsahujú identifikačné číslo záruky. Hlásenie zahŕňa odkaz na webovú lokalitu spoločnosti HP, na ktorej môžete nájsť ďalšie informácie o objednaní náhradnej batérie.

## **Používanie externého sieťového napájania**

Informácie o pripojení k sieťovému napájaniu nájdete v *Letáku s inštalačnými pokynmi*, ktorý je súčasťou balenia počítača.

Keď je počítač pripojený k externému sieťovému napájaniu pomocou schváleného sieťového adaptéra alebo voliteľnej rozširujúcej základne/zariadenia, nepoužíva napájanie z batérie.

**VAROVANIE!** Ak chcete znížiť možné problémy s bezpečnosťou, používajte len sieťový napájací adaptér dodávaný s počítačom, náhradný sieťový napájací adaptér od spoločnosti HP alebo kompatibilný sieťový napájací adaptér, ktorý ste si zakúpili od spoločnosti HP.

Počítač pripojte k externému sieťovému napájaniu pri nasledujúcich podmienkach:

**VAROVANIE!** Batériu počítača nenabíjajte na palube lietadla.

- Keď nabíjate alebo kalibrujete batériu.
- Keď inštalujete alebo upravujete systémový softvér.
- Keď zapisujete údaje na disk (len vybrané modely).
- Keď spúšťate aplikáciu Defragmentácia disku v počítačoch s internými pevnými diskami.
- Keď zálohujete alebo obnovujete súbory.

Keď pripojíte počítač k externému sieťovému napájaniu:

- <span id="page-44-0"></span>Batéria sa začne nabíjať.
- Zvýši sa jas obrazovky.
- Zmení sa vzhľad ikony stavu batérie na pracovnej ploche systému Windows.

Keď počítač odpojíte od externého sieťového napájania, dôjde k týmto udalostiam:

- Počítač sa prepne na napájanie z batérie.
- Jas obrazovky sa automaticky zníži, aby sa šetrila životnosť batérie.
- Zmení sa vzhľad ikony stavu batérie na pracovnej ploche systému Windows.

### **Riešenie problémov s napájaním**

Sieťový napájací adaptér otestujte v prípade, keď sa v počítači počas pripojenia k sieťovému napájaniu prejavia niektoré z týchto príznakov:

- Počítač sa nezapne.
- Obrazovka sa nezapne.
- Indikátory napájania nesvietia.

Testovanie sieťového napájacieho adaptéra:

- **1.** Vypnite počítač.
- **2.** Sieťový napájací adaptér pripojte k počítaču a potom ho zapojte do sieťovej napájacej zásuvky.
- **3.** Zapnite počítač.
	- Ak indikátory napájania *svietia*, sieťový napájací adaptér funguje správne.
	- Ak indikátory napájania *nesvietia*, skontrolujte, či je sieťový napájací adaptér správne pripojený k počítaču aj k sieťovej napájacej zásuvke.
	- Ak sú pripojenia správne a indikátory napájania sú stále *zhasnuté*, sieťový napájací adaptér nefunguje a treba ho vymeniť.

Informácie o možnostiach výmeny sieťového napájacieho adaptéra vám poskytne oddelenie technickej podpory.

# **Obnovenie softvérového obsahu pomocou technológie Intel Smart Connect (iba vybrané modely)**

Keď je počítač v režime spánku, funkcia Intel® Smart Connect pravidelne inaktivuje režim spánku počítača. Funkcia Smart Connect potom aktualizuje obsah určitých otvorených aplikácií a znova aktivuje režim spánku. V dôsledku toho máte svoje pracovné súbory po ukončení režimu spánku okamžite k dispozícii. Nemusíte čakať na prevzatie aktualizácií.

**▲** Ak chcete túto funkciu zapnúť alebo manuálne upraviť príslušné nastavenia, vyberte ponuku **Štart > Všetky programy > Intel > Intel Smart Connect Technology**.

Ďalšie informácie a zoznam podporovaných aplikácií získate v Pomocníkovi softvéru.

# **Vypnutie počítača**

**UPOZORNENIE:** Po vypnutí počítača dôjde k strate neuložených informácií.

<span id="page-45-0"></span>Príkaz Vypnúť ukončí všetky spustené programy vrátane operačného systému a potom vypne obrazovku a počítač.

Počítač vypnite za týchto podmienok:

- Keď potrebujete vymeniť batériu alebo otvoriť počítač z dôvodu prístupu k súčastiam vnútri.
- Keď pripájate externé hardvérové zariadenie, ktoré sa nepripája k portu USB ani videoportu.
- Keď sa počítač nebude používať a bude odpojený od externého napájania dlhší čas.

Aj keď počítač môžete vypnúť tlačidlom napájania, odporúča sa použiť príkaz Vypnúť v systéme Windows.

**POZNÁMKA:** Ak je počítač v režime spánku alebo v režime dlhodobého spánku, pred jeho vypnutím musíte najprv ukončiť tieto režimy.

- **1.** Uložte si pracovné súbory a ukončite všetky otvorené programy.
- **2.** Vyberte ponuku **Štart > Vypnúť**.

Ak počítač nereaguje a nedá sa vypnúť pomocou predchádzajúcich postupov vypínania, vyskúšajte nasledujúce núdzové postupy v uvedenom poradí:

- Stlačte kombináciu klávesov ctrl+alt+delete a potom na obrazovke kliknite na ikonu **Vypnúť**.
- Stlačte a aspoň päť sekúnd podržte tlačidlo napájania.
- Počítač odpojte od externého napájania.
- Na modeloch, ktoré obsahujú batériu vymeniteľnú používateľom, vyberte batériu.

# <span id="page-46-0"></span>**7 Údržba počítača**

Je dôležité na vykonávanie pravidelnej údržby na udržiavanie počítača v optimálnom stave pomocou nástrojov, ako sú Defragmentácia disku a Čistenie disku. Poskytuje tiež pokyny na aktualizáciu programov a ovládačov, postup čistenia počítača a tipy na cestovanie s počítačom alebo na jeho prepravu.

# **Zlepšenie výkonu**

Pravidelné úlohy údržby vykonávané pomocou nástrojov, ako sú programy Defragmentácia disku a Čistenie disku, vám môžu pomôcť zlepšiť výkon počítača.

## **Manipulácia s jednotkami**

Pri manipulácii s jednotkami dodržiavajte tieto opatrenia:

- Pred vybratím alebo inštaláciou jednotky vypnite počítač. Ak neviete zistiť, či je počítač vypnutý, v režime spánku alebo v režime dlhodobého spánku, zapnite ho a potom ho cez operačný systém vypnite.
- Pred manipuláciou s jednotkou vybite statickú energiu tak, že sa dotknete nenatretého kovového povrchu jednotky.
- Nedotýkajte sa kolíkov konektorov na vymeniteľnej jednotke ani na počítači.
- Pri vkladaní jednotky do príslušnej pozície nepoužívajte nadmernú silu.
- Ak je batéria jediným zdrojom napájania, pred zápisom na médium sa uistite, či je dostatočne nabitá.
- Ak je nutné jednotku poslať poštou, použite bublinkovú obálku alebo iné vhodné ochranné balenie a označte ho nálepkou "FRAGILE (KREHKÉ)".
- Zabráňte pôsobeniu magnetických polí na jednotku. Medzi bezpečnostné zariadenia s magnetickým poľom patria napríklad prechodové zariadenia na letiskách a detektory kovov. Dopravníkové pásy na letiskách a podobné zariadenia namiesto magnetizmu pri kontrole príručnej batožiny používajú röntgenové lúče a nepoškodzujú tak jednotky.
- Pred vybratím jednotky z príslušnej pozície, pred jej prepravou alebo uskladnením z nej vyberte médium.
- Keď optická jednotka zapisuje na disk, nepíšte na klávesnici počítača a nehýbte s počítačom. Proces zapisovania je citlivý na vibrácie.
- Pred premiestnením počítača, ktorý je pripojený k externému pevnému disku, aktivujte režim spánku a nechajte vypnúť obrazovku alebo správne odpojte externý pevný disk.

## **Používanie programu Defragmentácia disku**

Pri používaní počítača sa súbory na pevnom disku časom fragmentujú. Na fragmentovanej jednotke údaje nie sú kompaktné (sekvenčné) a z tohto dôvodu sa na pevnom disku ťažšie vyhľadávajú súbory, čo zapríčiňuje spomalenie počítača. Program Defragmentácia disku konsoliduje (alebo fyzicky reorganizuje) fragmentované súbory a priečinky na pevnom disku, takže systém môže fungovať efektívnejšie.

**<sup>2</sup> POZNÁMKA:** Na skladovacích zariadeniach SSD nie je potrebné spúšťať program Defragmentácia disku.

<span id="page-47-0"></span>Program Defragmentácia disku funguje po spustení automaticky bez zásahu používateľa. V závislosti od veľkosti pevného disku a počtu fragmentovaných súborov však môže trvať viac než hodinu, kým program Defragmentácia disku dokončí prácu.

Spoločnosť HP odporúča defragmentovať pevný disk aspoň raz za mesiac. Program Defragmentácia disku môžete nastaviť tak, aby sa spúšťal každý mesiac. Disk počítača však môžete defragmentovať manuálne kedykoľvek.

Postup spustenia programu Defragmentácia disku:

- **1.** Pripojte k počítaču sieťové napájanie.
- **2.** Vyberte ponuku **Štart > Všetky programy > Príslušenstvo > Systémové nástroje > Defragmentácia disku**.
- **3.** Postupujte podľa pokynov na obrazovke.

Ďalšie informácie nájdete v Pomocníkovi softvéru Defragmentácia disku.

## **Používanie programu Čistenie disku**

Program Čistenie disku vyhľadáva na pevnom disku nepotrebné súbory, ktoré môžete bezpečne odstrániť, aby sa uvoľnilo miesto na disku a aby počítač mohol fungovať efektívnejšie.

Postup spustenia programu Čistenie disku:

- **1.** Vyberte ponuku **Štart > Všetky programy > Príslušenstvo > Systémové nástroje > Čistenie disku**.
- **2.** Postupujte podľa pokynov na obrazovke.

## **Aktualizácia programov a ovládačov**

Spoločnosť HP odporúča pravidelnú aktualizáciu programov a ovládačov na najnovšie verzie. Aktualizácie dokážu vyriešiť problémy a poskytnúť nové funkcia a možnosti počítača. Technológie sa neustále menia a aktualizácie programov a ovládačov umožňujú v počítači používať najnovšie dostupné technológie. Staršie grafické súčasti nemusia napríklad správne fungovať s najnovším hracím softvérom. Bez najnovšieho ovládača nebudete môcť vyťažiť maximum zo svojho zariadenia.

Najnovšie verzie programov a ovládačov od spoločnosti HP si môžete prevziať z webovej lokality na adrese <http://www.hp.com/support>. Okrem toho sa môžete zaregistrovať, aby ste dostávali automatické upozornenia na dostupnosť aktualizácií.

# **Čistenie počítača**

Na bezpečné čistenie počítača používajte nasledujúce produkty:

- Dimetyl benzyl amónium chlorid v maximálnej koncentrácii 0,3 percenta (napríklad jednorazové utierky rôznych značiek).
- Tekutina na čistenie skla bez obsahu alkoholu.
- Voda so slabým mydlovým roztokom.
- Suchá čistiaca handrička z mikrovlákna alebo jelenica (handrička nevytvárajúca statickú elektrinu bez obsahu oleja).
- Utierky nevytvárajúce statickú elektrinu.

<span id="page-48-0"></span>**UPOZORNENIE:** Nepoužívajte silné čistiace prostriedky, ktoré môžu natrvalo poškodiť počítač. Ak si nie ste istí, či je čistiaci prostriedok pre počítač bezpečný, skontrolujte obsah produktu a ubezpečte sa, že neobsahuje napríklad alkohol, acetón, chlorid amónny, metylénchlorid a uhľovodíky.

Vláknité materiály, ako napríklad papierové utierky, môžu poškrabať počítač. V škrabancoch sa postupne môžu usadzovať čiastočky nečistôt a čistiace prostriedky.

## **Postupy čistenia**

Na bezpečné čistenie počítača používajte postupy uvedené v tejto časti.

- **VAROVANIE!** Nepokúšajte sa čistiť počítač, keď je zapnutý, aby sa zabránilo zásahu elektrickým prúdom alebo poškodeniu súčastí.
	- Vypnite počítač.
	- Odpojte sieťové napájanie.
	- Odpojte všetky napájané externé zariadenia.

**UPOZORNENIE:** Ak chcete predísť poškodeniu vnútorných súčastí, čistiace prostriedky ani tekutiny nestriekajte priamo na povrch počítača. Kvapaliny, ktoré kvapnú na povrch, môžu trvalo poškodiť vnútorné súčasti.

#### **Čistenie obrazovky (počítače typu All-in-One alebo prenosné počítače)**

Opatrne utrite obrazovku použitím jemnej handričky nepúšťajúcej vlákna navlhčenej v čistiacom prostriedku na sklo bez obsahu alkoholu. Pred zatvorením obrazovky skontrolujte, či je obrazovka suchá.

#### **Čistenie bočných strán alebo krytu**

Na čistenie bočných strán alebo krytu používajte jemnú handričku z mikrovlákna alebo jelenicu navlhčenú v niektorom z čistiacich roztokov uvedených vyššie alebo použite vhodnú jednorazovú utierku.

**POZNÁMKA:** Kryt počítača čistite krúživým pohybom, aby sa uľahčilo odstránenie špiny a nečistôt.

#### **Čistenie zariadenia TouchPad, klávesnice alebo myši**

**VAROVANIE!** Klávesnicu nečistite pomocou vysávača, aby nedošlo k zásahu elektrickým prúdom ani k poškodeniu vnútorných súčastí. Vysávač môže zanechať na povrchu klávesnice nečistoty z domácnosti.

**UPOZORNENIE:** Ak chcete predísť poškodeniu vnútorných súčastí, zabráňte kvapkaniu tekutín medzi klávesy.

- Na čistenie zariadenia TouchPad, klávesnice alebo myši používajte jemnú handričku z mikrovlákna alebo jelenicu navlhčenú v niektorom z čistiacich roztokov uvedených vyššie alebo použite vhodnú jednorazovú utierku.
- Na zabránenie zlepeniu klávesov a odstránenie prachu, vlákien a čiastočiek z klávesnice použite plechovku so stlačeným vzduchom a slamkovým nástavcom.

# **Cestovanie s počítačom alebo preprava počítača**

Ak musíte s počítačom cestovať alebo ho prepraviť, dodržiavajte tieto tipy, aby bolo vaše zariadenie v bezpečí.

Pripravte počítač na cestovanie a prepravu:

- Zálohujte svoje informácie na externú jednotku.
- Z počítača vyberte všetky disky a všetky externé multimediálne karty, ako sú digitálne ukladacie karty.
- Vypnite a potom odpojte všetky externé zariadenia.
- Pred vybratím jednotky z pozície pre jednotku vyberte všetky médiá.
	- **UPOZORNENIE:** Vykonajte tieto kroky pred prepravou, uskladnením alebo cestovaním s jednotkou. Týmto postupom sa zníži riziko poškodenia počítača a jednotky alebo straty údajov.
- Vypnite počítač.
- Venujte čas zálohovaniu svojich údajov. Zálohu si uložte mimo počítača.
- Pri cestovaní lietadlom prepravujte počítač ako príručnú batožinu. Neprepravujte ho so zvyšnou batožinou.
- **UPOZORNENIE:** Zabráňte pôsobeniu magnetických polí na jednotku. Medzi bezpečnostné zariadenia s magnetickým poľom patria napríklad prechodové zariadenia na letiskách a detektory kovov. Dopravníkové pásy na letiskách a podobné zariadenia namiesto magnetizmu pri kontrole príručnej batožiny používajú röntgenové lúče a nepoškodzujú tak jednotky.
- Ak plánujete používať počítač počas letu, dopredu sa u prepravcu informujte o podmienkach. Používanie počítača počas letu závisí od rozhodnutia prepravcu.
- Ak sa počítač nebude používať a bude odpojený od externého napájania dlhšie než dva týždne, vyberte z neho batériu a uskladnite ju samostatne.
- Ak počítač alebo jednotku posielate poštou, použite vhodné ochranné balenie a označte ho nálepkou "FRAGILE (KREHKÉ)".
- Ak je v počítači nainštalované bezdrôtové zariadenie, jeho používanie môže byť v niektorých prostrediach obmedzené. Môže to byť na palubách lietadiel, v nemocniciach, v blízkosti výbušnín a v nebezpečných lokalitách. Ak si nie ste istí zásadami používania konkrétneho zariadenia, vyžiadajte si súhlas na používanie počítača, skôr než ho zapnete.
- Pri cestách do zahraničia sa riaďte týmito radami:
	- Overte si colné predpisy každej krajiny/regiónu, kam cestujete.
	- Overte si požiadavky na napájací kábel a adaptér v lokalitách, v ktorých plánujete počítač používať. Napätie, frekvencia a typ elektrických zásuviek sa líšia.
		- **VAROVANIE!** Ak chcete znížiť riziko úrazu elektrickým prúdom, požiaru alebo poškodenia zariadenia, nepokúšajte sa počítač napájať pomocou napäťového transformátora určeného pre iné spotrebiče.

# <span id="page-50-0"></span>**8 Zabezpečenie počítača a údajov**

Zabezpečenie počítača je dôležité na ochranu dôvernosti, integrity a dostupnosti vašich údajov. Štandardné riešenia zabezpečenia poskytované v rámci operačného systému Windows, aplikácií spoločnosti HP, pomôcky Setup Utility (BIOS), ktorá pracuje mimo systému Windows, a ďalšieho softvéru tretej strany dokážu ochrániť počítač pred množstvom rizík, ako sú napríklad vírusy, červy a ďalšie typy škodlivého kódu.

**DÔLEŽITÉ:** Niektoré bezpečnostné funkcie uvedené v tejto kapitole nemusia byť vo vašom počítači k dispozícii.

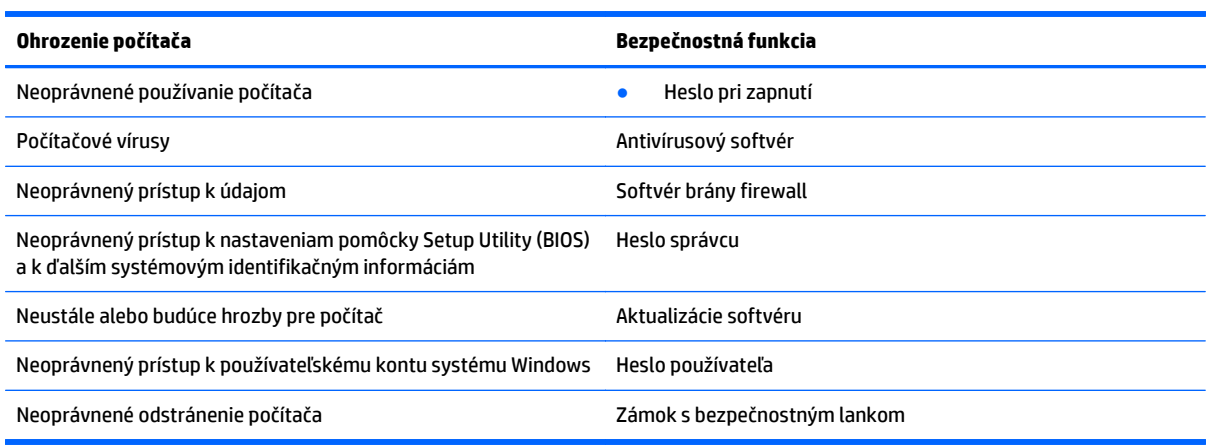

# **Vyhľadanie bezpečnostného softvéru**

Aplikácia HP Security Assistant (len vybrané modely) predstavuje úvodné umiestnenie, z ktorého získate rýchly prístup k zbierke aplikácií bezpečnostného softvéru usporiadaných na základe jednotlivých úloh. Namiesto toho, aby ste každú aplikáciu museli vyhľadať cez ponuku Štart a Ovládací panel, máte vďaka aplikácii HP Security Assistant prístup k aplikáciám pre nasledujúce bezpečnostné úlohy:

- Nastavenie zabezpečenia internetu a antivírusovej ochrany.
- Zálohovanie a obnovenie súborov.
- Spravovanie hesiel, používateľských kont a rodičovskej kontroly.
- Údržba počítača a inštalácia najnovších aktualizácií softvéru HP a systému Windows.

Aplikáciu HP Security Assistant otvoríte výberom ponuky **Štart > Všetky programy > Bezpečnosť a ochrana > HP Security Assistant**.

## **Používanie hesiel**

Heslo je skupina znakov, ktoré ste vybrali na zabezpečenie svojich údajov v počítači a na ochranu transakcií online. Môžete nastaviť niekoľko typov hesiel. Pri prvej inštalácii počítača sa napríklad zobrazila výzva na vytvorenie hesla používateľa s cieľom zabezpečiť počítač. Ďalšie heslá môžete nastaviť v systéme Windows alebo v pomôcke HP Setup Utility (BIOS), ktorá je predinštalovaná v počítači.

Pre funkciu Setup Utility (BIOS) a pre bezpečnostnú funkciu systému Windows môže byť užitočné použiť rovnaké heslo.

<span id="page-51-0"></span>Pri vytváraní a uchovávaní hesiel použite nasledujúce tipy:

- Ak chcete znížiť riziko straty prístupu do počítača, zaznamenajte si každé heslo a uložte ho na bezpečnom mieste mimo počítača. Neuchovávajte si heslá v súbore v počítači.
- Pri tvorbe hesiel sa riaďte požiadavkami programu.
- Svoje heslá zmeňte aspoň raz za tri mesiace.
- Dobré heslo je dlhé a obsahuje písmená, interpunkčné znamienka, symboly a číslice.
- Pred odoslaním počítača do servisu si zálohujte súbory, odstráňte dôverné súbory a potom odstráňte všetky nastavenia hesiel.

Ďalšie informácie o heslách v systéme Windows, napríklad heslách šetriča obrazovky, získate výberom ponuky **Štart > Pomoc a technická podpora**.

## **Nastavenie hesiel systému Windows**

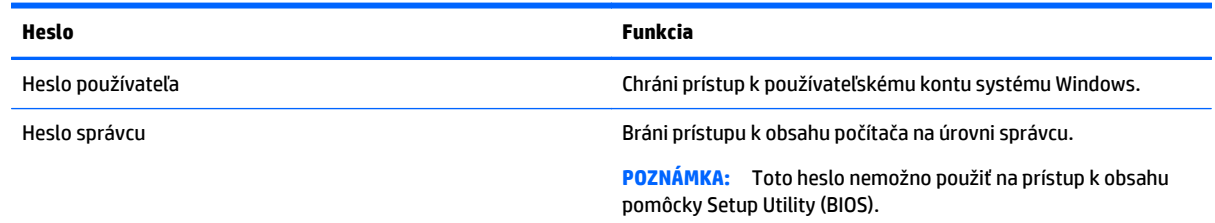

## **Nastavenie hesiel pomôcky Setup Utility (BIOS)**

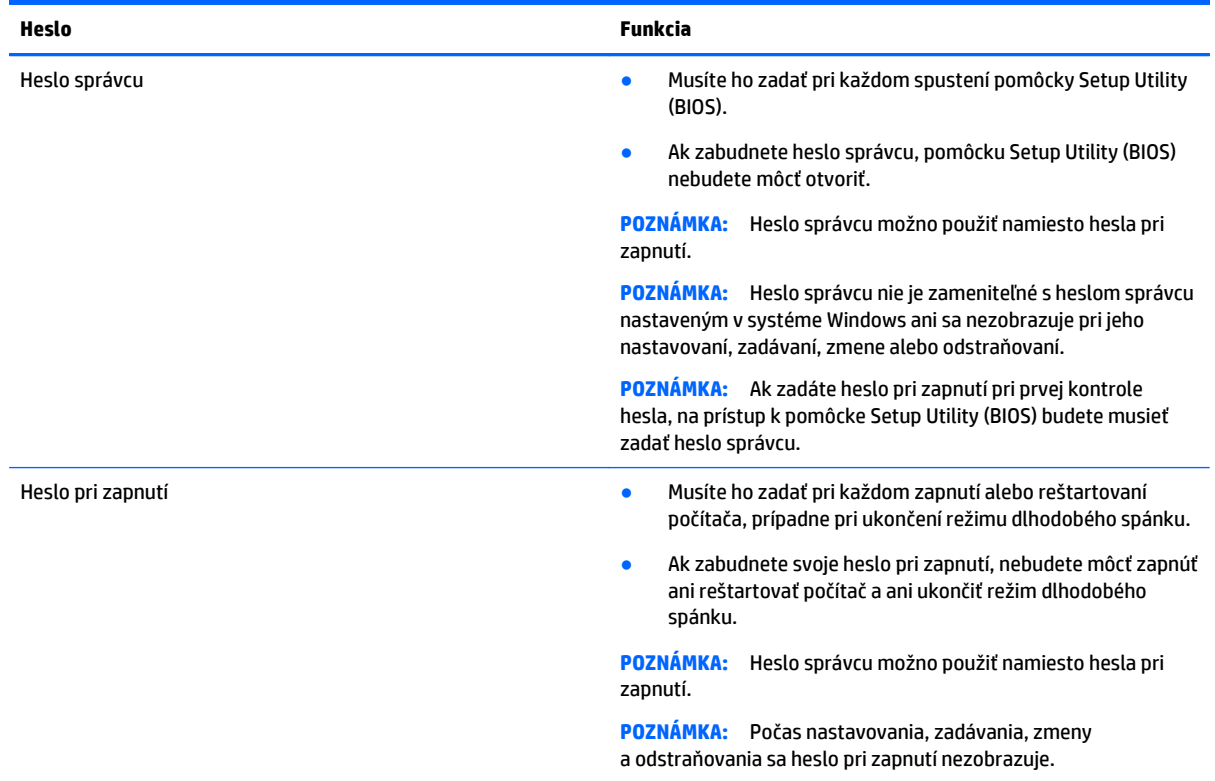

<span id="page-52-0"></span>Nastavenie, zmena alebo odstránenie hesla správcu alebo hesla pri zapnutí v pomôcke Setup Utility (BIOS):

- **1.** Ak chcete spustiť pomôcku Setup Utility (BIOS), zapnite alebo reštartujte počítač, rýchlo stlačte kláves esc a potom kláves f10.
- **2.** Pomocou klávesov so šípkami vyberte položku **Security** (Zabezpečenie) a potom postupujte podľa pokynov na obrazovke.

Zmeny sa prejavia po reštartovaní počítača.

# **Používanie softvéru na zabezpečenie internetu**

Keď používate počítač na prístup k e-mailu, k sieti alebo internetu, potenciálne ho vystavujete počítačovým vírusom, spyware a iným hrozbám online. S cieľom ochrániť váš počítač môže byť v rámci ponuky skúšobnej verzie v počítači predinštalovaný softvér na zabezpečenie internetu vrátane antivírusového programu a brány firewall. Bezpečnostný softvér je potrebné pravidelne aktualizovať, aby poskytoval neustálu ochranu aj pred najnovšími vírusmi a inými rizikami zabezpečenia. Z dôvodu úplnej ochrany počítača sa odporúča skúšobnú verziu bezpečnostného softvéru inovovať alebo zakúpiť vybraný antivírusový softvér.

### **Používanie antivírusového softvéru**

Počítačové vírusy môžu vyradiť z činnosti operačný systém, programy alebo pomôcky, prípadne môžu spôsobiť, že nebudú fungovať správne. Antivírusový softvér dokáže zistiť a odstrániť väčšinu vírusov a vo väčšine prípadov dokáže aj opraviť spôsobené škody.

Antivírusový softvér je potrebné pravidelne aktualizovať, aby poskytoval neustálu ochranu aj pred najnovšími vírusmi.

Antivírusový program v počítači možno opätovne nainštalovať. Z dôvodu úplnej ochrany počítača sa odporúča zakúpiť si vybraný antivírusový program.

Ďalšie informácie o počítačových vírusoch získate po zadaní frázy  $\mathtt{vifmax}$  do vyhľadávacieho poľa v aplikácii Pomoc a technická podpora.

## **Používanie softvéru brány firewall**

Brány firewall slúžia na ochranu pred neoprávneným prístupom do systému alebo siete. Brána firewall môže byť softvér, ktorý si nainštalujete v počítači či sieti, alebo to môže byť kombinácia hardvéru aj softvéru.

Môžete si vybrať z dvoch typov brán firewall:

- Hostiteľské brány firewall softvér, ktorý chráni len počítač, v ktorom je nainštalovaný.
- Sieťové brány firewall inštalujú sa medzi modem DSL alebo káblový modem a vašu domácu sieť a chránia všetky počítače v sieti.

Keď sa brána firewall nainštaluje v systéme, všetky údaje odoslané do systému a zo systému sa monitorujú a porovnávajú s množinou kritérií zabezpečenia, ktoré definuje používateľ. Všetky údaje, ktoré tieto kritériá nespĺňajú, sa zablokujú.

# **Inštalácia aktualizácií softvéru**

Softvér spoločnosti HP, systému Windows a tretích strán nainštalovaný v počítači sa musí pravidelne aktualizovať, aby sa opravili problémy so zabezpečením a zlepšil výkon softvéru. Ďalšie informácie nájdete v časti [Aktualizácia programov a ovláda](#page-47-0)čov na strane 38.

## <span id="page-53-0"></span>**Inštalácia kritických aktualizácií zabezpečenia**

**UPOZORNENIE:** Spoločnosť Microsoft zasiela výstrahy týkajúce sa dôležitých aktualizácií. Ak chcete chrániť počítač pred bezpečnostnými prienikmi a počítačovými vírusmi, nainštalujte všetky dôležité aktualizácie od spoločnosti Microsoft čo najskôr po prijatí upozornenia.

Môžete si vybrať, či chcete aktualizácie inštalovať automaticky. Ak chcete zmeniť nastavenia, vyberte ponuku **Štart>Ovládací Panel>Systém a zabezpečenie>Windows Update>Zmeniť nastavenia** a potom postupujte podľa pokynov na obrazovke.

## **Inštalácia aktualizácií softvéru od spoločnosti HP a tretej strany**

Spoločnosť HP odporúča pravidelne aktualizovať softvér a ovládače, ktoré boli pôvodne nainštalované v počítači. Najnovšie verzie si môžete prevziať zo stránky<http://www.hp.com/support>. Na tejto stránke sa môžete tiež zaregistrovať, aby ste dostávali automatické upozornenia na dostupnosť aktualizácií.

Ak ste po zakúpení počítača nainštalovali softvér tretej strany, pravidelne ho aktualizujte. Softvérové spoločnosti poskytujú aktualizácie softvéru pre svoje produkty s cieľom opraviť problémy so zabezpečením a zlepšiť funkčnosť softvéru.

# **Zabezpečenie bezdrôtovej siete**

Ak nastavujete sieť WLAN alebo pristupujete k existujúcej sieti WLAN, vždy povoľte bezpečnostné funkcie, aby ste svoju sieť chránili pred neoprávneným prístupom. Siete WLAN na verejných miestach (verejné prístupové body), napríklad v kaviarňach a na letiskách, často neposkytujú žiadne zabezpečenie.

# **Zálohovanie softvérových aplikácií a informácií**

Svoje softvérové aplikácie a informácie pravidelne zálohujte, aby ste ich chránili pred trvalou stratou alebo poškodením, ktoré môžu zapríčiniť vírusy alebo zlyhanie softvéru či hardvéru. Ďalšie informácie nájdete v časti [Zálohovanie a obnovenie na strane 49.](#page-58-0)

# **Používanie voliteľného zámku s bezpečnostným lankom**

Zámok s bezpečnostným lankom (kupuje sa samostatne) má odradiť, ale nemusí zabrániť zneužitiu ani krádeži počítača. Zámky s bezpečnostným lankom sú len jednou z niekoľkých metód, ktoré by ste mali využiť ako súčasť kompletného bezpečnostného riešenia na maximalizáciu ochrany pred krádežou.

Otvor pre bezpečnostné lanko na počítači sa môže mierne líšiť od ilustrácie v tejto časti. Informácie o umiestnení otvoru pre bezpečnostné lanko na počítači nájdete v časti [Oboznámenie sa s po](#page-12-0)čítačom [na strane 3](#page-12-0).

- **1.** Zámok s bezpečnostným lankom oviňte okolo pevného objektu.
- **2.** Vložte kľúč **(1)** do zámku s bezpečnostným lankom **(2)**.

**3.** Vložte zámok s bezpečnostným lankom do otvoru pre bezpečnostné lanko na počítači **(3)** a potom zámok uzamknite pomocou kľúča.

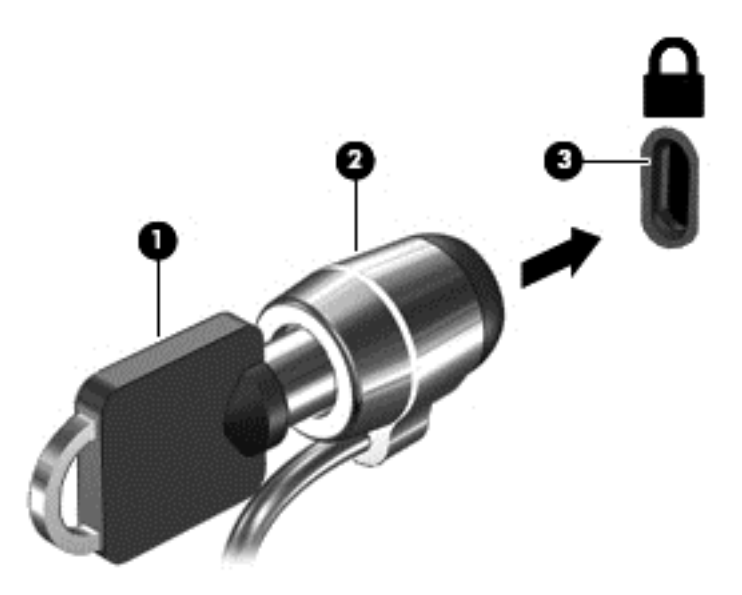

**4.** Vyberte kľúč a odložte ho na bezpečné miesto.

# <span id="page-55-0"></span>**9 Používanie pomôcky Setup Utility (BIOS) a nástroja HP PC Hardware Diagnostics (UEFI)**

Pomôcka Setup Utility alebo systém BIOS (Basic Input/Output System) riadi komunikáciu medzi všetkým vstupnými a výstupnými zariadeniami v systéme (ako sú napríklad diskové jednotky, displej, klávesnica, myš a tlačiareň). Pomôcka Setup Utility (BIOS) obsahuje nastavenia typov nainštalovaných zariadení, poradie spúšťania počítača a množstvo systémovej a rozšírenej pamäte.

# **Spustenie pomôcky Setup Utility (BIOS)**

- **▲** Ak chcete spustiť pomôcku Setup Utility (BIOS), zapnite alebo reštartujte počítač, rýchlo stlačte kláves esc a potom kláves f10.
- **<sup>2</sup> POZNÁMKA:** Zmeny v pomôcke Setup Utility (BIOS) vykonávajte opatrne. Chyby môžu spôsobiť nesprávne fungovanie počítača.

# **Aktualizácia systému BIOS**

Aktualizované verzie systému BIOS môžu byť k dispozícii na webovej lokalite spoločnosti HP.

Väčšina aktualizácií systému BIOS na webovej lokalite spoločnosti HP je v podobe skomprimovaných súborov nazývaných *SoftPaq*.

Niektoré prevzaté balíky obsahujú súbor s názvom Readme.txt, ktorý obsahuje informácie o inštalácii a riešení problémov so súborom.

## **Zistenie verzie systému BIOS**

Ak chcete zistiť, či dostupné aktualizácie systému BIOS obsahujú novšie verzie systému BIOS ako tie, ktoré sú momentálne nainštalované v počítači, musíte vedieť, akú máte momentálne nainštalovanú verziu systému BIOS.

Informácie o verzii systému BIOS (označuje sa aj ako *dátum pamäte ROM* a *systém BIOS*) môžete zobraziť stlačením klávesovej skratky fn+esc (ak je spustený operačný systém Windows) alebo prostredníctvom pomôcky Setup Utility (BIOS).

- **1.** Spustite pomôcku Setup Utility (BIOS).
- **2.** Pomocou klávesov so šípkami vyberte položku **Main** (Hlavná) a poznačte si aktuálnu verziu systému BIOS.
- **3.** Ak chcete ukončiť pomôcku Setup Utility (BIOS) bez uloženia zmien, použite kláves Tab a klávesy so šípkami a vyberte položku **Exit** (Skončiť) **> Exit Discarding Changes** (Skončiť bez uloženia zmien) a potom stlačte kláves enter.

## <span id="page-56-0"></span>**Prevzatie aktualizácie systému BIOS**

**UPOZORNENIE:** Počítač musí byť počas preberania a inštalácie aktualizácie systému BIOS pripojený k spoľahlivému externému napájaniu pomocou sieťového napájacieho adaptéra, aby sa znížilo riziko poškodenia počítača alebo neúspešnej inštalácie. Ak je počítač napájaný z batérie, pripojený k voliteľnej rozširujúcej základni alebo k voliteľnému zdroju napájania, nepreberajte ani neinštalujte aktualizáciu systému BIOS. Počas preberania a inštalácie dodržiavajte tieto pokyny:

Neodpájajte počítač od zdroja napájania tak, že vytiahnete napájací kábel zo sieťovej napájacej zásuvky.

Nevypínajte počítač a neaktivujte režim spánku ani režim dlhodobého spánku.

Nevkladajte, nevyberajte, nepripájajte ani neodpájajte žiadne zariadenie ani kábel.

- **1.** Vyberte položku **Štart**, napíšte výraz hp support assistant a potom vyberte program **HP Support Assistant**.
- **2.** Pri identifikácii svojho počítača a získaní prístupu k aktualizácii systému BIOS, ktorú chcete prevziať, sa riaďte pokynmi na obrazovke.
- **3.** V časti na preberanie súborov vykonajte nasledujúce kroky:
	- **a.** Identifikujte novšiu verziu systému BIOS než je verzia, ktorá je aktuálne nainštalovaná v počítači. Poznamenajte si dátum, názov alebo iný identifikačný údaj. Tieto informácie môžete potrebovať pri neskoršom vyhľadaní aktualizácií po ich prevzatí na pevný disk.
	- **b.** Pri preberaní vybratej položky na pevný disk sa riaďte pokynmi na obrazovke.

Poznačte si cestu k umiestneniu na pevnom disku, do ktorého sa prevezme aktualizácia systému BIOS. Túto cestu budete potrebovať, keď budete chcieť spustiť inštaláciu aktualizácie.

**POZNÁMKA:** Ak pripojíte počítač k sieti, každú inštaláciu aktualizácií softvéru, najmä aktualizácie systému BIOS, konzultujte so správcom siete.

Postupy inštalácie systému BIOS sa môžu líšiť. Postupujte podľa pokynov, ktoré sa zobrazia na obrazovke po dokončení preberania. Ak sa nezobrazia žiadne pokyny, postupujte podľa nasledujúcich krokov:

- **1.** Výberom ponuky **Štart > Počítač** otvorte program Windows Prieskumník.
- **2.** Dvakrát kliknite na označenie jednotky pevného disku. Typické označenie disku je Lokálny disk (C:).
- **3.** Použite cestu k priečinku na jednotke pevného disku, ktorú ste si predtým poznačili, a otvorte priečinok na jednotke pevného disku, ktorý obsahuje aktualizáciu.
- **4.** Dvakrát kliknite na súbor s príponou .exe (napríklad *názovsúboru*.exe).

Spustí sa inštalácia systému BIOS.

**5.** Pri dokončení inštalácie sa riaďte pokynmi na obrazovke.

**POZNÁMKA:** Keď sa na obrazovke objaví hlásenie o úspešnej inštalácii, môžete z pevného disku odstrániť prevzatý súbor.

# **Používanie nástroja HP PC Hardware Diagnostics (UEFI)**

HP PC Hardware Diagnostics je rozhranie UEFI, ktoré umožňuje spúšťať diagnostické testy na určenie, či hardvér počítača funguje správne. Tento nástroj sa spúšťa mimo operačného systému, aby rozlíšil chyby hardvéru od problémov, ktoré spôsobuje operačný systém alebo iné softvérové súčasti.

<span id="page-57-0"></span>Spustenie nástroja HP PC Hardware Diagnostics (UEFI):

**1.** Zapnite alebo reštartujte počítač a potom krátko stlačte kláves esc a potom kláves f2.

Systém BIOS prehľadá tri umiestnenia diagnostických nástrojov v nasledujúcom poradí:

- **a.** Pripojená jednotka USB
	- **<sup>2</sup> POZNÁMKA:** Informácie o prevzatí nástroja HP PC Hardware Diagnostics (UEFI) na jednotku USB nájdete v časti Prevzatie nástroja HP PC Hardware Diagnostics (UEFI) na zariadenie USB na strane 48.
- **b.** Pevný disk
- **c.** Systém BIOS
- **2.** Po otvorení diagnostického nástroja pomocou klávesov so šípkami vyberte typ diagnostického testu, ktorý chcete spustiť, a potom postupujte podľa pokynov na obrazovke.

**<sup>2</sup> POZNÁMKA:** Ak musíte diagnostický test zastaviť, stlačte kláves esc.

## **Prevzatie nástroja HP PC Hardware Diagnostics (UEFI) na zariadenie USB**

**POZNÁMKA:** Pokyny na prevzatie nástroja HP PC Hardware Diagnostics (UEFI) sú k dispozícii len v angličtine.

Existujú dve možnosti prevzatia nástroja HP PC Hardware Diagnostics do zariadenia USB:

**Voľba 1: Domovská stránka HP PC Diagnostics** – poskytuje prístup k najnovšej verzii UEFI

- **1.** Prejdite na lokalitu [http://www.hp.com/go/techcenter/pcdiags.](http://www.hp.com/go/techcenter/pcdiags)
- **2.** Kliknite na prepojenie **Prevziať** v ponuke Diagnostika hardvéru počítača HP a potom vyberte možnosť **Spustiť**.

**Voľba 2: Stránka Podpora a Ovládače** – poskytuje súbory na prevzatie pre konkrétny produkt a ich staršie a novšie verzie

- **1.** Prejdite na lokalitu <http://www.hp.com>.
- **2.** Umiestnite ukazovateľ na položku **Support** (Podpora) umiestnenú vo vrchnej časti stránky a potom kliknite na položku **Download Drivers** (Prevziať ovládače).
- **3.** Do textového poľa zadajte názov produktu a potom kliknite na položku **Go** (Prejsť).

– alebo –

Kliknutím na položku **Find Now** (Vyhľadať) umožnite spoločnosti HP automaticky zistiť váš produkt.

- **4.** Vyberte svoj model počítača a potom vyberte svoj operačný systém.
- **5.** V časti **Diagnostika** postupujte podľa pokynov na obrazovke a vyberte a prevezmite požadovanú verziu UEFI.

# <span id="page-58-0"></span>**10 Zálohovanie a obnovenie**

Počítač obsahuje nástroje v rámci operačného systému alebo od spoločnosti HP, pomocou ktorých ochránite a v prípade potreby obnovíte svoje údaje.

# **Vytvorenie záloh**

- **1.** Použite program HP Recovery Manager na vytvorenie obnovovacích médií čo najskôr po inštalácii počítača.
- **2.** Pri pridávaní hardvérových a softvérových programov vytvárajte body obnovenia systému.
- **3.** Pri pridávaní fotografií, videí, hudobných a ďalších osobných súborov vytvárajte zálohu systému aj osobných údajov.

## **Vytvorenie obnovovacích médií na obnovenie pôvodného systému**

Po úspešnej inštalácii počítača vytvorte pomocou softvéru HP Recovery Manager obnovovacie disky alebo obnovovaciu jednotku flash. Tieto obnovovacie disky alebo obnovovaciu jednotku flash budete potrebovať na obnovenie systému v prípade poškodenia pevného disku. Obnovením systému sa preinštaluje pôvodný operačný systém a nakonfigurujú nastavenia predvolených programov.

#### **Informácie, ktoré musíte poznať**

- Možno vytvoriť iba jednu súpravu obnovovacích médií. S týmito obnovovacími nástrojmi zaobchádzajte opatrne a uchovávajte ich na bezpečnom mieste.
- Program HP Recovery Manager preskúma počítač a určí požadovanú kapacitu ukladacieho priestoru pre jednotku flash, prípadne určí, koľko prázdnych diskov DVD bude potrebných.

Používajte disky DVD-R, DVD+R, DVD-R DL, DVD+R DL alebo jednotku flash. Nepoužívajte prepisovateľné disky, ako sú disky CD±RW, DVD±RW, dvojvrstvové disky DVD±RW a disky BD-RE (prepisovateľné disky Blu-ray), ktoré nie sú kompatibilné so softvérom HP Recovery Manager.

- Ak váš počítač neobsahuje integrovanú optickú jednotku, na vytvorenie obnovovacích diskov môžete použiť voliteľnú externú optickú jednotku (kupuje sa samostatne) alebo si môžete obnovovacie disky pre svoj počítač zakúpiť na webovej lokalite spoločnosti HP. Ak použijete externú optickú jednotku, je potrebné pripojiť ju priamo k portu USB na počítači, nie k portu USB na externom zariadení, ako je napríklad rozbočovač USB.
- Dbajte na to, aby bol počítač pred spustením procesu vytvárania obnovovacích médií pripojený k sieťovému napájaniu.
- Tento proces vytvárania môže trvať hodinu alebo dlhšie. Neprerušujte proces vytvárania.
- Obnovovacie médiá uchovávajte na bezpečnom mieste mimo počítača.
- V prípade potreby môžete ukončiť program ešte pred tým, ako sa dokončí vytváranie obnovovacích médií. Pri nasledujúcom otvorení programu HP Recovery Manager sa zobrazí výzva na pokračovanie v procese.

#### <span id="page-59-0"></span>**Vytvorenie obnovovacích médií**

- **1.** Vyberte ponuku **Štart** a do vyhľadávacieho poľa napíšte výraz obnovenie. Zo zoznamu vyberte položku **HP Recovery Manager**. Ak sa zobrazí výzva, povoľte pokračovanie akcie.
- **2.** Kliknite na položku **Vytvorenie obnovovacích médií**.
- **3.** Pokračujte podľa pokynov na obrazovke.

Informácie o obnovení nájdete v časti [Obnovenie pôvodného systému pomocou softvéru HP Recovery](#page-61-0) [Manager na strane 52.](#page-61-0)

### **Vytvorenie bodov obnovenia systému**

Bod obnovenia systému je snímka určitého obsahu pevného disku uložená v konkrétnom čase pomocou nástroja Obnovovanie systému Windows. Bod obnovenia obsahuje informácie, ako napríklad nastavenia databázy Registry, ktoré používa systém Windows. Obnovením do predchádzajúceho bodu obnovenia môžete zvrátiť zmeny, ktoré sa v systéme vykonali od vytvorenia príslušného bodu obnovenia.

Obnovenie do skoršieho bodu obnovenia systému neovplyvňuje uložené údajové súbory ani e-maily vytvorené od posledného bodu obnovenia, no ovplyvňuje nainštalovaný softvér.

Ak napríklad prevezmete fotografiu z digitálneho fotoaparátu a potom počítač obnovíte do stavu z predchádzajúceho dňa, fotografia ostane v počítači.

Ak však nainštalujte softvér na zobrazovanie fotografií a potom obnovíte počítač do stavu z predchádzajúceho dňa, softvér sa odinštaluje a nebudete ho môcť použiť.

#### **Informácie, ktoré musíte poznať**

- Ak systém obnovíte do bodu obnovenia a potom si to rozmyslíte, obnovenie môžete vrátiť späť.
- Body obnovenia systému vytvárajte za týchto podmienok:
	- Pred pridaním alebo zmenou softvéru alebo hardvéru
	- Pravidelne počas optimálneho fungovania počítača
- Obnovovaním systému sa tiež uložia tieňové kópie súborov, ktoré sa zmenili od vytvorenia posledného bodu obnovenia. Ďalšie informácie o používaní tieňových kópií na obnovenie nájdete v aplikácii Pomoc a technická podpora.

#### **Vytvorenie bodu obnovenia systému**

- **1.** Vyberte ponuku **Štart > Ovládací panel > Systém a zabezpečenie > Systém**.
- **2.** Na ľavej table kliknite na položku **Ochrana systému**.
- **3.** Kliknite na kartu **Ochrana systému**.
- **4.** Kliknite na položku **Vytvoriť** a postupujte podľa pokynov na obrazovke.

Informácie o obnovovaní nájdete v časti [Obnovovanie do predchádzajúceho bodu obnovenia systému](#page-61-0) [na strane 52.](#page-61-0)

## **Zálohovanie systémových informácií a osobných údajov**

V počítači sa ukladajú informácie, ktoré sú pre vás dôležité. Ide napríklad o súbory, e-maily a fotografie, ktoré chcete zachovať aj v prípade, keď prevezmete vírus alebo systém prestane správne fungovať. Úroveň obnovenia súborov závisí od aktuálnosti zálohy. Pri pridávaní nového softvéru a údajových súborov pravidelne vytvárajte zálohy.

### <span id="page-60-0"></span>**Tipy na úspešné zálohovanie**

- Zálohované disky pred vložením do optickej jednotky očíslujte.
- Osobné súbory ukladajte do knižnice Dokumenty, Hudba, Obrázky a Videá a tieto priečinky pravidelne zálohujte.
- Zhotovením snímky obrazovky s nastaveniami si uložte prispôsobené nastavenia okien, panelov s nástrojmi alebo panelov s ponukami. Táto snímka vám môže ušetriť veľa času, keď budete musieť znova zadať svoje predvoľby.

Vytvorenie snímky obrazovky:

- **1.** Zobrazte obrazovku, ktorú chcete uložiť.
- **2.** Skopírujte obraz na obrazovke:

Ak chcete skopírovať iba aktívne okno, stlačte kombináciu klávesov alt+prt sc.

Ak chcete skopírovať celú obrazovku, stlačte kláves prt sc.

- **3.** Otvorte dokument textového procesora alebo program na úpravu grafiky a potom vyberte položku **Upraviť > Prilepiť**. Snímka obrazovky sa pridá do dokumentu.
- **4.** Dokument uložte a vytlačte.

#### **Informácie, ktoré musíte poznať**

- Údaje môžete zálohovať na voliteľný externý pevný disk, jednotku flash, sieťovú jednotku alebo disky.
- Počas zálohovania pripojte počítač k sieťovému napájaniu.
- Nechajte systému dostatok času na dokončenie procesu zálohovania. V závislosti od veľkosti súborov môže proces trvať viac než hodinu.
- Pred zálohovaním overte množstvo voľného miesta na zálohovacom ukladacom zariadení.
- Zálohujte za týchto okolností:
	- Pred pridaním alebo zmenou softvéru alebo hardvéru.
	- Pred opravou alebo obnovením počítača.
	- Pravidelne, aby ste mali najnovšie kópie osobných údajov.
	- Po pridaní veľkého množstva súborov ak ste napríklad uložili videá z narodeninovej oslavy.
	- Pred použitím antivírusového softvéru na odstránenie podozrivého programu.
	- Po pridaní informácií, ktoré je ťažko nahradiť, napríklad obrázkov, videí, hudby, projektov alebo údajových záznamov.

#### **Vytvorenie zálohy pomocou programu Zálohovanie a obnovenie systému Windows**

Systém Windows umožňuje zálohovať súbory pomocou programu Zálohovanie a obnovenie systému Windows. Môžete si vybrať úroveň zálohovania, a to od jednotlivých priečinkov až po jednotky. Zálohy sa komprimujú s cieľom šetriť miesto. Postup zálohovania:

- **1.** Vyberte ponuku **Štart > Ovládací panel > Systém a zabezpečenie > Zálohovanie a obnovenie**.
- **2.** Podľa pokynov na obrazovke naplánujte a vytvorte zálohu.

<span id="page-61-0"></span>**2 POZNÁMKA:** Systém Windows obsahuje funkciu kontroly používateľských kont na zlepšenie zabezpečenia počítača. Pri vykonávaní určitých úloh, napríklad pri inštalácii softvéru, spúšťaní pomôcok alebo zmene nastavení systému Windows, sa môže zobraziť výzva na zadanie povolenia alebo hesla. Ďalšie informácie nájdete v aplikácii Pomoc a technická podpora.

Informácie o obnovovaní nájdete v časti Obnovenie konkrétnych súborov pomocou programu Zálohovanie a obnovenie systému Windows na strane 52.

# **Obnovovanie a obnovenie**

## **Obnovovanie do predchádzajúceho bodu obnovenia systému**

Niekedy môže inštalácia softvérového programu spôsobiť neočakávané správanie počítača alebo systému Windows. Odinštalovaním príslušného softvéru sa problémy obyčajne vyriešia. Ak sa odinštalovaním problémy neodstránia, môžete počítač obnoviť do predchádzajúceho bodu obnovenia systému (vytvoreného v predchádzajúcom dátume a čase).

Postup návratu do predchádzajúce bodu obnovenia systému, keď počítač fungoval správne:

- **1.** Vyberte ponuku **Štart > Ovládací panel > Systém a zabezpečenie > Systém**.
- **2.** Na ľavej table kliknite na položku **Ochrana systému**.
- **3.** Kliknite na kartu **Ochrana systému**.
- **4.** Kliknite na položku **Obnovovanie systému** a postupujte podľa pokynov na obrazovke.

### **Obnovovanie konkrétnych súborov**

Ak sa súbory nechtiac odstránia z pevného disku a už ich nemožno obnoviť z Koša, prípadne ak sa súbory poškodia, je užitočné tieto konkrétne súbory obnoviť. Obnovovanie konkrétnych súborov je tiež užitočné, ak sa niekedy rozhodnete obnoviť pôvodný systém pomocou programu HP Recovery Manager. Obnoviť môžete len konkrétne súbory, ktorý ste predtým zálohovali.

#### **Obnovenie konkrétnych súborov pomocou programu Zálohovanie a obnovenie systému Windows**

Systém Windows umožňuje obnoviť zálohované súbory pomocou programu Zálohovanie a obnovenie systému Windows:

- **1.** Vyberte ponuku **Štart > Ovládací panel > Systém a zabezpečenie > Zálohovanie a obnovenie**.
- **2.** Podľa pokynov na obrazovke obnovte zálohu.

**2 POZNÁMKA:** Systém Windows obsahuje funkciu kontroly používateľských kont na zlepšenie zabezpečenia počítača. Pri vykonávaní určitých úloh, napríklad pri inštalácii softvéru, spúšťaní pomôcok alebo zmene nastavení systému Windows, sa môže zobraziť výzva na zadanie povolenia alebo hesla. Ďalšie informácie nájdete v aplikácii Pomoc a technická podpora.

## **Obnovenie pôvodného systému pomocou softvéru HP Recovery Manager**

Softvér HP Recovery Manager umožňuje opraviť alebo obnoviť počítač do pôvodného stavu od výrobcu.

### <span id="page-62-0"></span>**Informácie, ktoré musíte poznať**

- **Pomocou softvéru HP Recovery Manager možno obnoviť len softvér nainštalovaný od výrobcu. Softvér,** ktorý nebol dodaný s počítačom, musíte prevziať z webovej lokality výrobcu alebo ho znova nainštalovať z disku poskytnutého výrobcom.
- Obnovenie systému predstavuje posledný pokus o opravu problémov s počítačom. Ak ste ešte nevyskúšali obnovenie pomocou bodov obnovenia systému (pozrite si časť [Obnovovanie do](#page-61-0) [predchádzajúceho bodu obnovenia systému na strane 52](#page-61-0)) ani čiastočné obnovenia (pozrite si časť [Obnovovanie konkrétnych súborov na strane 52](#page-61-0)), vyskúšajte ich pred použitím softvéru HP Recovery Manager na obnovenie systému.
- Systém sa musí obnoviť v prípade zlyhania pevného disku počítača alebo v prípade zlyhania všetkých pokusov o opravu problémov s funkčnosťou počítača.
- Ak obnovovacie médiá nefungujú, môžete získať obnovovacie disky pre svoj systém z webovej lokality spoločnosti HP.
- Možnosť Obnovenie minimálnej bitovej kópie odporúčame použiť len pokročilým používateľom. Znova sa nainštalujú všetky ovládače a softvér súvisiace s hardvérom, no ostatné softvérové aplikácie sa nenainštalujú. Neprerušujte tento proces, kým sa nedokončí, inak obnovenie zlyhá.

#### **Obnovenie pomocou oblasti HP Recovery (len vybrané modely)**

Oblasť HP Recovery (len vybrané modely) umožňuje obnoviť systém bez potreby obnovovacích diskov alebo obnovovacej jednotky flash. Tento typ obnovenia možno použiť iba v prípade, keď pevný disk ešte stále funguje.

Ak chcete zistiť, či sa v počítači nachádza obnovovacia oblasť disku, vyberte ponuku **Štart**, pravým tlačidlom kliknite na položku **Počítač** a potom vyberte položky **Spravovať > Správa diskov**. Ak sa v počítači nachádza obnovovacia oblasť disku, v zobrazenom okne bude uvedená obnovovacia jednotka.

**POZNÁMKA:** Ak váš počítač nemá obnovovaciu oblasť disku, sú k nemu priložené obnovovacie disky.

- **1.** Aplikáciu HP Recovery Manager môžete spustiť jedným z nasledujúcich spôsobov:
	- Vyberte ponuku **Štart** a do vyhľadávacieho poľa napíšte výraz obnovenie. Zo zoznamu vyberte položku **HP Recovery Manager**.

– alebo –

- · Zapnite alebo reštartujte počítač a po zobrazení hlásenia "Press the ESC key for Startup Menu" (Stlačením klávesu ESC prejdete do štartovacej ponuky) v spodnej časti obrazovky stlačte kláves esc. Keď sa na obrazovke zobrazí hlásenie F11 (System Recovery) (F11 (Obnovenie systému)), stlačte kláves f11.
- **2.** V okne aplikácie **HP Recovery Manager** kliknite na položku **Obnovenie systému**.
- **3.** Postupujte podľa pokynov na obrazovke.

#### <span id="page-63-0"></span>**Obnovenie pomocou obnovovacích médií**

- **1.** Ak je to možné, zálohujte si všetky osobné súbory.
- **2.** Do optickej jednotky počítača alebo voliteľnej externej optickej jednotky vložte prvý obnovovací disk a potom reštartujte počítač.

– alebo –

Do portu USB na počítači vložte obnovovaciu jednotku flash a potom reštartujte počítač.

- **POZNÁMKA:** Ak sa počítač v aplikácii HP Recovery Manager automaticky nereštartuje, zmeňte poradie spúšťania počítača. Prečítajte si časť Zmena poradia spúšťania zariadení v počítači na strane 54.
- **3.** Pri spúšťaní systému stlačte kláves f9.
- **4.** Vyberte optickú jednotku alebo jednotku flash.
- **5.** Postupujte podľa pokynov na obrazovke.

#### **Zmena poradia spúšťania zariadení v počítači**

Zmena poradia spúšťania pre obnovovacie disky:

- **1.** Reštartujte počítač.
- **2.** Pri reštartovaní počítača stlačte kláves esc a následným stlačením klávesu f9 zobrazte možnosti spúšťania.
- **3.** V okne s možnosťami spúšťania vyberte položku **Vnútorná jednotka CD/DVD ROM**.

Zmena poradia spúšťania pre obnovovaciu jednotku flash:

- **1.** Vložte jednotku flash do portu USB.
- **2.** Reštartujte počítač.
- **3.** Pri reštartovaní počítača stlačte kláves esc a následným stlačením klávesu f9 zobrazte možnosti spúšťania.
- **4.** V okne s možnosťami spúšťania vyberte jednotku flash.

# <span id="page-64-0"></span>**11 Špecifikácie**

# **Príkon**

Informácie o napájaní uvedené v tejto časti môžu byť užitočné, ak plánujete so svojím počítačom cestovať do zahraničia.

Počítač je napájaný jednosmerným prúdom, ktorý môže dodávať striedavý (sieťový) alebo jednosmerný napájací zdroj. Sieťový napájací zdroj musí mať menovité napätie 100 – 240 V, 50 – 60 Hz. Aj keď počítač môžete napájať zo samostatného jednosmerného napájacieho zdroja, odporúča sa napájať ho iba zo sieťového napájacieho adaptéra alebo jednosmerného napájacieho zdroja, ktorý dodala spoločnosť HP a schválila ho na použitie s týmto počítačom.

Počítač môžete napájať z jednosmerného napájacieho zdroja, ktorý spĺňa nasledujúce špecifikácie. Prevádzkové napätie a prúd sa líšia v závislosti od platformy.

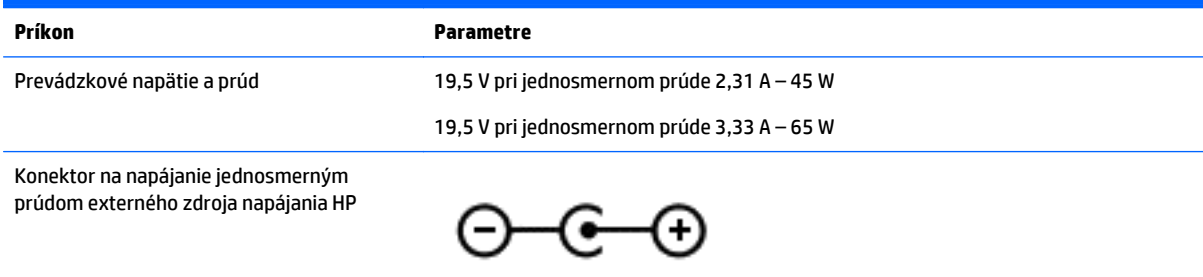

**POZNÁMKA:** Tento produkt je navrhnutý pre systémy napájania zariadení informačných technológií v Nórsku s napätím medzi fázami neprevyšujúcim 240 V rms.

**POZNÁMKA:** Informácie o prevádzkovom napätí a prúde počítača možno nájsť na regulačnom štítku systému.

# **Prevádzkové prostredie**

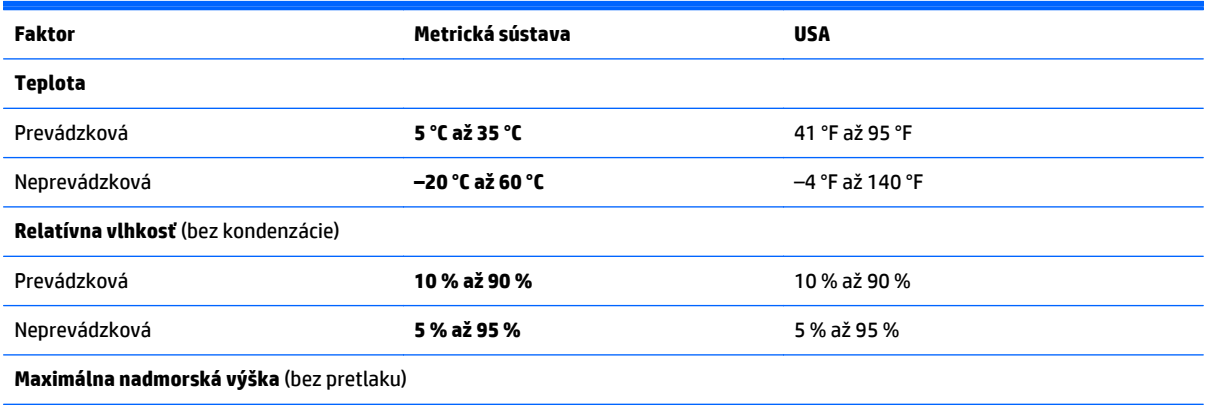

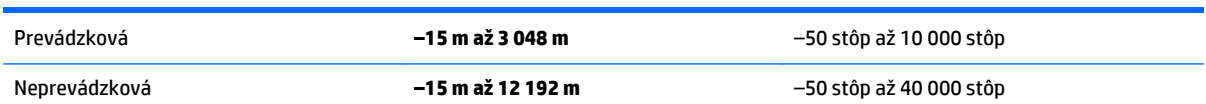

# <span id="page-66-0"></span>**12 Elektrostatický výboj**

Elektrostatický výboj je uvoľnenie statickej elektriny pri kontakte dvoch objektov, napríklad elektrický šok, ktorý vás zasiahne pri chôdzi po koberci alebo dotyku kovovej kľučky.

Výboj statickej elektriny z prstov alebo ďalších elektrostatických vodičov môže poškodiť elektronické súčasti. Z dôvodu zabránenia poškodeniu počítača a jednotky alebo strate údajov dodržiavajte tieto pokyny:

- Ak máte podľa pokynov na odstránenie alebo inštaláciu odpojiť počítač od napájania, odpojte ho po správnom uzemnení a pred zložením krytu.
- Súčasti pred inštaláciou uchovávajte v antistatickom obale.
- Nedotýkajte sa kolíkov, vedenia ani obvodu. Manipuláciu s elektronickými súčasťami obmedzte na minimum.
- Nepoužívajte nástroje s magnetickým poľom.
- Pred manipuláciou so súčasťami vybite statickú energiu tak, že sa dotknete nenatretého kovového povrchu súčasti.
- Súčasť vložte po vybratí do obalu, ktorý ho ochráni pred poškodením statickou elektrinou.

Ak potrebujete ďalšie informácie o statickej elektrine alebo potrebujete pomoc pri odstránení či inštalácii súčastí, obráťte sa na zákaznícku podporu.

# <span id="page-67-0"></span>**Register**

#### **A**

aktualizácie softvéru, inštalácia [43](#page-52-0) aktualizácie softvéru HP a tretej strany, inštalácia [44](#page-53-0) antény siete WLAN, identifikácia [7,](#page-16-0) [8](#page-17-0) antivírusový softvér, používanie [43](#page-52-0)

#### **B**

batéria likvidácia [34](#page-43-0) uskladnenie [34](#page-43-0) úspora energie [33](#page-42-0) výmena [34](#page-43-0) bezdrôtová sieť, zabezpečenie [44](#page-53-0) bezdrôtová sieť (WLAN) funkčný dosah [17](#page-26-0) pripojenie [16](#page-25-0) pripojenie k firemnej sieti WLAN [16](#page-25-0) pripojenie k verejnej sieti WLAN [16](#page-25-0) bezpečnostné zariadenia na letiskách [37](#page-46-0) BIOS aktualizácia [46](#page-55-0) prevzatie aktualizácie [47](#page-56-0) zistenie verzie [46](#page-55-0) body obnovenia [50](#page-59-0) body obnovenia systému [50](#page-59-0) vytvorenie [50](#page-59-0)

#### **C**

certifikačný štítok bezdrôtových zariadení [14](#page-23-0) cestovanie s počítačom [14,](#page-23-0) [34](#page-43-0), [39](#page-48-0)

#### **Č**

čistenie počítača [38](#page-47-0) čítač pamäťových kariet, identifikácia [4](#page-13-0)

#### **E**

elektrostatický výboj [57](#page-66-0)

energia úspora [33](#page-42-0) externé sieťové napájanie, používanie [34](#page-43-0)

#### **F**

funkčné klávesy bezdrôtové rozhranie [28](#page-37-0) ďalšia stopa alebo sekcia [28](#page-37-0) identifikácia [12](#page-21-0) Pomoc a technická podpora [27](#page-36-0) predchádzajúca stopa alebo sekcia [27](#page-36-0) prehratie, pozastavenie, obnovenie prehrávania [27](#page-36-0) prepínanie obrazu na obrazovke [27](#page-36-0) stlmenie hlasitosti [27](#page-36-0) zníženie hlasitosti [27](#page-36-0) zníženie jasu obrazovky [27](#page-36-0) zvýšenie hlasitosti [27](#page-36-0) zvýšenie jasu obrazovky [27](#page-36-0)

#### **G**

Gestá zariadenia TouchPad posúvanie dvoma prstami [26](#page-35-0) stiahnutie/priblíženie dvoma prstami [25](#page-34-0) ťuknutie [25](#page-34-0) ťuknutie dvoma prstami [26](#page-35-0) gesto zariadenia TouchPad – stiahnutie/zväčšenie dvoma prstami [25](#page-34-0) gesto zariadenia TouchPad – ťuknutie [25](#page-34-0) gesto zariadenia TouchPad ťuknutím dvomi prstami [26](#page-35-0) gesto zariadenie TouchPad – posúvanie dvoma prstami [26](#page-35-0)

#### **H**

HDMI konfigurácia zvuku [23](#page-32-0)

#### heslá

Setup Utility (BIOS) [42](#page-51-0) systém Windows [42](#page-51-0) heslá pomôcky Setup Utility (BIOS) [42](#page-51-0) heslá systému Windows [42](#page-51-0) HP Recovery Manager [52](#page-61-0)

#### **I**

indikátor bezdrôtového rozhrania [15](#page-24-0) indikátor integrovanej webovej kamery, identifikácia [7,](#page-16-0) [8,](#page-17-0) [19](#page-28-0) indikátor klávesu caps lock, identifikácia [10](#page-19-0) indikátor pevného disku [4](#page-13-0) Indikátor sieťového napájacieho adaptéra/batérie [5](#page-14-0) indikátor stavu batérie [31](#page-40-0) indikátor stlmenia hlasitosti, identifikácia [10](#page-19-0) indikátor webovej kamery, identifikácia [7,](#page-16-0) [8,](#page-17-0) [19](#page-28-0) indikátory caps lock [10](#page-19-0) napájanie [4](#page-13-0) pevný disk [4](#page-13-0) sieťový napájací adaptér/ batéria [5](#page-14-0) stav sieťového konektora RJ-45 [5](#page-14-0) stlmenie hlasitosti [10](#page-19-0) webová kamera [7,](#page-16-0) [8,](#page-17-0) [19](#page-28-0) indikátory napájania, identifikácia [4](#page-13-0) indikátory stavu sieťového konektora RJ-45, identifikácia [5](#page-14-0) informácie o batérii, vyhľadanie [32](#page-41-0) inštalácia kritické aktualizácie zabezpečenia [44](#page-53-0) voliteľný zámok s bezpečnostným lankom [44](#page-53-0) inštalácia kritických aktualizácií zabezpečenia [44](#page-53-0) Intel Wireless Display [23](#page-32-0)

Intel Wireless Music [23](#page-32-0) interné mikrofóny, identifikácia [7,](#page-16-0) [8](#page-17-0), [19](#page-28-0) interný vypínač obrazovky, identifikácia [7,](#page-16-0) [8](#page-17-0)

#### **K**

kláves esc, identifikácia [12](#page-21-0) kláves fn, identifikácia [12](#page-21-0), [28](#page-37-0) klávesnica, štandardná numerická [12](#page-21-0) kláves num lock, identifikácia [12,](#page-21-0) [28](#page-37-0) klávesové skratky popis [28](#page-37-0) používanie [28](#page-37-0) klávesové skratky klávesnice, identifikácia [28](#page-37-0) kláves s logom systému Windows, identifikácia [12](#page-21-0) klávesy esc [12](#page-21-0) fn [12](#page-21-0) funkčné [12](#page-21-0) num lock [12](#page-21-0) Windows [12](#page-21-0) konektor, napájací [5](#page-14-0) konektory sieť [5,](#page-14-0) [20](#page-29-0) sieťový konektor RJ-45 [5,](#page-14-0) [20](#page-29-0) zvukový výstup (slúchadlá)/ zvukový vstup (mikrofón) [5,](#page-14-0) [20](#page-29-0) konektor zvukového výstupu (slúchadlá)/zvukového vstupu (mikrofón) [5](#page-14-0), [20](#page-29-0) kritická úroveň nabitia batérie [33](#page-42-0)

#### **M**

myš, externá nastavenie predvolieb [25](#page-34-0)

#### **N**

napájací konektor, identifikácia [5](#page-14-0) napájanie batéria [32](#page-41-0) napájanie z batérie [32](#page-41-0) nastavenia zvuku, používanie [21](#page-30-0) nastavenie ochrany heslom pri prebudení [31](#page-40-0)

nástroj HP PC Hardware Diagnostics (UEFI) používanie [47](#page-56-0) prevzatie [48](#page-57-0) názov a číslo produktu, počítač [13](#page-22-0) nereagujúci systém [36](#page-45-0)

#### **O**

obnovenie [52](#page-61-0) HP Recovery Manager [52](#page-61-0) obnovenie, systém [52](#page-61-0) obnovenie pomocou obnovovacích diskov [54](#page-63-0) obnovenie pôvodného systému [52](#page-61-0) vytvorenie obnovovacích médií [49](#page-58-0) obnovenie systému [52](#page-61-0) obnovovacie disky [49](#page-58-0) obnovovacie médiá [49](#page-58-0) odstránené súbory obnovovanie [52](#page-61-0) optická jednotka, identifikácia [4](#page-13-0) osvedčené postupy [1](#page-10-0) otvor pre bezpečnostné lanko, identifikácia [4](#page-13-0) otvory čítač pamäťových kariet [4](#page-13-0) ovládacie prvky bezdrôtovej komunikácie operačný systém [15](#page-24-0) tlačidlo [15](#page-24-0)

#### **P**

pamäťová karta, identifikácia [4](#page-13-0) počítač, cestovanie [34](#page-43-0) podporované disky [49](#page-58-0) poradie spúšťania zmena [54](#page-63-0) Port HDMI pripojenie [22](#page-31-0) port HDMI, identifikácia [5,](#page-14-0) [20](#page-29-0) port pre externý monitor [5,](#page-14-0) [22](#page-31-0) port pre externý monitor, identifikácia [20](#page-29-0) port USB 3.0, identifikácia [5,](#page-14-0) [20](#page-29-0) port VGA, pripojenie [22](#page-31-0) porty externý monitor [5](#page-14-0), [20,](#page-29-0) [22](#page-31-0) HDMI [5](#page-14-0), [20](#page-29-0), [22](#page-31-0) Intel Wireless Display [23](#page-32-0)

Intel Wireless Music [23](#page-32-0) USB [4](#page-13-0), [5](#page-14-0), [19](#page-28-0), [20](#page-29-0) USB 3.0 [5](#page-14-0), [20](#page-29-0) VGA [22](#page-31-0) porty USB, identifikácia [4](#page-13-0), [5](#page-14-0), [19,](#page-28-0) [20](#page-29-0) používanie externého sieťového napájania [34](#page-43-0) používanie hesiel [41](#page-50-0) používanie indikátora stavu batérie [31](#page-40-0) používanie nastavení zvuku [21](#page-30-0) používanie zariadenia TouchPad [25](#page-34-0) pozícia pre batériu [13](#page-22-0) pôvodný systém, obnovenie [52](#page-61-0) preprava počítača [39](#page-48-0) prevádzkové prostredie [55](#page-64-0) príkon [55](#page-64-0) pripojenie k firemnej sieti WLAN [16](#page-25-0) pripojenie k sieti WLAN [16](#page-25-0) pripojenie k verejnej sieti WLAN [16](#page-25-0)

#### **R**

regulačné informácie certifikačné štítky bezdrôtových zariadení [14](#page-23-0) regulačný štítok [14](#page-23-0) reproduktory, identifikácia [13,](#page-22-0) [19](#page-28-0) režim dlhodobého spánku aktivácia [30](#page-39-0) aktivovaný počas kritickej úrovne nabitia batérie [33](#page-42-0) ukončenie [30](#page-39-0) režim spánku aktivácia [29](#page-38-0) ukončenie [29](#page-38-0)

#### **S**

sériové číslo [13](#page-22-0) sériové číslo, počítač [13](#page-22-0) servisné štítky umiestnenie [13](#page-22-0) sieťový konektor, identifikácia [5](#page-14-0), [20](#page-29-0) sieťový konektor RJ-45, identifikácia [5,](#page-14-0) [20](#page-29-0) sieťový napájací adaptér, testovanie [35](#page-44-0) slúchadlá a mikrofóny, pripojenie [21](#page-30-0) softvér Čistenie disku [38](#page-47-0)

Defragmentácia disku [37](#page-46-0) HP Connection Manager [16](#page-25-0) softvér brány firewall [43](#page-52-0) softvér Čistenie disku [38](#page-47-0) softvér Defragmentácia disku [37](#page-46-0) softvér HP Connection Manager [16](#page-25-0) softvér na zabezpečenie internetu, používanie [43](#page-52-0) spodná strana [14](#page-23-0) starostlivosť o počítač [38](#page-47-0) súčasti ľavá strana [5](#page-14-0) obrazovka [7](#page-16-0) pravá strana [4](#page-13-0) spodná strana [13](#page-22-0) vrchná strana [9](#page-18-0)

#### **Š**

štandardná numerická klávesnica, identifikácia [12](#page-21-0), [28](#page-37-0) štítky Bluetooth [14](#page-23-0) certifikácia bezdrôtových zariadení [14](#page-23-0) Certifikát pravosti spoločnosti Microsoft [14](#page-23-0) regulačný [14](#page-23-0) sériové číslo [13](#page-22-0) servisné [13](#page-22-0) WLAN [14](#page-23-0) štítok zariadenia Bluetooth [14](#page-23-0) štítok zariadenia siete WLAN [14](#page-23-0)

#### **T**

teplota [34](#page-43-0) teplota batérie [34](#page-43-0) testovanie sieťového napájacieho adaptéra [35](#page-44-0) tlačidlá ľavé tlačidlo zariadenia TouchPad [9](#page-18-0) napájanie [10](#page-19-0) pravé tlačidlo zariadenia TouchPad [9](#page-18-0) vysunutie optickej jednotky [4](#page-13-0) tlačidlo bezdrôtového rozhrania [15](#page-24-0) tlačidlo napájania, identifikácia [10](#page-19-0) tlačidlo na vysunutie optickej jednotky, identifikácia [4](#page-13-0)

#### **U**

údržba Čistenie disku [38](#page-47-0) Defragmentácia disku [37](#page-46-0) uskladnenie batérie [34](#page-43-0) úspora, energia [33](#page-42-0) uvoľňovacia zarážka batérie [13](#page-22-0)

#### **V**

vetracie otvory, identifikácia [5](#page-14-0) video [21](#page-30-0) vypnutie [36](#page-45-0) vypnutie počítača [36](#page-45-0)

#### **W**

webová kamera [20](#page-29-0) webová kamera, identifikácia [7,](#page-16-0) [8,](#page-17-0) [19](#page-28-0)

**Z**

zábavné činnosti [1](#page-10-0) Zálohovanie a obnovenie systému Windows obnovenie súborov [52](#page-61-0) zálohovanie softvéru a informácií [44](#page-53-0) zálohy [49](#page-58-0) zámok s bezpečnostným lankom, inštalácia [44](#page-53-0) zarážka, na uvoľnenie batérie [13](#page-22-0) zariadenia s vysokým rozlíšením, pripojenie [22,](#page-31-0) [23](#page-32-0) zariadenie Bluetooth [15,](#page-24-0) [17](#page-26-0) zariadenie siete WLAN [14](#page-23-0) zariadenie TouchPad tlačidlá [9](#page-18-0) Zariadenie TouchPad používanie [25](#page-34-0) zásuvky bezpečnostné lanko [4](#page-13-0) zóna zariadenia TouchPad, identifikácia [9](#page-18-0)